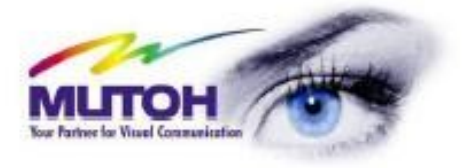

# **PODRĘCZNIK UŻYTKOWNIKA**

ValueJet

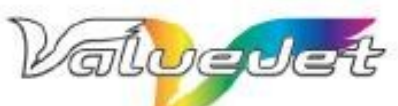

 $VJ-1204$ Eco-Solvent **Ultra Printer** 

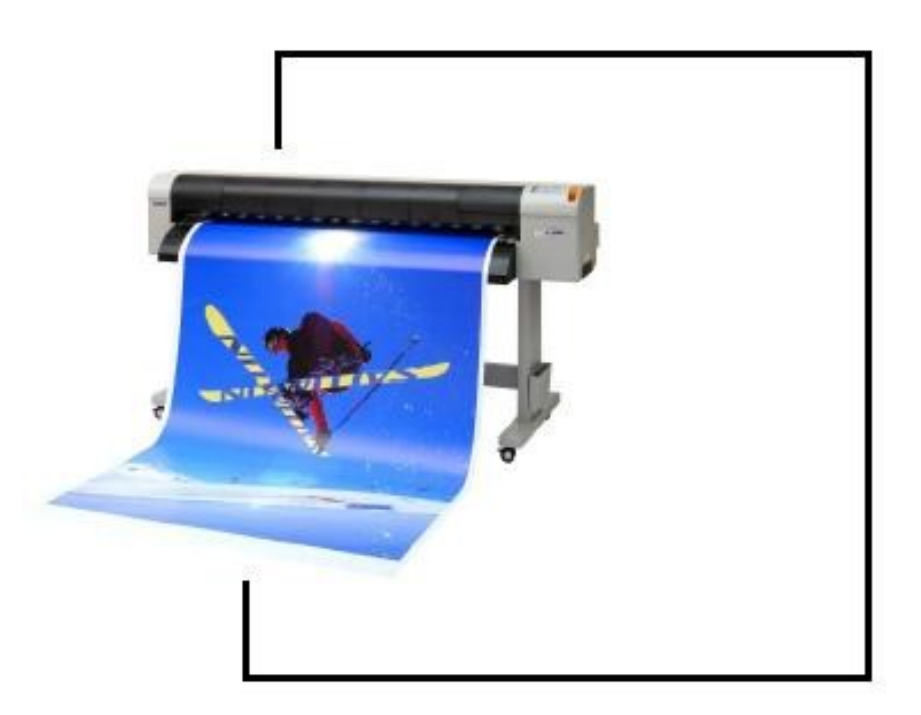

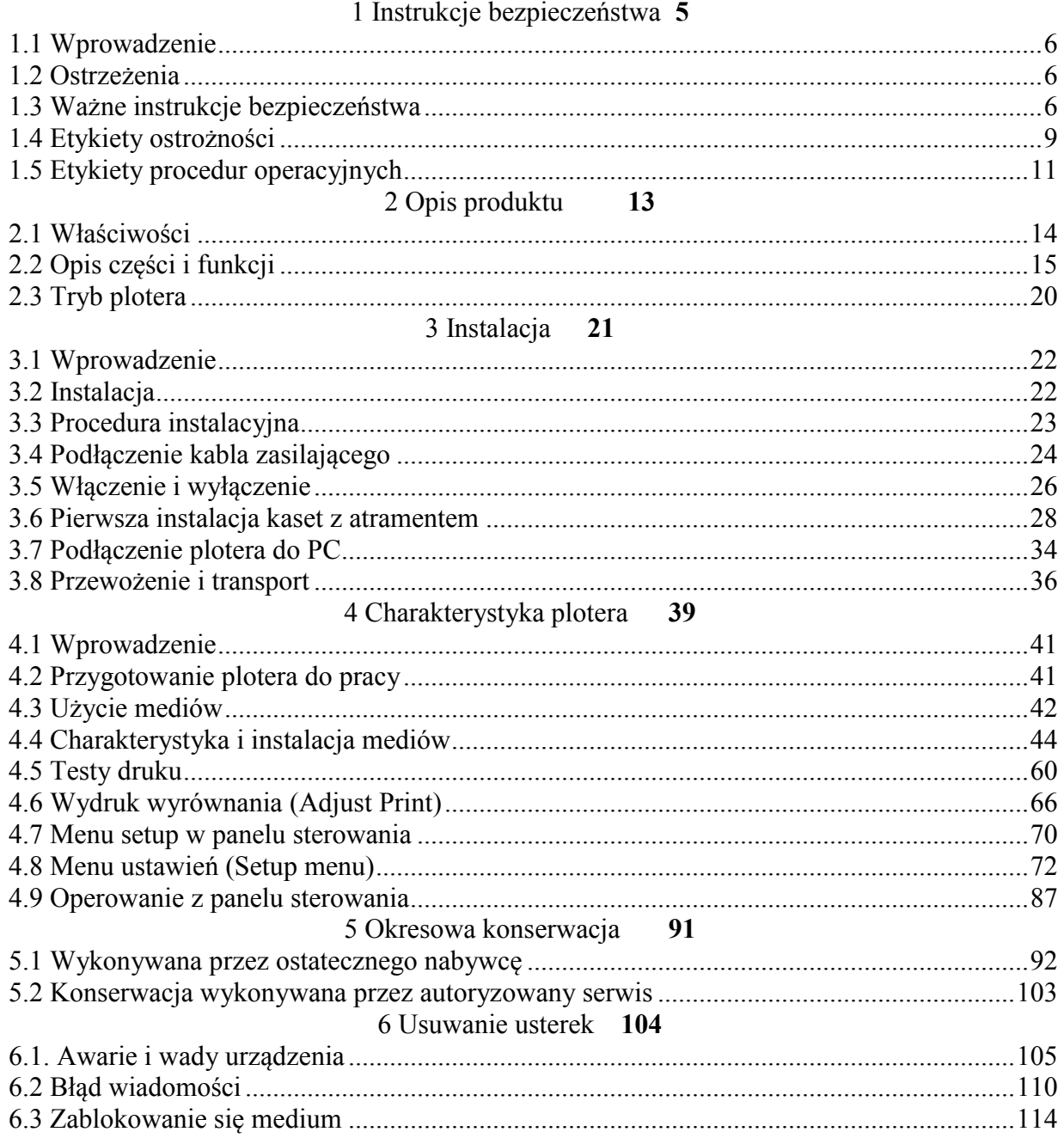

### 1 Instrukcje bezpieczeństwa 6

<span id="page-4-0"></span>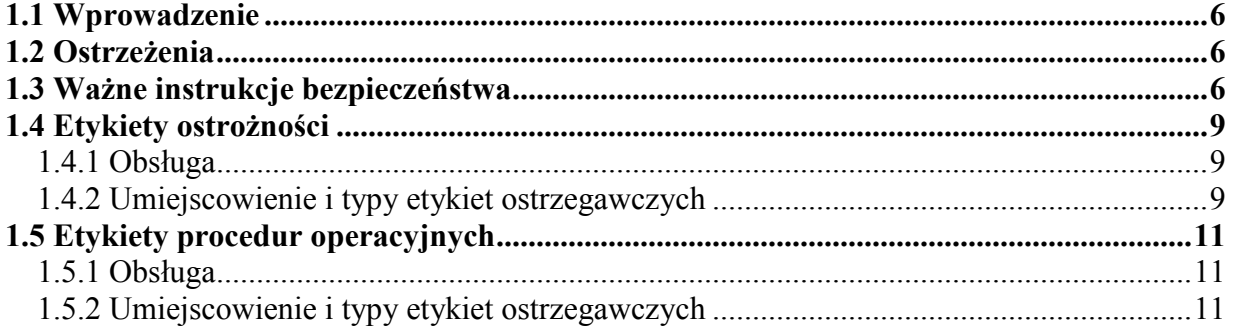

#### **1 Instrukcje bezpieczeństwa**

#### <span id="page-5-0"></span>1.1 Wprowadzenie

Ten rozdział wyjaśnia instalację plotera, zakres działania, o którym operator powinien wiedzieć, ostrzeżenia i oznakowania na ploterze.

#### *Uwaga!*

W czasie wykonywania instalacji i operacji na ploterze, upewnić się, że postępuje się zgodnie z ukierunkowaniami i ostrzeżeniami wspomnianymi w tej instrukcji.

#### <span id="page-5-1"></span>**1.2 Ostrzeżenia**

Informacje dotyczące ostrzeżeń, zawarte w instrukcji, umieszczone na ploterze, są sklasyfikowane na trzy kategorie, w zależności od poziomu zagrożenia.

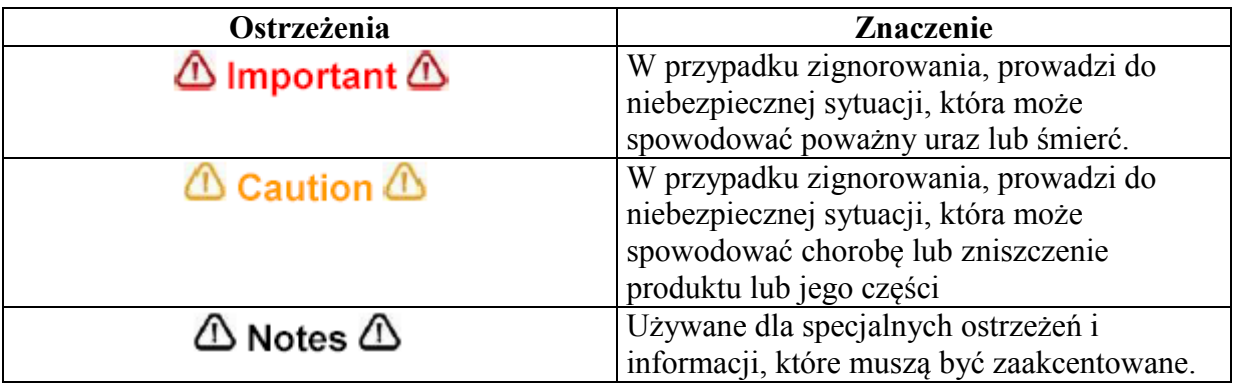

#### <span id="page-5-2"></span>**1.3 Ważne instrukcje bezpieczeństwa**

Dla bezpieczeństwa plotera, generalne informacje są wyjaśnione poniżej.

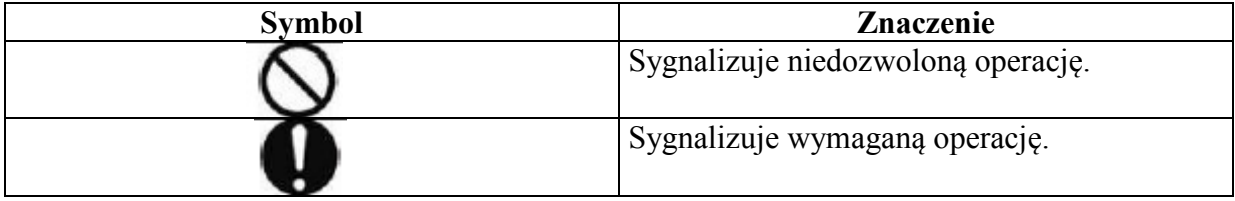

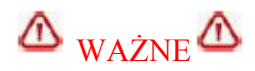

Nie instaluj plotera w wymienionych poniżej miejscach:

- Na chwiejnej podstawie;
- W pochylonym miejscu.
- W miejscu, gdzie znajdują się urządzenia, powodujące wibracje.

Nie umieszczaj żadnych ciężkich rzeczy na ploterze. Ploter może zostać uszkodzony.

Przykrywaj ploter kocem lub obrusem, ale nie zasłaniaj otworu wentylacyjnego. W przeciwnym razie, kiedy otwór wentylacyjny zostanie zasłonięty, ciepło nagromadzone we wnętrzu plotera może spowodować pożar.

Nie instaluj plotera w miejscu zakurzonym i o dużej wilgotności.

Nie używaj uszkodzonych kabli zasilających. Może to prowadzić do porażenia prądem lub pożaru.

Nie umieszczaj wtyczki zasilającej przy użyciu mokrych rąk. Może to prowadzić do porażenia prądem.

Nie podłączaj przewodu uziemienia w poniższych miejscach:

- Gdzie są rury gazowe. Może to spowodować pożar czy wybuch.
- Do przewodów uziemienia centralki telefonicznej czy piorunochronów.
- Gdzie są rury z wodą i krany. Plastikowe części rur mogą spowodować niewłaściwe działanie uziemienia.

Nie umieszczaj łatwopalnych materiałów na ploterze, może to powodować, przy wzroście temperatury, do pożaru. Kiedy obce substancje czy ciecze, takie jak woda dostana się do wnętrza plotera, nie używaj maszyny. Może to prowadzić do porażenia prądem lub pożaru. Natychmiast wyłącz ploter, odłącz wtyczkę i skontaktuj się ze sprzedawcą Mutoh-a.

Podczas ustawiania plotera, upewnij się, że ploter jest wyłączony a wtyczka wyciągnięta. Może to prowadzić do porażenia prądem.

Rodzaje kabli są wyjaśnione w tej instrukcji. Złe przewodzenie może spowodować pożar.

Upewnij się, że używane są kable dołączone do plotera. W przypadku używania innych kabli, skutkiem może być porażenie prądem lub pożar.

Upewnij się, że ploter jest zasilany właściwym napięciem (AC 100V – 120V lub 220V – 240V), w przypadku zasilania innym napięciem, skutkiem może być porażenie prądem lub pożar.

Podłącz się bezpośrednio do gniazda ((AC 100V – 120V lub 220V – 240V). Nie podłączaj innych wtyczek, może to spowodować generowanie się ciepła i w rezultacie pożar.

Upewnij się, że używane jest gniazdo z uziemieniem. W przeciwnym razie może to prowadzić do porażenia prądem lub pożar.

Zużyta ciecz z drukarki jest zużytym atramentem i jest odpadem przemysłowym.

# $\triangle$ <sub>UWAGA</sub> $\triangle$

Zwróć uwagę na poniższe punkty, przy obsługiwaniu kabla zasilającego:

- Nie rób niczego forsownego z kablem;
- Nie umieszczaj żadnych ciężkich rzeczy na kablu;
- Nie skręcaj kabla;

Nie umieszczaj kabla blisko urządzeń grzewczych.

Zwróć uwagę na poniższe punkty, przy obsługiwaniu wtyczki:

- Upewnij się, że na wtyczce nie znajdują żadne obce substancje, czy kurz;
- Upewnij się, że wtyczka jest mocno osadzona w gniazdku.

Przy obsługiwaniu kaset z atramentem, zwróć uwagę, aby atrament nie dostał się do oczu i na skórę. W takim przypadku zalecane jest przemycie tego miejsca wodą. Może to spowodować zapalenie spojówek a w tym przypadku konsultacja lekarska jest niezbędna.

Nie demontuj kaset z atramentem, może top spowodować dostanie się atramentu do oczu i na skórę.

Uważaj na palce przy otwieraniu i zamykaniu pokrywy.

Nie dotykaj prowadnicy mediów podczas drukowania, jest ona nagrzana i może spowodować poparzenie.

Nie dotykaj otworu prowadnicy mediów, wałka i prowadnicy mediów kiedy są obsługiwane grzałki, może to spowodować poparzenie.

Nie używaj lotnych rozpuszczalników takich jak rozcieńczalnik, benzyna czy alkohol.. Mogą one zniszczyć farbę. Bądź ostrożny, aby wilgoć nie dostała się do środka plotera

Nie otwieraj pokryw przymocowanych śrubami bez wyraźnych powodów. Może to spowodować porażenie prądem lub zepsucie sprzętu.

Podczas czyszczenia szmatką:

- Nie dotykaj pokrywy głowicy. Czyszczenie głowicy może wtedy odbyć się nieprawidłowo;
- Upewnij się, że głowica jest czyszczona przy użyciu szmatki poly-knit dołączonej do plotera.

Nie umieszczaj plotera w pozycji pionowej, może to spowodować wyciek atramentu do wnętrza maszyny.

Przy przewożeniu plotera w miejsce instalacji, powinny brać udział 2 lub więcej osób.

Przy wyciąganiu plotera z kontenera, upewnij się, że warstwa winylowa została usunięta i należy korzystać z uchwytów.

Przy instalowaniu plotera na stojak musza być przynajmniej 2 osoby.

Przy instalowaniu stojaka, upewnij się, że ploter jest wyłączony a wtyczka wyciągnięta. Może to prowadzić do porażenia prądem.

Jeśli ploter nie jest używany przez dłuższy czas, ze względów bezpieczeństwa należy wyciągnąć wtyczkę.

Upewnij się, że ploter podłączony jest do gniazdka zasilającego posiadającego uziemienie.

Dobrze wentyluj pomieszczenie, w którym jest ploter.

Kiedy drukowanie jest skończone, prowadnica mediów ma wysoką temperaturę. Poczekaj aż wystygnie.

Przy odcinaniu mediów w rolce bierz pod uwagę poniższe uwagi.

- Kiedy trzymasz medium, nie umieszczaj palców w wyżłobieniu, gdzie odcinane jest medium;
- Poprowadź ostrze wzdłuż wyżłobienia, do odcinania mediów.

Podczas czyszczenia plotera upewnij się, że jest on wyłączony a wtyczka wyciągnięta z gniazdka.

Transportuj ploter w pozycji poziomej.

#### <span id="page-8-0"></span>**1.4 Etykiety ostrożności**

W tym rozdziale są wyjaśnione obsługa i umiejscowienie etykiet ostrożności. Znajdują się one na częściach plotera, które wymagają szczególnej uwagi. Zrozumienie umiejscowienia i opis zagrożenia jest związany z poszczególna etykietą.

#### <span id="page-8-1"></span>**1.4.1 Obsługa**

Podczas obsługi etykiet ostrożności, wskazane jest postępowanie zgodnie z poniższymi uwagami.

### $\Delta$  **ZANOTUJ**  $\Delta$

- Sprawdź czy etykiety są czytelne. Jeśli litery czy ilustracje są zabrudzone oczyść je.
- Używaj materiału, wody i neutralnych detergentów w celu usunięcia zabrudzenia. Unikaj rozpuszczalników czy benzyny.
- W razie potrzeby wymień etykiety gdy są zniszczone, zgubione czy nieczytelne. Jeśli etykiety muszą być wymienione, skontaktuj się z lokalnym dealerem firmy Mutoh.

#### <span id="page-8-2"></span>**1.4.2 Umiejscowienie i typy etykiet ostrzegawczych**

Umiejscowienie i typy są przedstawione na poniższych rysunkach.

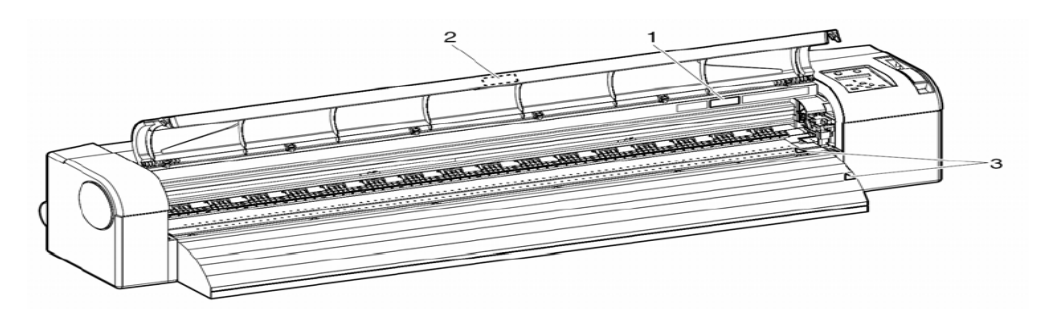

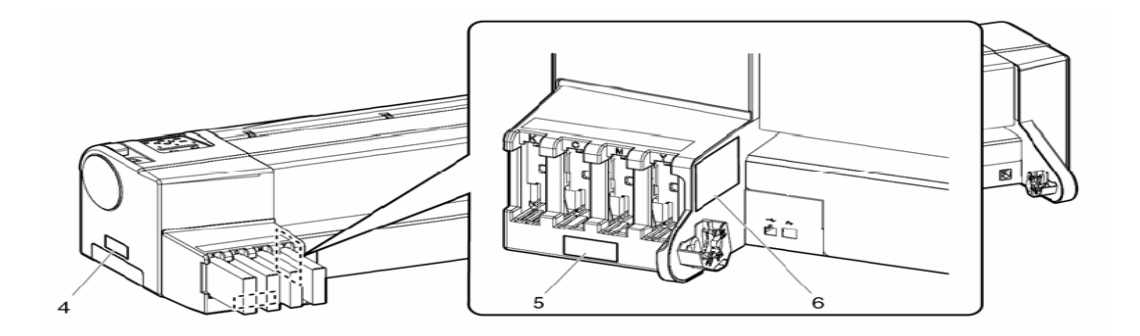

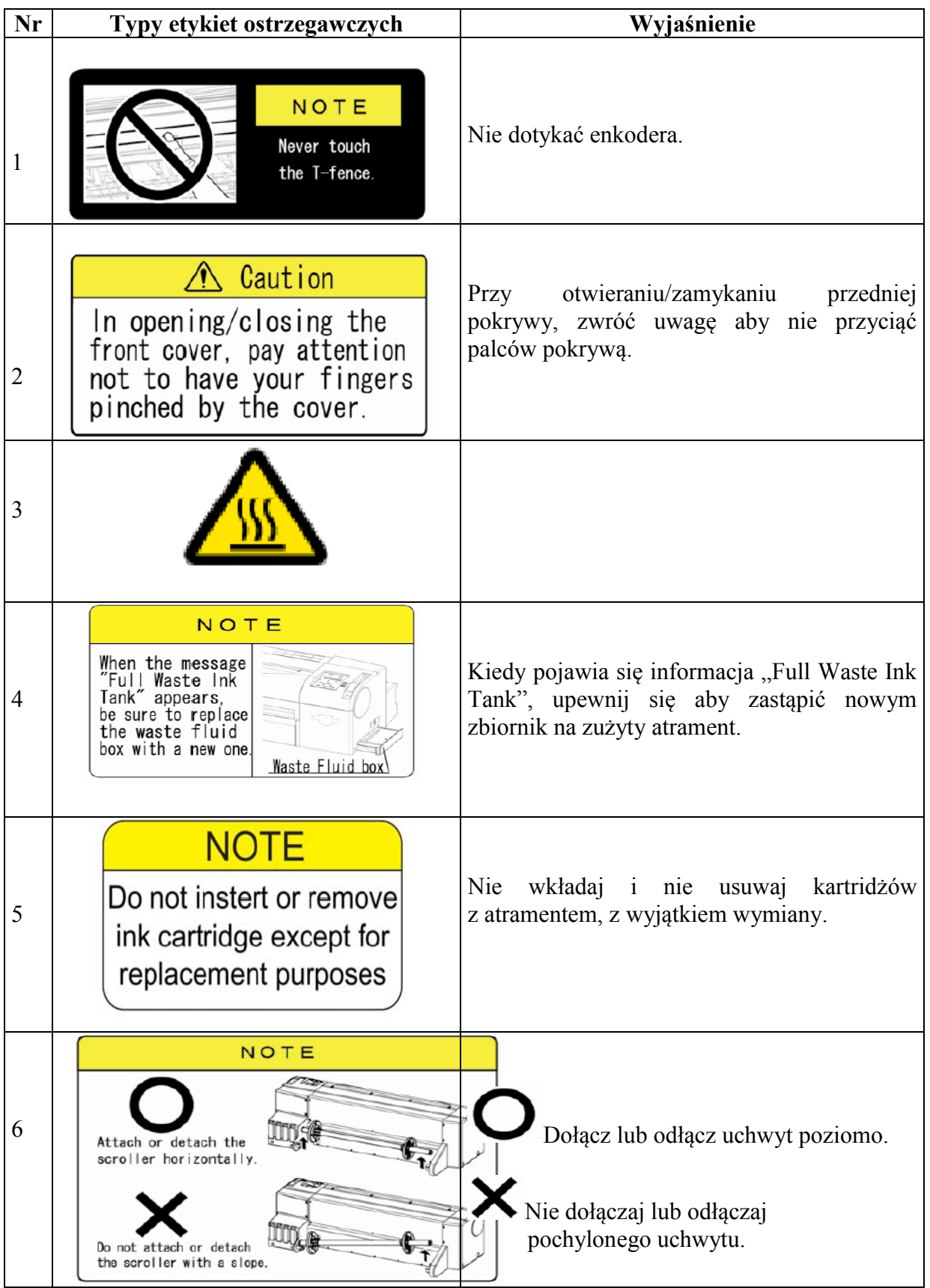

#### <span id="page-10-0"></span>**1.5 Etykiety procedur operacyjnych**

W tym rozdziale wyjaśnione są obsługa, umiejscowienie i typy procedur operacyjnych. Procedury te zawierają wiadomości, z którymi każdy operator plotera powinien być zaznajomiony.

#### <span id="page-10-1"></span>**1.5.1 Obsługa**

Podczas obsługi procedury operacyjnej, wskazane jest postępowanie zgodnie z poniższymi uwagami.

## $\Delta$  **ZANOTUJ**  $\Delta$

- Sprawdź czy etykiety są czytelne. Jeśli litery czy ilustracje są zabrudzone oczyść je.
- Używaj materiału, wody i neutralnych detergentów w celu usunięcia zabrudzenia. Unikaj rozpuszczalników czy benzyny.
- W razie potrzeby wymień etykiety gdy są zniszczone, zgubione czy nieczytelne. Jeśli etykiety muszą być wymienione, skontaktuj się z lokalnym dealerem firmy Mutoh.

#### <span id="page-10-2"></span>**1.5.2 Umiejscowienie i typy etykiet ostrzegawczych**

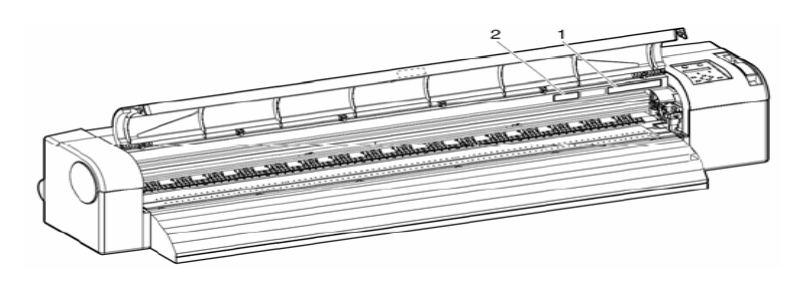

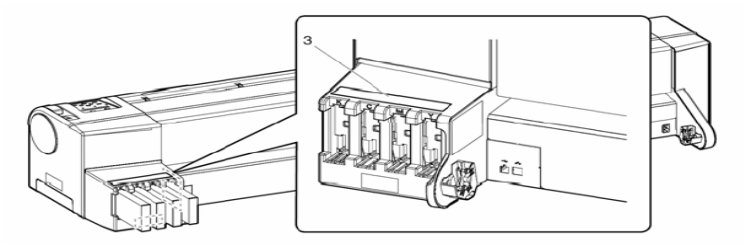

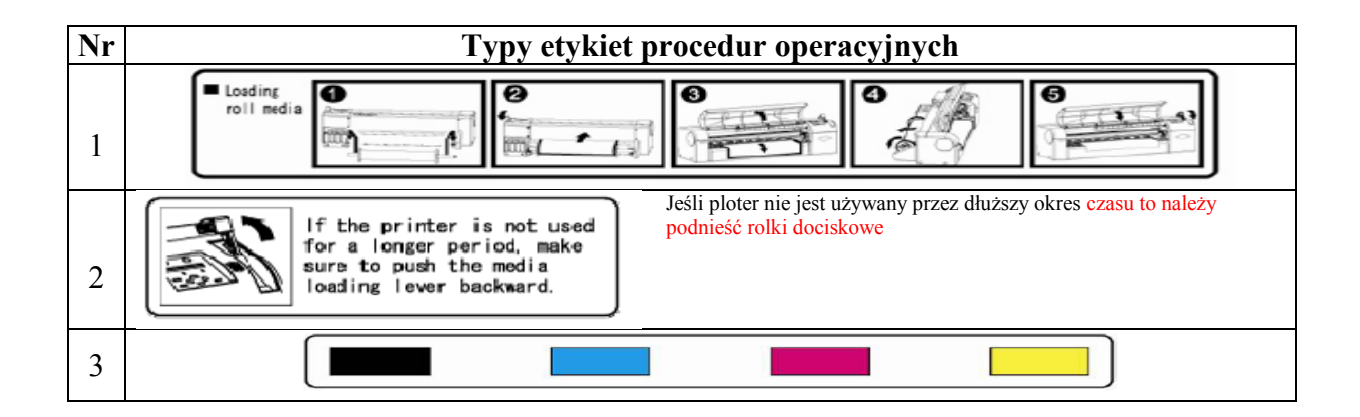

<span id="page-12-0"></span>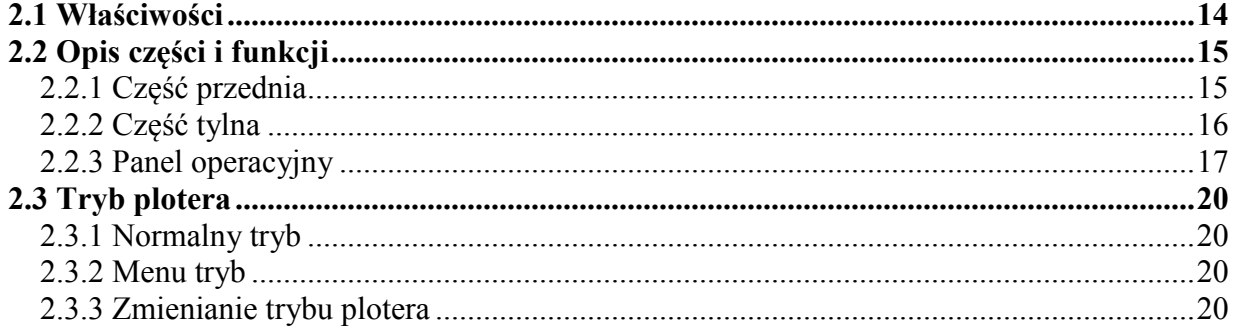

#### <span id="page-13-1"></span>**2 Opis produktu**

Ta część wyjaśnia właściwości plotera, nazwy i funkcje każdej części.

#### <span id="page-13-0"></span>**2.1 Właściwości**

W tym dziale wyjaśnione są najważniejsze właściwości plotera.

#### **1.Wysoka prędkość**

Dzięki nowemu typowi głowic, ploter może osiągać wysokie prędkości. Oferowane są szerokości zadruków: 1219mm, przy druku jednokierunkowym i 1200mm, przy druku dwukierunkowym.

#### **2. Szeroki wachlarz kompatybilnych mediów**

Głowica jest przystosowana do druku na mediach o maksymalnej grubości 0,3mm.

#### **3. Żywa reprodukcja koloru**

Czterokolorowy atrament drukuje żywe i wyraźne kolory. W tym ploterze stosuje się kasety na atrament solwentowy, o pojemności 220ml. Kaseta ta może kontrolować poziom atramentu dzięki zastosowaniu elektronicznych chipów. Dzięki technologii zmiennej wielkości kropli kolor wydruku zyskuje na wartości.

#### **4. System grzałek**

Grzałki są zainstalowane w trzech miejscach (przed głowicą, utrwalacz, suszarka) w celu lepszego zafiksowania atramentu na medium i szybszego schnięcia.

### <span id="page-14-0"></span>**2.2 Opis części i funkcji**

### **W tym rozdziale są wyjaśnione nazwy i funkcje każdej części.**

### <span id="page-14-1"></span>**2.2.1 Część przednia**

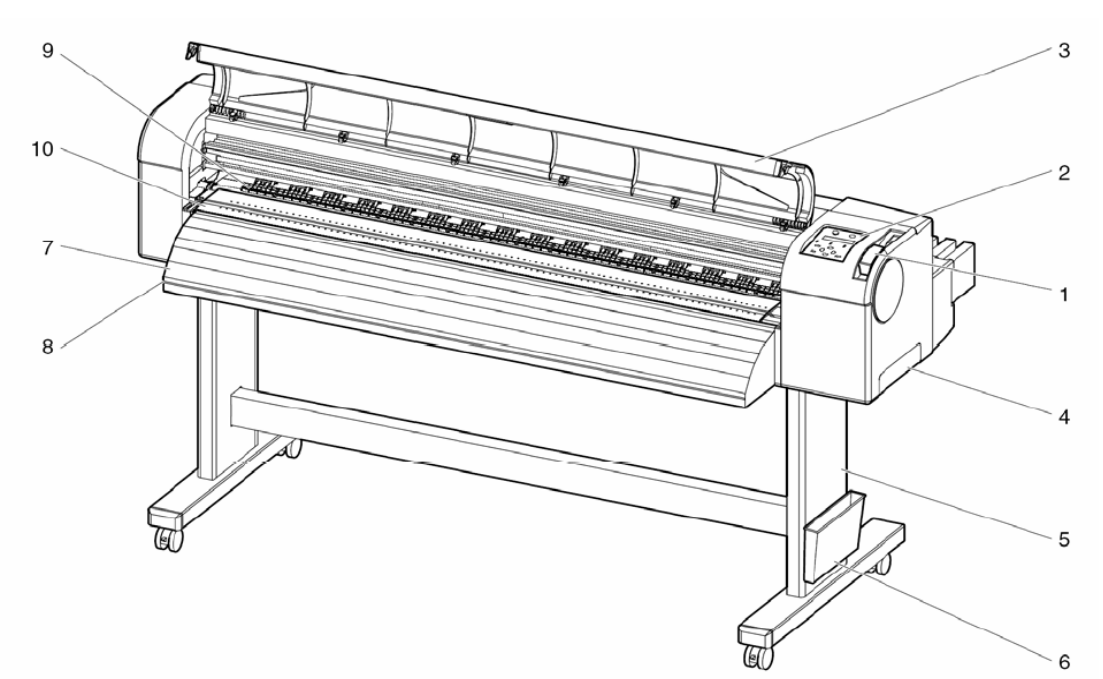

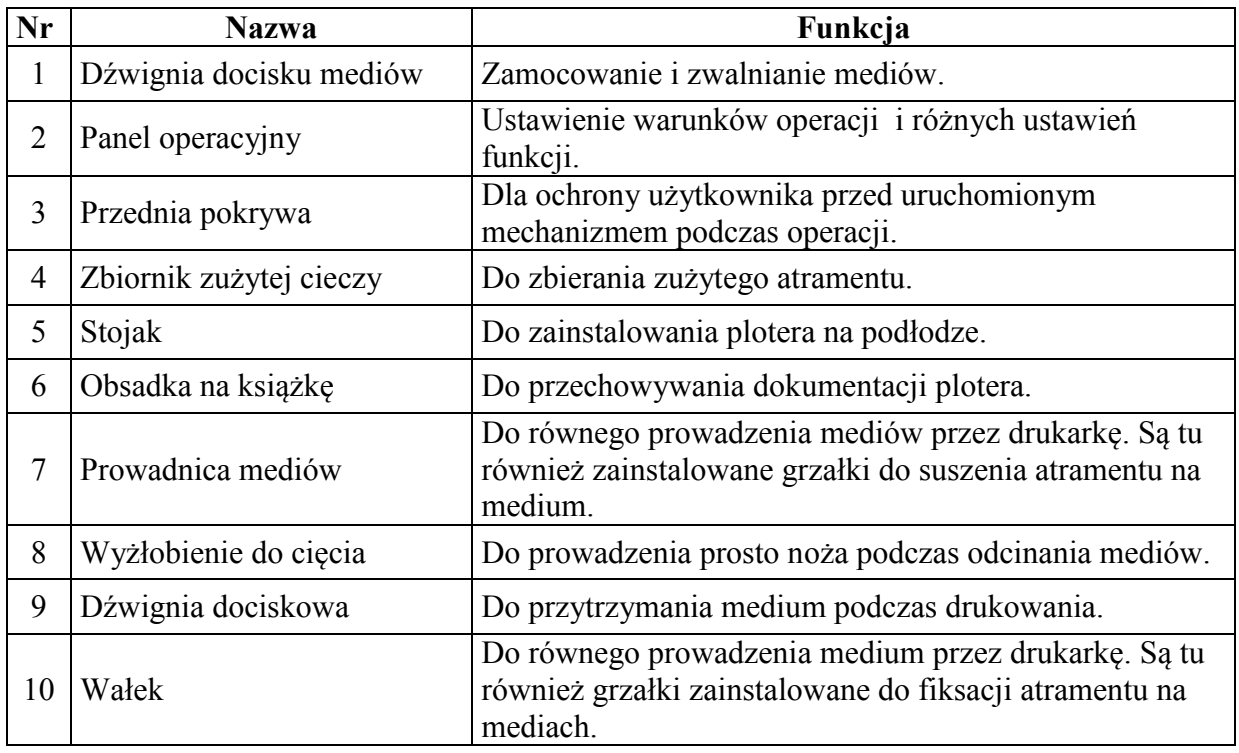

### <span id="page-15-0"></span>**2.2.2 Część tylna**

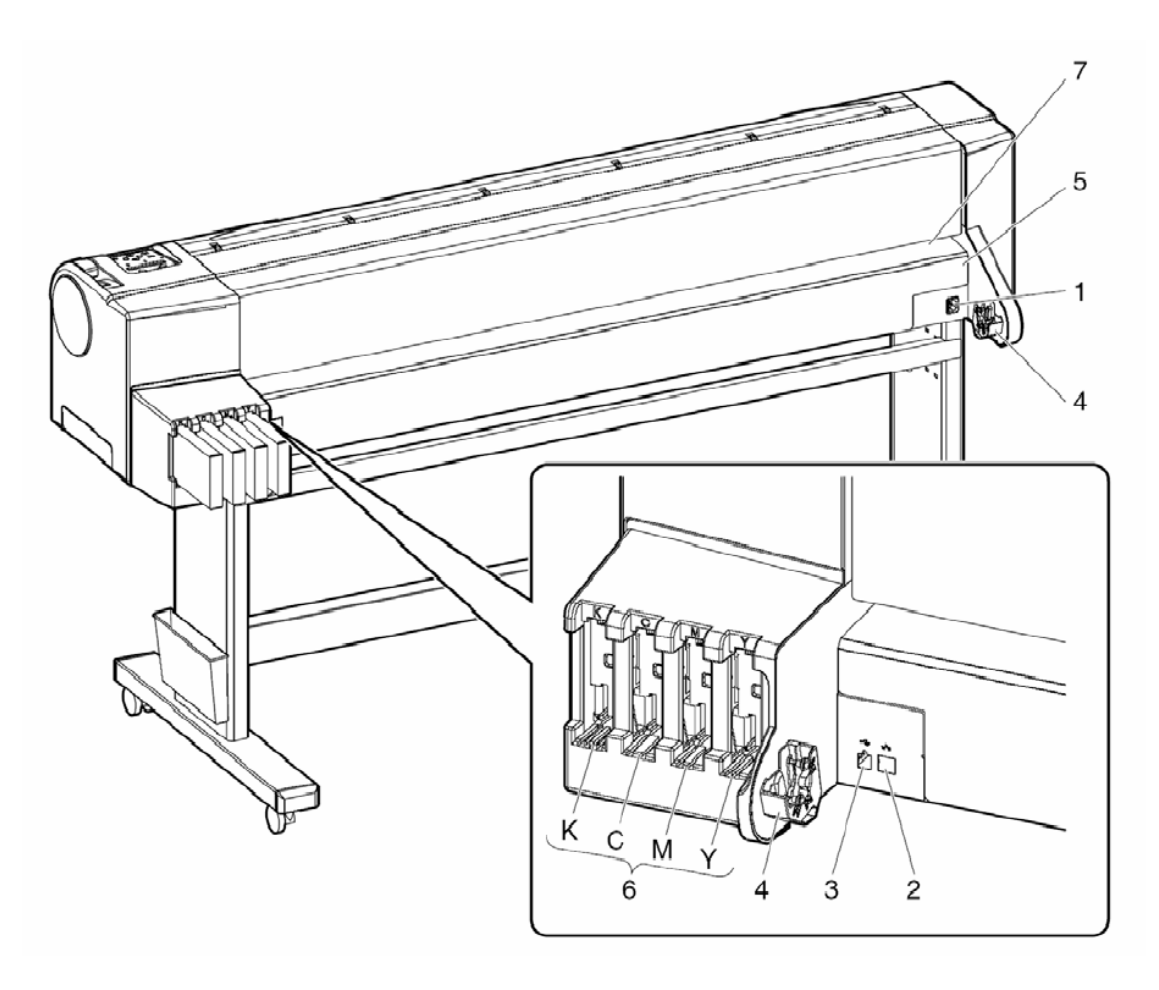

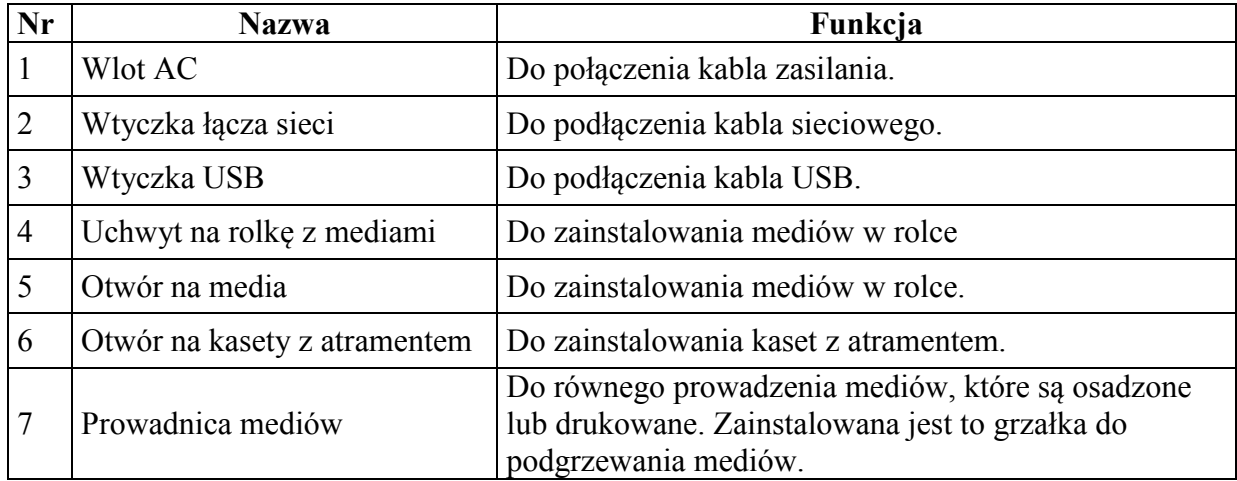

#### <span id="page-16-0"></span>**2.2.3 Panel operacyjny**

Ten rozdział wyjaśnia nazwy i funkcje każdego przycisku operacyjnego i symboli świateł.

## $\Delta$  zanotil**i** $\Delta$

**Odwołuj się do poniższych informacji dotyczących metod operacyjnych na panelu operacyjnym.**

- Przy wykonywaniu ustawień menu z panelu operacyjnego: **Menu setup na panelu operacyjnym**
- Przy wykonywaniu różnych operacji z panelu operacyjnego: **Operating na panelu operacyjnym**

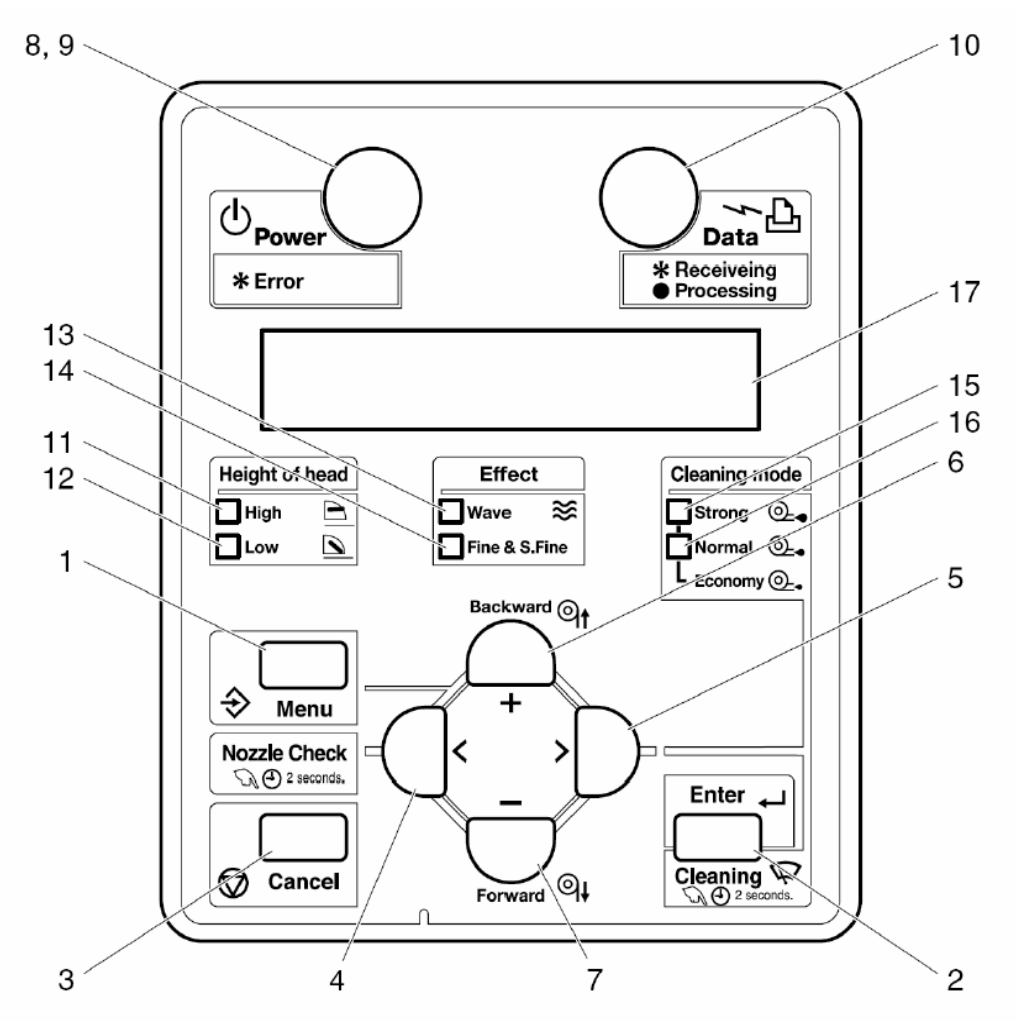

Przyciski operacyjne maja 2 różne funkcje, w zależności od trybu plotera:

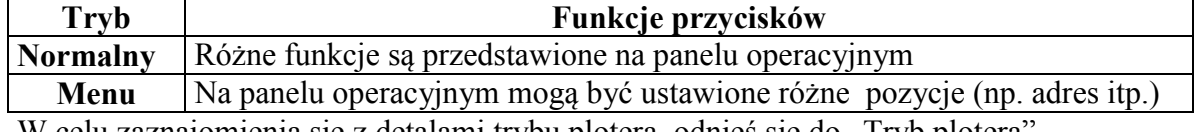

W celu zaznajomienia się z detalami trybu plotera, odnieś się do "Tryb plotera".

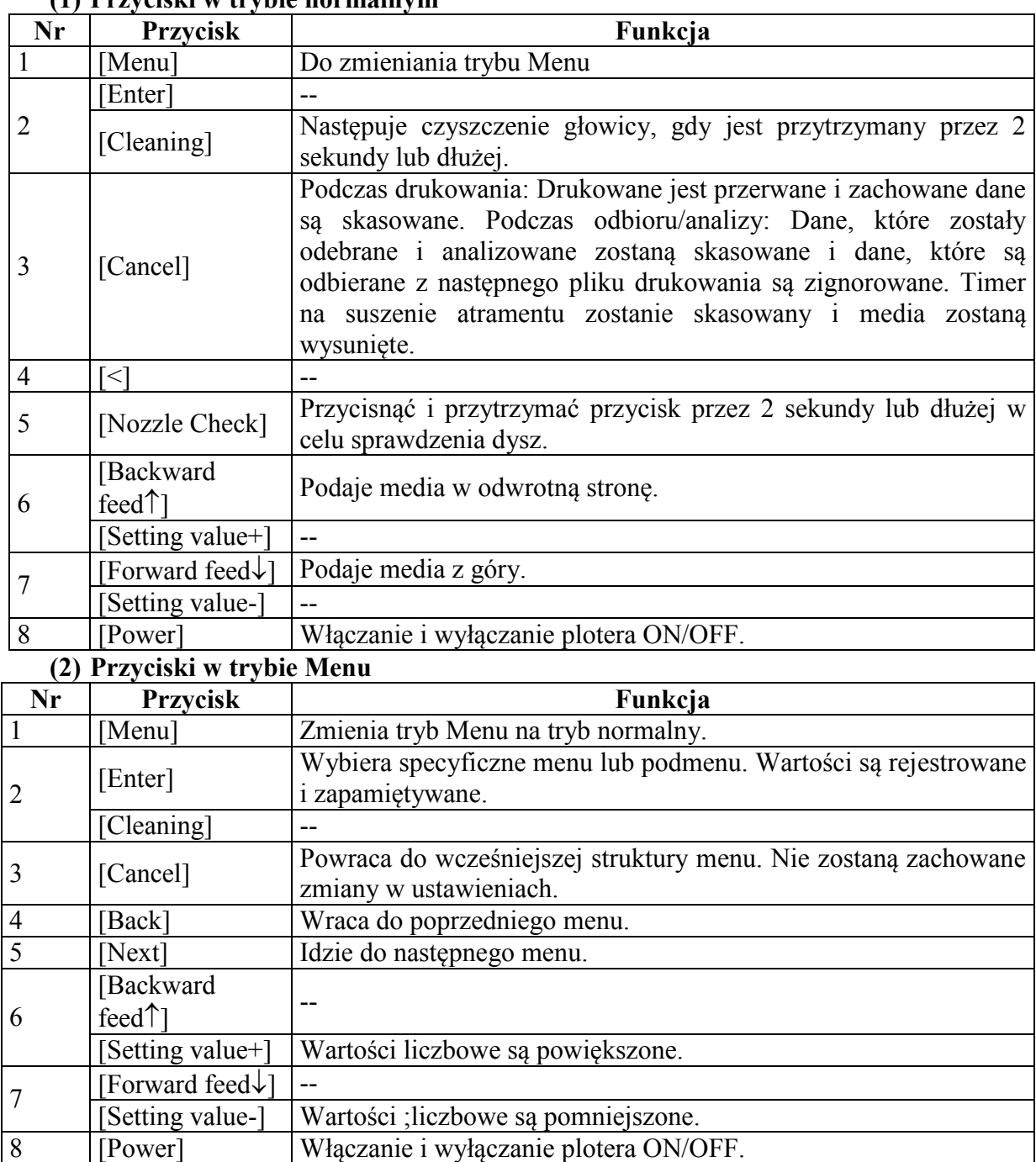

### **(1) Przyciski w trybie normalnym**

## $\Delta$  **ZANOTUJ** $\Delta$

W celu ustalenia detali dotyczących pracy na panelu operacyjnym, odnieś się do poniższych tematów:

- Podczas pracy w trybie Menu: Patrz "Menu setup" na panelu operacyjnym.
- Podczas pracy w trybie normalnym: Patrz "Operating" na panelu operacyjnym.

#### **(3) Symbole świateł**

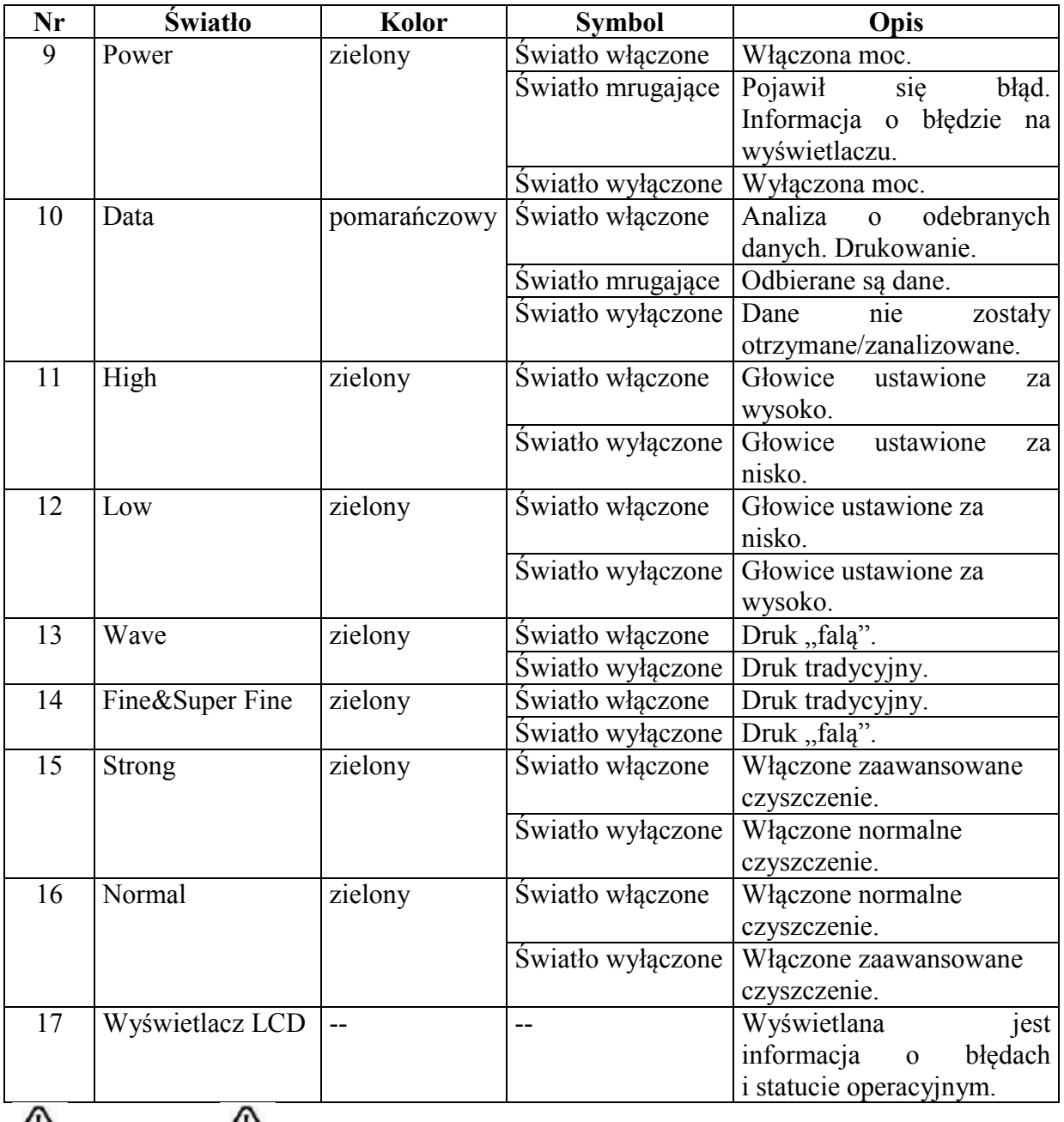

## **Δ** ZANOTUJ<sup>**Δ**</sup>

Kiedy wymagane jest restartowanie (wadliwe działanie), wszystkie światła będą mrugać. Skontaktuj się z lokalnym dostawcą Mutoh, jeśli wadliwe działanie nie zostanie wyjaśnione. Patrz "Wymagane restartowanie".

#### <span id="page-19-0"></span>**2.3 Tryb plotera**

W tym rozdziale wyjaśniony jest tryb plotera i sposób jego zmiany.

#### <span id="page-19-1"></span>**2.3.1 Normalny tryb**

Ploter jest gotowy do drukowania.

- Zostały załadowane media i typ mediów został ustawiony.
- Różne funkcje drukowania są przedstawione na panelu operacyjnym.
- Pokazuje się komunikat "Ready to print".

#### <span id="page-19-2"></span>**2.3.2 Menu tryb**

W tym trybie mogą być wprowadzone różne ustawienia na panelu operacyjnym.

## $\Delta$  zanotuj $\Delta$

Zasadnicze ustawienia dla normalnego drukowania mogą być modyfikowane/ustawiane.

#### <span id="page-19-3"></span>**2.3.3 Zmienianie trybu plotera**

#### **(1) Zmieniane trybu normalnego na tryb Menu**

**Działanie :** Przyciśnij przycisk [Menu] na panelu operacyjnym. **Rezultat:** Wyświetlany jest tryb Menu, od teraz nazywany "Setup Menu display" Widoczna jest informacja: "Menu 1: Setup>".

#### **(2) Zmienianie trybu Menu na tryb normalny**

 **Działanie:** Przyciśnij przycisk [Cancel] na panelu operacyjnym.  **Rezultat:** Ploter powraca do trybu normalnego

## $\Delta$  **ZANOTUJ** $\Delta$

Kiedy ploter jest w trybie Menu i klawiatura pozostanie nietknięta przez 3 minuty, drukarka automatycznie powróci do trybu normalnego.

## $\Delta$  zanotuj $\Delta$

- Dla ustalenia symboli informacji, odnieś się do Symboli informacji.
- Dla ustalenia ustawień Menu, odnieś się do ustawień Menu na panelu operacyjnym.

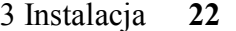

<span id="page-20-1"></span><span id="page-20-0"></span>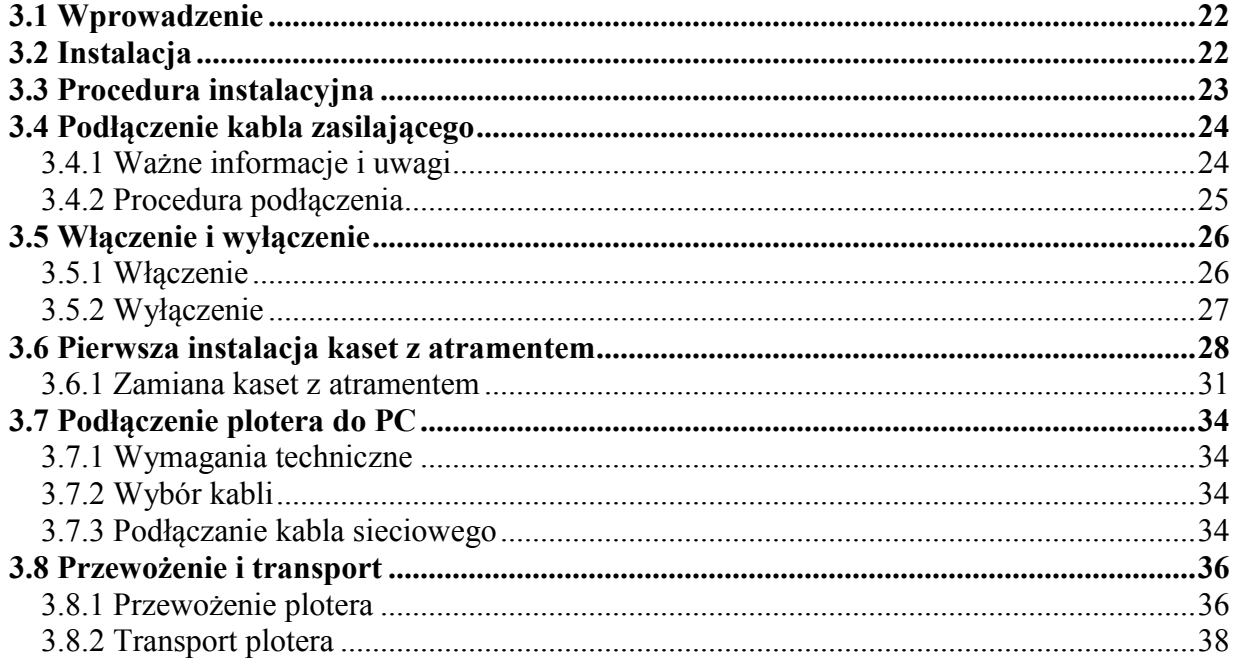

### **3 Instalacja**

#### <span id="page-21-0"></span>**3.1 Wprowadzenie**

Ten rozdział wyjaśnia jak w całości zainstalować plotera. Dla przyszłych informacji jak złożyć ploter ValueJet, proszę odnieść się do "Przewodnika Instalacyjnego".

#### <span id="page-21-1"></span>**3.2 Instalacja**

Instalacja powinna odbyć się z uwzględnieniem poniższych warunków.

## **ZANOTUJ**

W celu uzyskania informacji na temat wagi i ustawień, odnieś się do Obsługi Ręcznej.

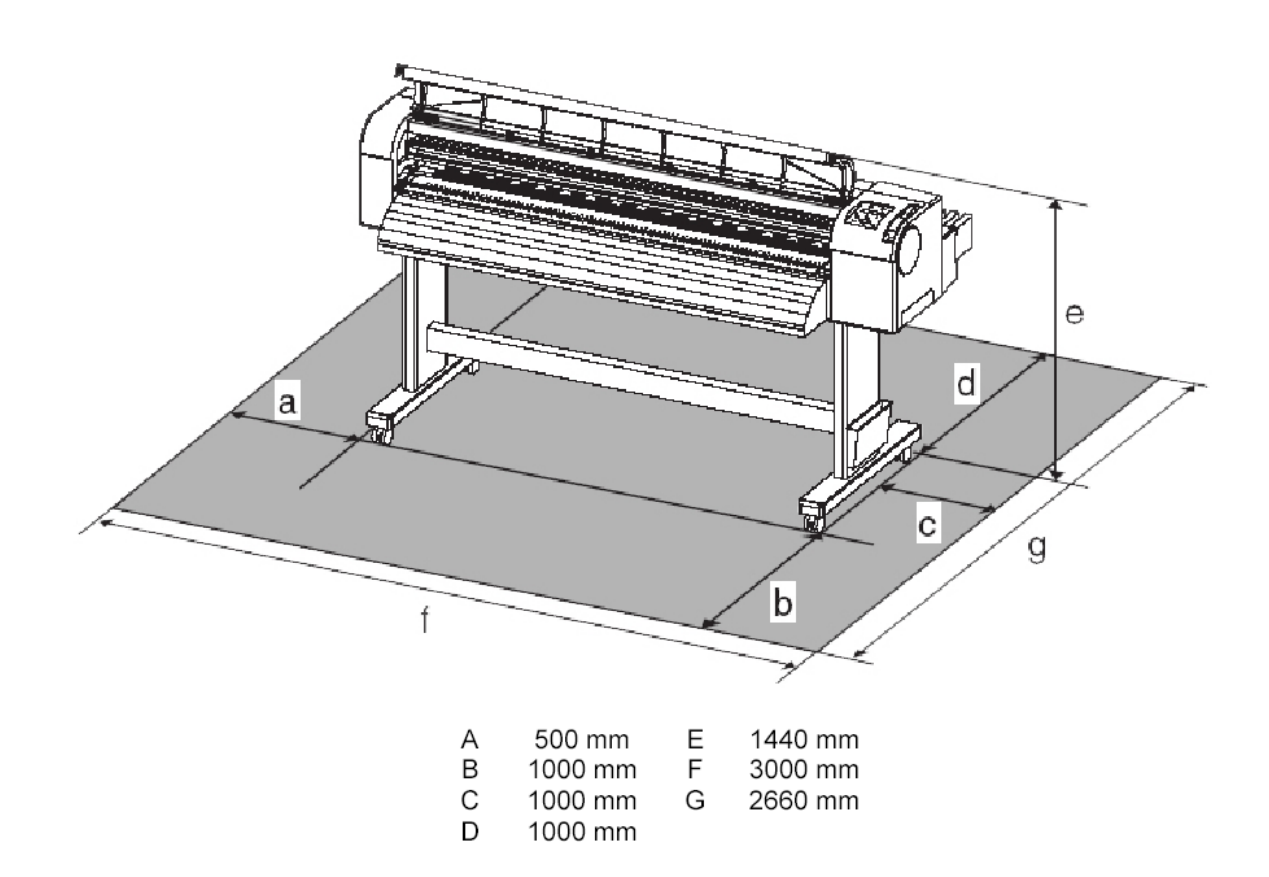

#### <span id="page-22-0"></span>**3.3 Procedura instalacyjna**

Procedura instalacyjna przy użyciu połączenia sieciowego.

#### **Punkt startowy: ZMONTOWANY VALUEJET**

### $\downarrow$

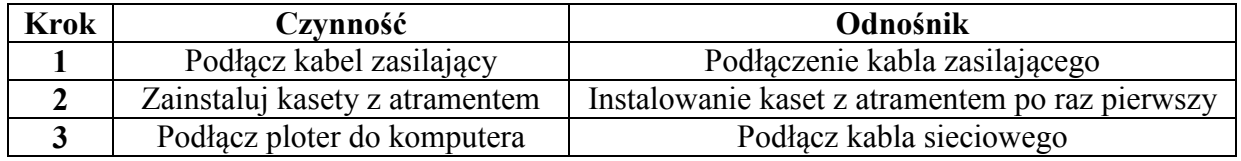

### $\downarrow$

### **Wynik: KOMPLETNIE ZAINSTALOWANY VALUEJET**

#### <span id="page-23-0"></span>**3.4 Podłączenie kabla zasilającego**

#### <span id="page-23-1"></span>**3.4.1 Ważne informacje i uwagi**

# **WAŻNE**

- Upewnij się że wykorzystywany jest kabel dołączony do drukarki.
- Nie używaj uszkodzonych kabli.

# $\Delta$ <sub>WAŻNE</sub> $\Delta$

- Nie próbuj podłączać wtyczki używając mokrych rąk.
- Upewnij się że używane jest właściwe napięcie (AC100V 120V/220V 240V).
- Upewnij się, że gniazdko wtykowe jest uziemione.

# **A**UWAGA<sup>U</sup>

- Przy podłączaniu wtyczki zasilającej, postępuj zgodnie z poniższymi instrukcjami. W przeciwnym razie istnieje zagrożenie pożarem.
	- o *Usuń kurz w wtyczki.*
	- o *Zabezpiecz wtyczkę.*

## **UWAGA**

Bądź ostrożny przy podłączaniu kabla zasilającego:

- Nie dokonuj żadnych zmian z kablem.
- Nie umieszczaj niczego ciężkiego na kablu.
- Nie skręcaj i nie ciągnij kabla.
- Nie uziemiaj kabla w pobliżu urządzeń grzewczych.

# $\Delta$  zanotuj $\Delta$

- Kiedy drukarka jest włączona, nie ciągnij za kabel. Kiedy wyciągniesz wtyczkę z gniazdka, odczekaj parę minut, przed ponownym jej podłączeniem.
- Kiedy uziemienie nie zostało dołączone i założone, skontaktuj się ze sprzedawcą.

#### <span id="page-24-0"></span>**3.4.2 Procedura podłączenia**

**Krok I**: Upewnij się, że ploter jest wyłączony.

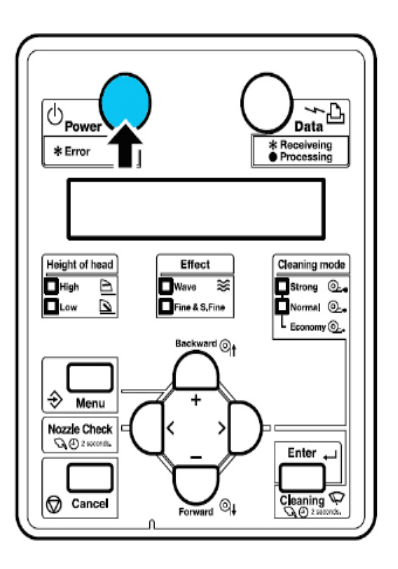

## $\Delta$  zanotili $\Delta$

Ploter jest włączony, gdy przycisk [Power} jest wciśnięty, na panelu operacyjnym. W celu wyłączenia, należy ponownie nacisnąć przycisk.

**Krok II**: Umieść wtyczkę kabla zasilającego we wlocie AC, z tyłu drukarki.

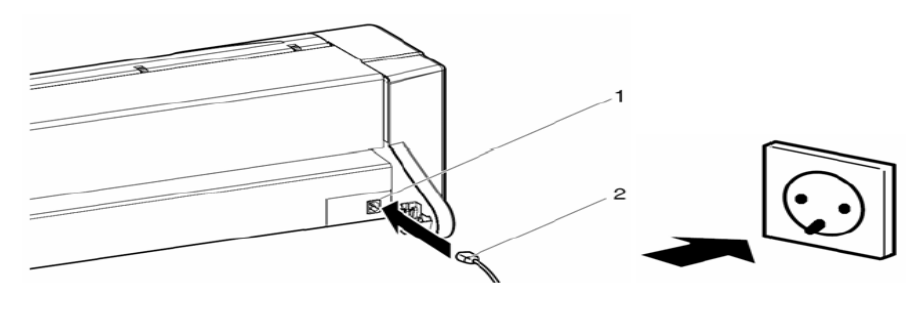

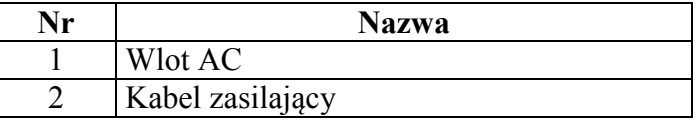

# $\Delta$  **ZANOTUJ**

Jeśli kabel zasilający jest zniszczony:

- Skontaktuj się z dystrybutorem Mutoh
- Skontaktuj się ze sprzedawcą Mutoh

## $\Delta$ <sub>ZANOTUJ</sub> $\Delta$

- Jeśli nie możesz użyć uziemienia, skontaktuj się ze sprzedawcą
- Nie wyciągaj wtyczki, kiedy ploter jest włączony. Jeśli kabel zasilający został wyciągnięty odczekaj parę minut, przed ponownym jego włożeniem.

#### <span id="page-25-0"></span>**3.5 Włączenie i wyłączenie**

<span id="page-25-1"></span>Ten rozdział wyjaśnia jak włączyć i wyłączyć ploter.

#### **3.5.1 Włączenie**

Przy włączaniu plotera, postępuj zgodnie z poniższą instrukcją.

**Krok I**: Przyciśnij przycisk [Power] w celu włączenia plotera.

Wskazaniem na panelu operacyjnym włączonego plotera, jest zielona lampka.

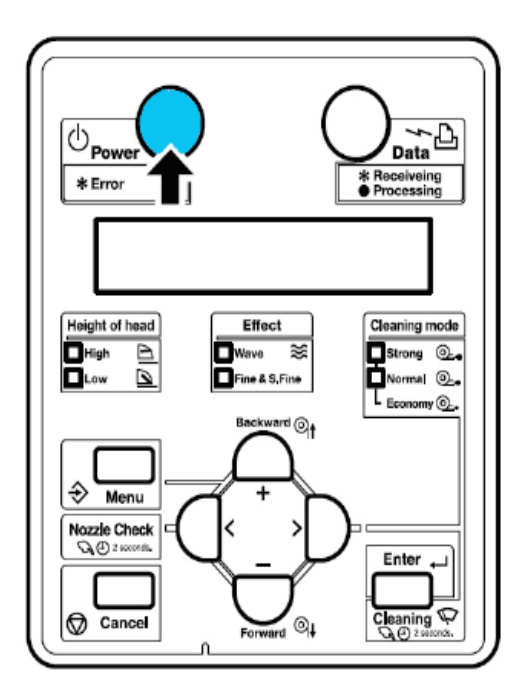

- Ploter rozpoczyna inicjowanie
- Po zakończeniu inicjowania, ploter przechodzi do stanu normalnego.

# $\Delta$  zanotuj $\Delta$

Jeśli pojawia się jakiekolwiek problemy podczas inicjowania, ploter wyświetli informację na panelu operacyjnym i operacja może zostać przerwana.

<span id="page-25-2"></span>W razie zastopowania operacji, odnieś się do działu "Problematyka".

#### **3.5.2 Wyłączenie**

W celu wyłączenia plotera, postępuj zgodnie z poniższą procedurą: **Krok I**: Przed wyłączeniem, upewnij się, że:

- Drukowanie i inne operacje są zastopowane lub skończone.
- Drukarka (panel operacyjny), jest w trybie normalnym.

**Krok II**: Naciśnij przycisk [Power] na panelu operacyjnym, w celu wyłączenia drukarki.

Wskazaniem na panelu operacyjnym wyłączonego plotera, jest wyłączona lampka.

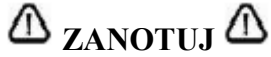

Kiedy ploter jest włączony:

- Przycisk [Power} jest włączony.
- Świeci się zielona lampka.

Jeszcze raz naciśnij przycisk i wyłącz moc.

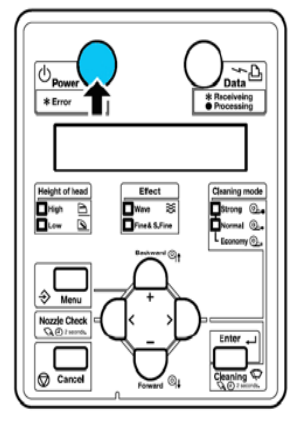

- $\bullet$  Na panelu operacyjnym wyświetla się informacja "Power Off".
- Wszystkie lampki na panelu operacyjnym i na monitorze LCD są wyłączone.
- Zasilanie drukarki wyłącza się automatycznie.

### $\Delta$ <sub>ZANOTIJ</sub> $\Delta$

- W przypadku problemów, na panelu operacyjnym wyświetla się informacja i operacje są zatrzymane. Odnieś się do działu "Problematyka"
- Po wyłączeniu plotera, odczekaj 10 sekund lub dłużej, przed ponownym jego włączeniem.

**Krok III**: Po wyłączeniu plotera pociągnij za dźwignię docisku medium. Należy to zrobić w celu uchronienia mediów przed zmiażdżeniem przez siatki na rolkach.

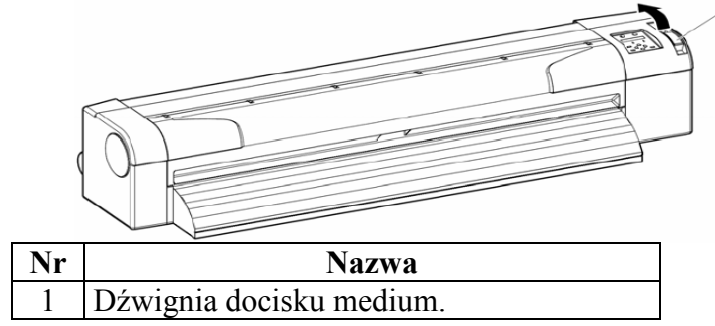

#### <span id="page-27-0"></span>**3.6 Pierwsza instalacja kaset z atramentem**

# **UWAGA**

- Podczas obsługiwania kaset z atramentem, uważaj aby atrament nie dostał się do oczu i nie pozostał na skórze. Jeśli taka sytuacja nastąpi, natychmiast usuń go wodą. W przeciwnym razie może wdać się zapalenie. Jeśli poczujesz dyskomfort, natychmiast skontaktuj się z lekarzem.
- Nie demontuj kaset z atramentem. W przeciwnym razie atrament może dostać się do oczu i na skórę.
- Nie potrząsaj kasetami z atramentem. W przeciwnym razie może nastąpić wyciek.

### *A* ZANOTUJ **A**

- Przy uzupełnianiu atramentu w maszynie, używaj oryginalnych kaset. Drukarka jest przystosowana do oryginalnych kaset atramentowych. W przypadku używania nieoryginalnych kaset, wydruki mogą być zamazane a niski poziom atramentu, może być odczytywany w nieprawidłowy sposób, oraz wszelkie problemy wynikające z tego faktu nie będą objęte gwarancją.
	- Nie potrząsaj kaset z atramentem, w celu uniknięcia wycieku.
	- Nie demontuj kaset z atramentem. Zdemontowana kaseta nie może być użyta.
	- Upewnij się, że używany jest wskazany płyn czyszczący (model. Nr: RJ80U-22-CLN).
	- Przed zainstalowaniem kaset z atramentem, delikatnie potrząśnij.
	- Przy przechowywaniu kaset z atramentem w zimnym pomieszczeniu, wyciągnij je stamtąd przynajmniej 3 godziny wcześniej.
	- Wkładaj i wyciągaj kasety nie więcej niż 10 razy.
	- Dołączone są do plotera wyznaczone chipy do kaset.

W celu zainstalowania kaset, postępuj zgodnie z poniższymi krokami.

**Krok I**: Włącz ploter.

- Ploter rozpoczyna inicjowanie
- $\bullet$  Na panelu operacyjnym pojawia się informacja "[KCMY] Discharge

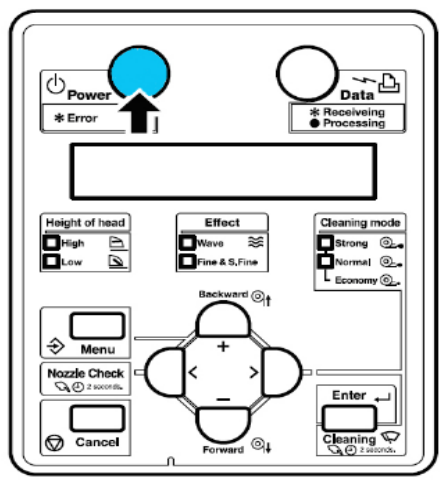

Kiedy operacja jest zakończona, na panelu operacyjnym pokaże się informacja "Insert CleaningCart".

**Krok II**: Wyciągnij kasetę czyszczącą z odpornego na rozpuszczalnik wybrzuszenia. **Krok III**: Zainstaluj kasetę oczyszczającą do wlotu na kasety atramentowe.

• Zainstaluj kasetę w ostatnim otworze

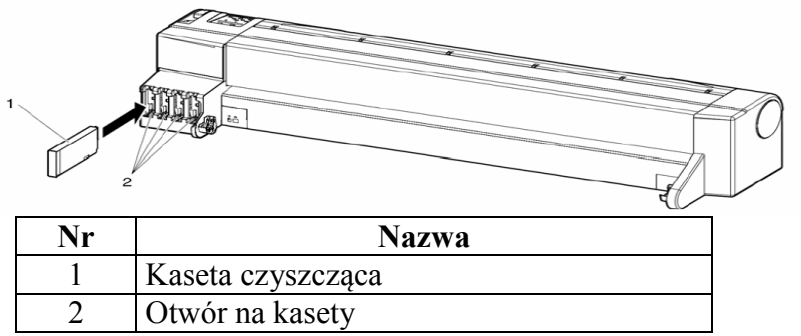

• Ploter rozpoczyna napełnianie cieczy oczyszczającej.

**Krok IV**: Po napełnieniu cieczy oczyszczającej, wyciągnij kartridż oczyszczający.

- Kiedy na panelu operacyjnym wyświetla się informacja "During washing, ploter rozpoczyna czyszczenie głowic.
- Po wyczyszczeniu głowic na panelu operacyjnym wyświetla się informacja "Insert InkCartdges".

**Krok V**: Rozpakuj kasetę atramentową i potrząśnij 2-3 razy.

Wloty na kasety atramentowe są przypisane odpowiednim kolorom. Połącz odpowiednie zaznaczony wlot, z odpowiednią kasetą atramentową.

- Zainstaluj kasetę wg instrukcji poniżej:
	- Kasety atramentowe musza być zainstalowane w odpowiednim wlocie, w zależności od typu i koloru;
	- $\triangleright$  Zainstaluj kasetę zgodnie ze strzałką ( $\blacktriangle$ );
	- Umieść kasetę tak daleko, jak się uda;
	- $\triangleright$  Zainstaluj wszystkie cztery kolory.

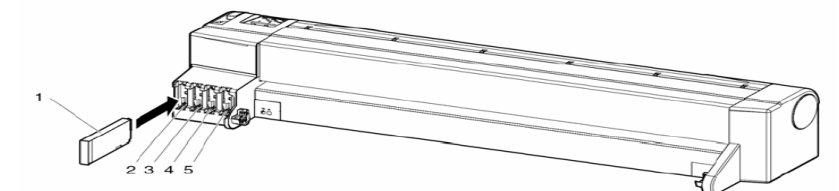

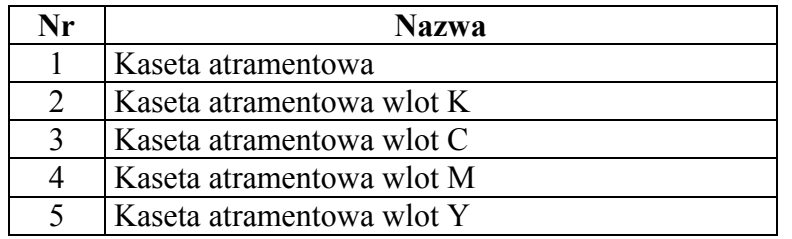

# $\Delta$  zanotuj $\Delta$

Kasety atramentowe do ValueJet są tak specyficznie skonstruowane. Dla każdego koloru, użyty jest inny "projekt": "statecznik" jest umieszczony na zewnątrz kasety, w zależności od koloru, ich umiejscowienie jest zróżnicowane.

Wynik: Na panelu operacyjnym wyświetla się informacja "Ink Refill \*\*%" i rozpoczyna się uzupełnianie atramentu.

- Uzupełnianie atramentu trwa około 5 minut.
- $\bullet$  Po uzupełnieniu wyświetla się informacja "100%", na panelu operacyjnym pojawia się komunikat "Paper End"..

## $\Delta$  **ZANOTUJ**  $\Delta$

Podczas napełniania atramentu:

- Nie wyłączaj drukarki.
- Nie wyciągaj kabla zasilającego.
- Nie otwieraj przedniej pokrywy.
- Nie ciągnij dźwigni docisku medium.

## $\Delta$  zanotuj $\Delta$

Po inicjacji napełniania atramentu:

- Drukowane linie mogą być nieostre.
- Na wydrukach mogą pojawić się białe linie.

W tej sytuacji, przeczyść głowice, dwa lub trzy razy. Jeśli te operacje nie pomogą, przez godzinę nie korzystaj z plotera. Po tym czasie znowu przeczyść głowice i wydrukuj obraz. Jeśli jakość znowu nie będzie zadowalająca, skontaktuj się z lokalnym sprzedawca Mutoh.

# $\Delta$  zanotili $\Delta$

Używaj do ValueJet tylko oryginalne atramenty Mutoh.

Drukarka jest dostosowana do używania oryginalnych atramentów, w przypadku używania atramentów nieoryginalnych:

- Wydruki mogą być nieostre i poziom atramentu może być błędnie odczytywany.
- Problemy wynikające z tego faktu, nie będzie obejmować gwarancji i kosztów naprawy.
- Kiedy kasety są przeniesione z zimnego do ciepłego pomieszczenia, zachowaj je nieużyte przez trzy godziny lub dłużej.

#### <span id="page-30-0"></span>**3.6.1 Zamiana kaset z atramentem**

Ten rozdział opisuje czas i metodę wymiany kaset z atramentem**.**

#### **(1) Czas wymiany**

- a. Na panelu operacyjnym pojawia się informacja "[KCMY]InkNearEnd":
	- Pojawia się ona przy bardzo niskim poziomie atramentu.
		- Przygotuj kasety do wymiany.
- b. Na panelu operacyjnym pojawia się informacja "[KCMY]InkEnd":
	- Pojawia się ona, gdy kasety są puste.
	- $\rightarrow$  Natychmiast wymień kasetę

## $\Delta$  zanotuj $\Delta$

- Wyświetlana informacja, precyzuje dokładnie, która kaseta jest pusta:
- o K:Black
- o C:Cyan
- o M:Magenta
- o Y:Yellow
- Wymieniaj kasety, tylko wtedy, gdy nastąpi czas wymiany.
- Kiedy pojawi się informacja "Ink End", drukowanie jest niemożliwe do czasu wymiany kaset.
- Jeśli nie masz kasety na wymianę, we wlocie umieść pustą kasetę. Pozostawienie wlotu bez kasety, może być przyczyna zapchania głowicy.

#### **(2) Typy kaset**

Oryginalne kasety atramentowe do ValueJet przedstawiają się następująco

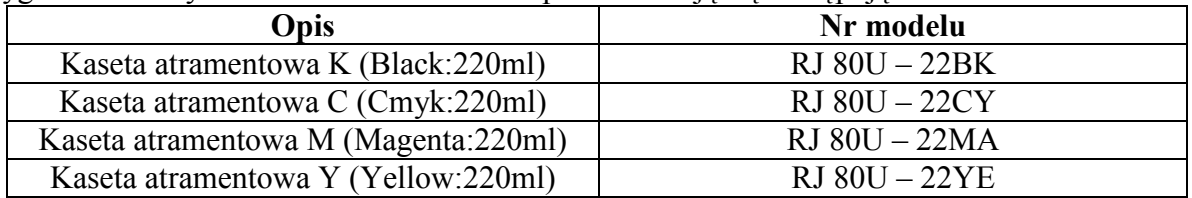

# $\Delta$  zanotuj $\Delta$

Używaj do ValueJet tylko oryginalne atramenty Mutoh.

Drukarka jest dostosowana do używania oryginalnych atramentów, w przypadku używania atramentów nieoryginalnych:

- Wydruki mogą być nieostre i poziom atramentu może być błędnie odczytywany.
- Problemy wynikające z tego faktu, nie będzie obejmować gwarancji i kosztów naprawy.

Kiedy kasety są przeniesione z zimnego do ciepłego pomieszczenia, zachowaj je nieużyte przez trzy godziny lub dłużej.

#### **(3)Kroki przy wymianie**

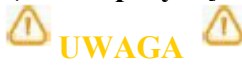

- Podczas obsługiwania kaset z atramentem, uważaj aby atrament nie dostał się do oczu i nie pozostał na skórze. Jeśli taka sytuacja nastąpi, natychmiast usuń go wodą. W przeciwnym razie może wdać się zapalenie. Jeśli poczujesz dyskomfort, natychmiast skontaktuj się z lekarzem.
- Nie demontuj kaset z atramentem. W przeciwnym razie atrament może dostać się do oczu i na skórę.

## $\Delta$  zanotuj $\Delta$

- Nie potrząsaj kaset z atramentem, w celu uniknięcia wycieku.
- Nie demontuj kaset z atramentem. Zdemontowana kaseta nie może być użyta.
- Przy przechowywaniu kaset z atramentem w zimnym pomieszczeniu, wyciągnij je stamtąd przynajmniej 3 godziny wcześniej.
- Nie uzupełniaj ponownie kaset z atramentem. Może to powodować wadliwe drukowanie.
- Zakładaj nowe kasety, tylko kiedy nastąpi czas wymiany. Wymiana kaset w innym czasie, może powodować wadliwe drukowanie.

Przy wymianie kaset, postępuj zgodnie z poniższymi krokami:

**Krok I**: Sprawdź czy ploter jest włączony.

## $\Delta$  zanotuj $\Delta$

Nie wymieniaj kaset, kiedy ploter jest wyłączony.

**Krok II**: Wyciągnij pustą kasetę atramentową (1) z otworu na kasety (2).

### $\Delta$  zanotuj $\Delta$

Zużyte kasety powinny być umieszczone w torbie winylowej.

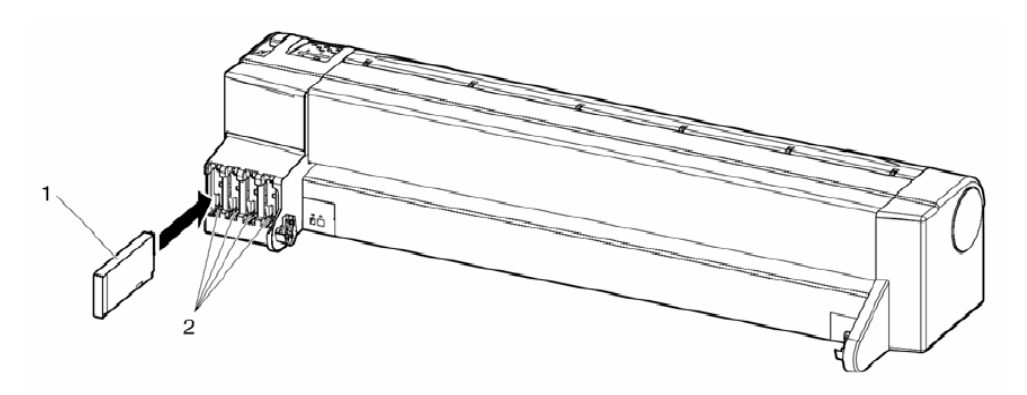

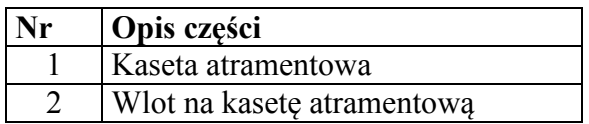

#### **Krok III**: Rozpakuj nową kasetę.

## $\Delta$  **ZANOTUJ** $\Delta$

- Rozpakuj nowa kasetę, tuz przed jej zainstalowaniem. Pozostawienie rozpakowanej kasety przez dłuższy czas może spowodować wadliwe drukowanie.
- Używaj kaset przez okres 2 lat od daty na opakowaniu. Zastosowanie kaset poza tym okresem, może powodować obniżoną jakość wydruków.
- Wymień kasety, w obrębie 6 miesięcy, po zainstalowaniu kaset do plotera.
- Wkładaj i wyciągaj kasety nie więcej niż 10 razy.

**Krok IV**: Zainstaluj nową kasetę (kasety).

**Krok V**: Zweryfikuj, czy ploter powrócił do trybu normalnego.

## $\Delta$  zanotuj $\Delta$

Ploter wznawia drukowanie po wymianie kasety (kaset) z atramentem.

#### <span id="page-33-0"></span>**3.7 Podłączenie plotera do PC**

W tym rozdziale wyjaśniona jest procedura podłączenia plotera do komputera.

#### <span id="page-33-1"></span>**3.7.1 Wymagania techniczne**

W celu zapoznania się z wymaganiami technicznymi, odnieś się do dokumentacji oprogramowania RIP.

#### <span id="page-33-2"></span>**3.7.2 Wybór kabli**

Ploter jest wyposażony w kable sieciowe i USB, które są niezbędne do podłączenia go z komputerem.

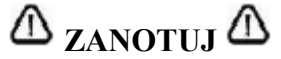

- W przypadku podłączenia plotera przez kabel sieciowy, odnieś się do rozdziału "Podłączanie kabla sieciowego".
- Podłączeniem USB powinien się zająć technik serwisowy.

#### <span id="page-33-3"></span>**3.7.3 Podłączanie kabla sieciowego**

W celu podłączenia plotera z komputerem przez kabel sieciowy, postępuj zgodnie z podanymi niżej krokami:

**Krok I**: Wyłącz ploter i komputer

**Krok II**: Wtyczkę kabla sieciowego (1) umieść w gnieździe sieciowym (2), zlokalizowanym z tyłu plotera

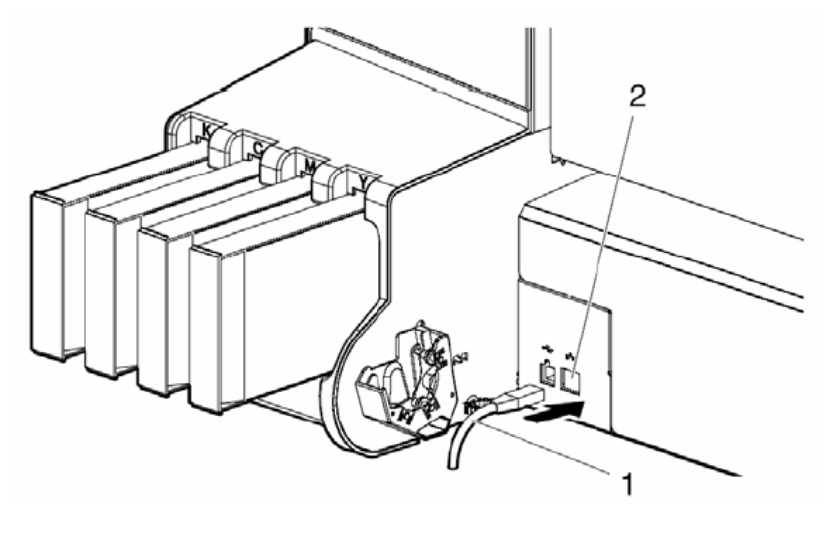

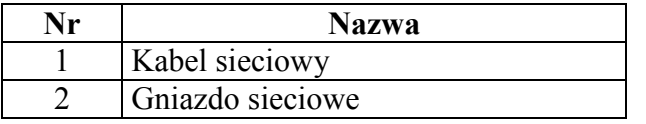

**Krok III**: Zabezpiecz kabel sieciowy (1) zaciskiem (2). Patrz rysunek poniżej.

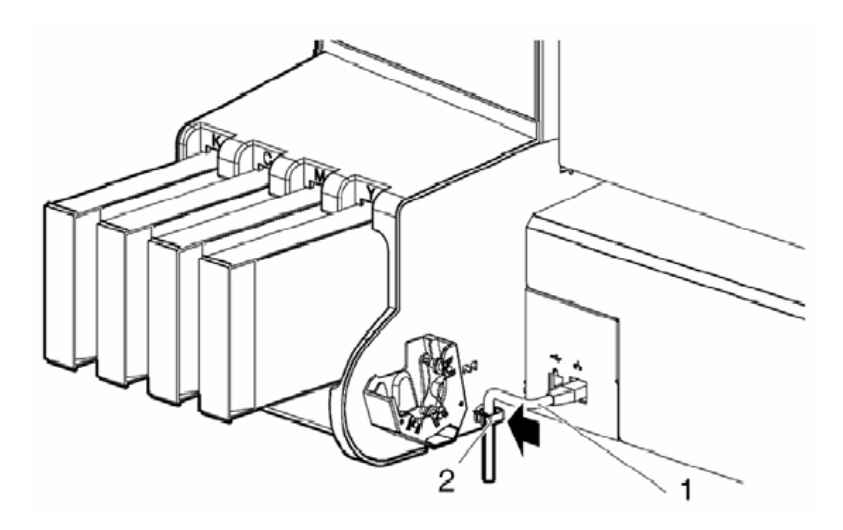

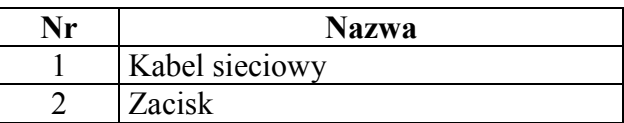

**Krok IV**: Drugi koniec kabla sieciowego połącz z komputerem.

## $\Delta$  **ZANOTUJ** $\Delta$

- W celu uzyskania informacji, na temat możliwości podłączenia, odnieś się do "Przewodnika operacyjnego".
- W celu uzyskania informacji o ustawienia sieciowych plotera, odnieś się do rozdziału "Przegląd ustawień panela."
- Podłączeniem USB powinien się zająć technik serwisowy.

#### <span id="page-35-0"></span>**3.8 Przewożenie i transport**

Ten rozdział opisuje sposób przewożenia i transportu plotera.

#### <span id="page-35-1"></span>**3.8.1 Przewożenie plotera**

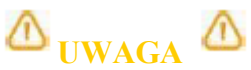

- Ploter powinien być przewożony w pozycji poziomej.
- Upewnić się, że ploter nie jest przekrzywiony, może to spowodować wyciek atramentu. Przewożenie plotera w tej pozycji i wynikające z tego faktu wady w ploterze, mogą spowodować utratę gwarancji.

Transportuj ploter według poniższej procedury:

#### **(1) Kroki przed przewożeniem plotera:**

**Krok I:** Upewnij się, że ploter jest wyłączony

**Krok II**: Upewnij się, że sworzeń dołączony do podstawy, nie jest zgubiony

**Krok III:** Upewnij się, że głowica plotera znajduje się jak najbliżej prawej strony

**Krok IV:** Dołącz materiał ochronny (metalowa wkładka) do głowicy (1) i przytwierdź go śrubami (2)

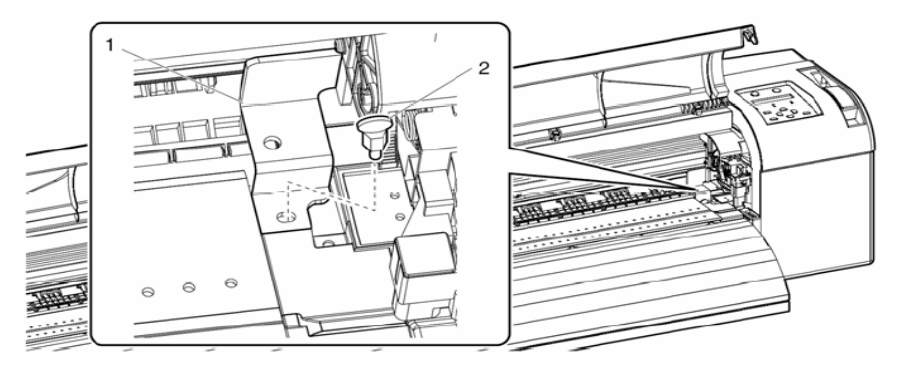

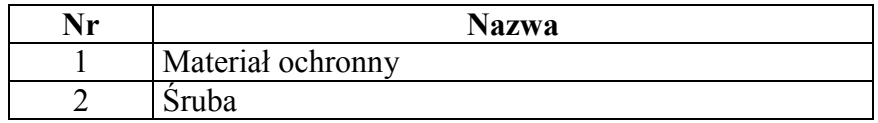

**Krok V:** Zaciągnij dźwignię

**Krok VI**: Odłącz wszystkie kable

Krok VII: Zwolnij "hamulec" i przewieź ploter
#### **(2) Kroki przy przewożeniu:**

- **Krok I:** Wybierz dogodne miejsce w celu instalacji plotera Patrz "Przewodnik Instalacyjny"
- **Krok II**: Upewnij się, że sworzeń dołączony do podstawy, nie jest zgubiony

**Krok III**: Podłącz kable

- **Krok IV**: Przeprowadź sprawdzanie dysz sprawdź, czy dysze nie są zapchane Patrz "Sprawdzanie dysz"
- **Krok V**: Przeprowadź dostrojenie głowicy Patrz "Regulacja drukowania"

#### **3.8.2 Transport plotera**

Przy transporcie plotera, konieczne jest jego spakowanie przy użyciu materiałów ochronnych, w celu uchronienia go przed wstrząsami.

### $\Delta$  **ZANOTUJ**

Przy transporcie plotera, skontaktuj się ze sprzedawca Mutoh.

#### **(1) Procedura przedtransportowa:**

**Krok I:** Włącz ploter

**Krok II**: Sprawdź czy ploter jest w trybie normalnym

**Krok III**: Usuń kasety z atramentem

**Krok IV**: Wyłącz ploter

Wynik: Na panelu operacyjnym pojawi się komunikat "Transport Mode" i ploter rozpoczyna operację "odrzucania atramentu", która trwa około 2 minuty.

**Krok V**: Upewnij się, że lampka mocy słabnie

**Krok VI:** Zaciągnij dźwignię

**Krok VII**: Odłącz wszystkie kable

**Krok VIII:** Dołącz materiał ochronny (metalowa wkładka) do głowicy (1) i przytwierdź go śrubami (2)

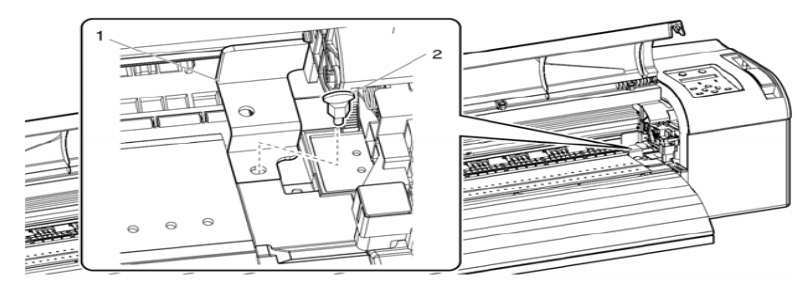

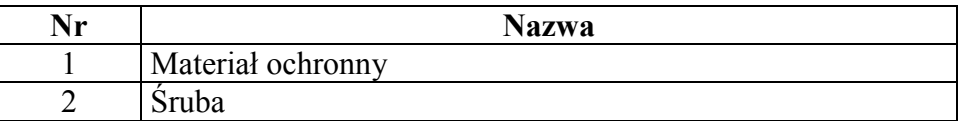

**Krok IX**: Zdejmij ploter ze stojaka

**Krok X**: Przepakuj ploter

#### **(2) Procedura po transporcie:**

Krok I: Rozpakuj ploter i znajdź dogodne miejsce do jego rozstawienia. Patrz "Przewodnik Instalacyjny".

Krok II: Ustaw ploter w odpowiednich warunkach. Patrz "Przewożenie plotera" i "Kroki przy przewożeniu".

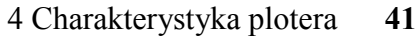

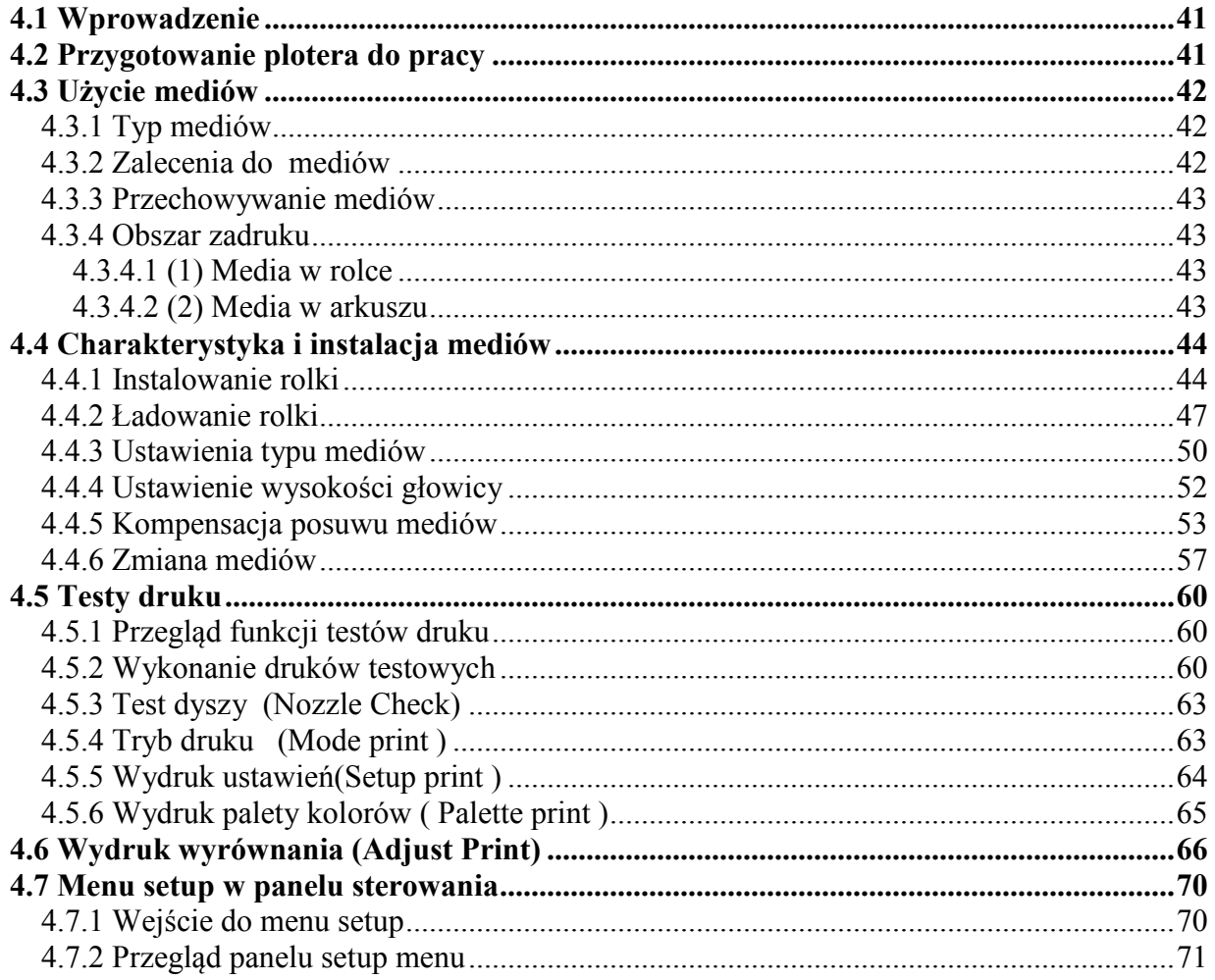

<span id="page-39-0"></span>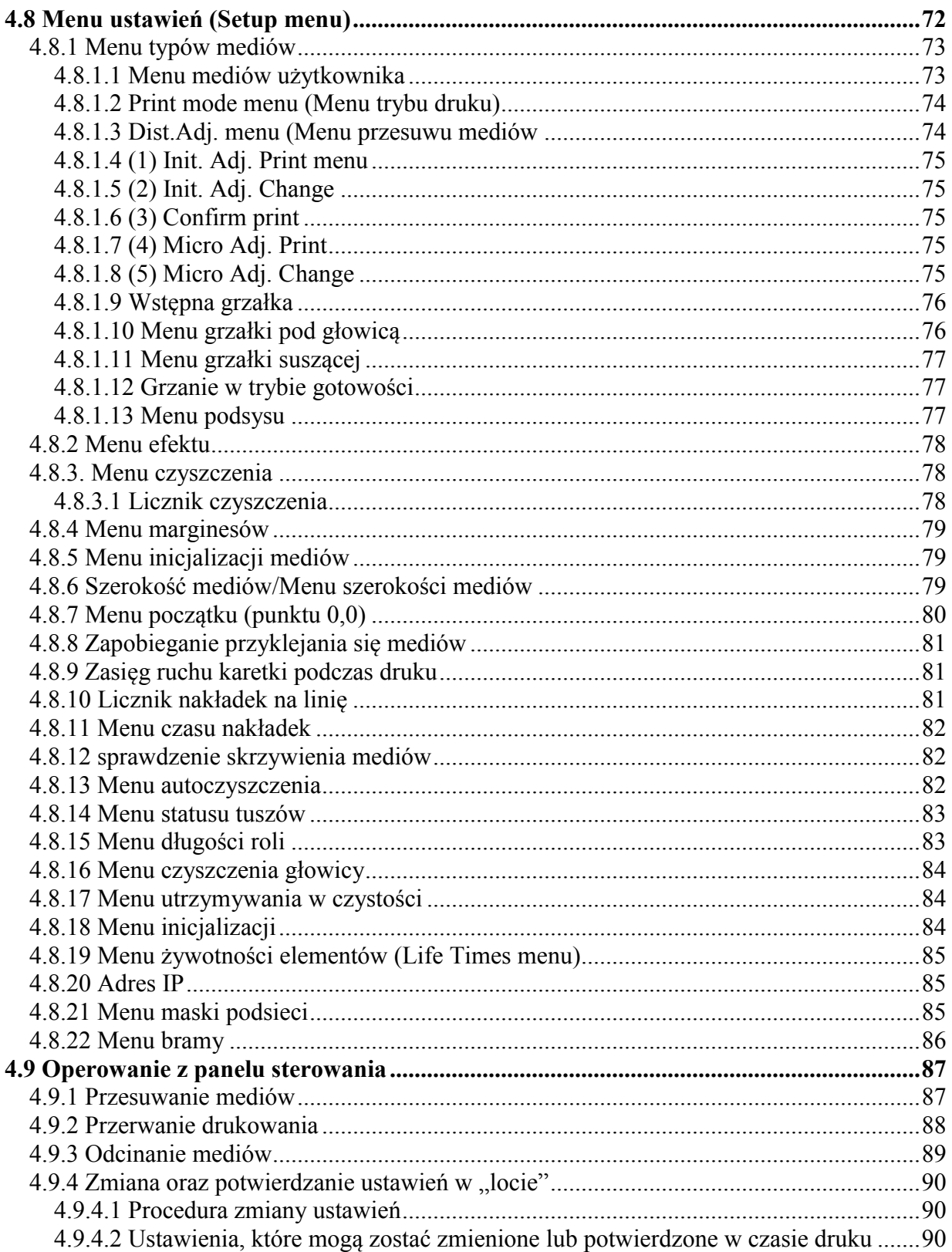

#### <span id="page-40-0"></span>**4 Charakterystyka plotera 4.1 Wprowadzenie**

Sekcja informująca o przygotowaniu plotera do druku.

#### <span id="page-40-1"></span>**4.2 Przygotowanie plotera do pracy**

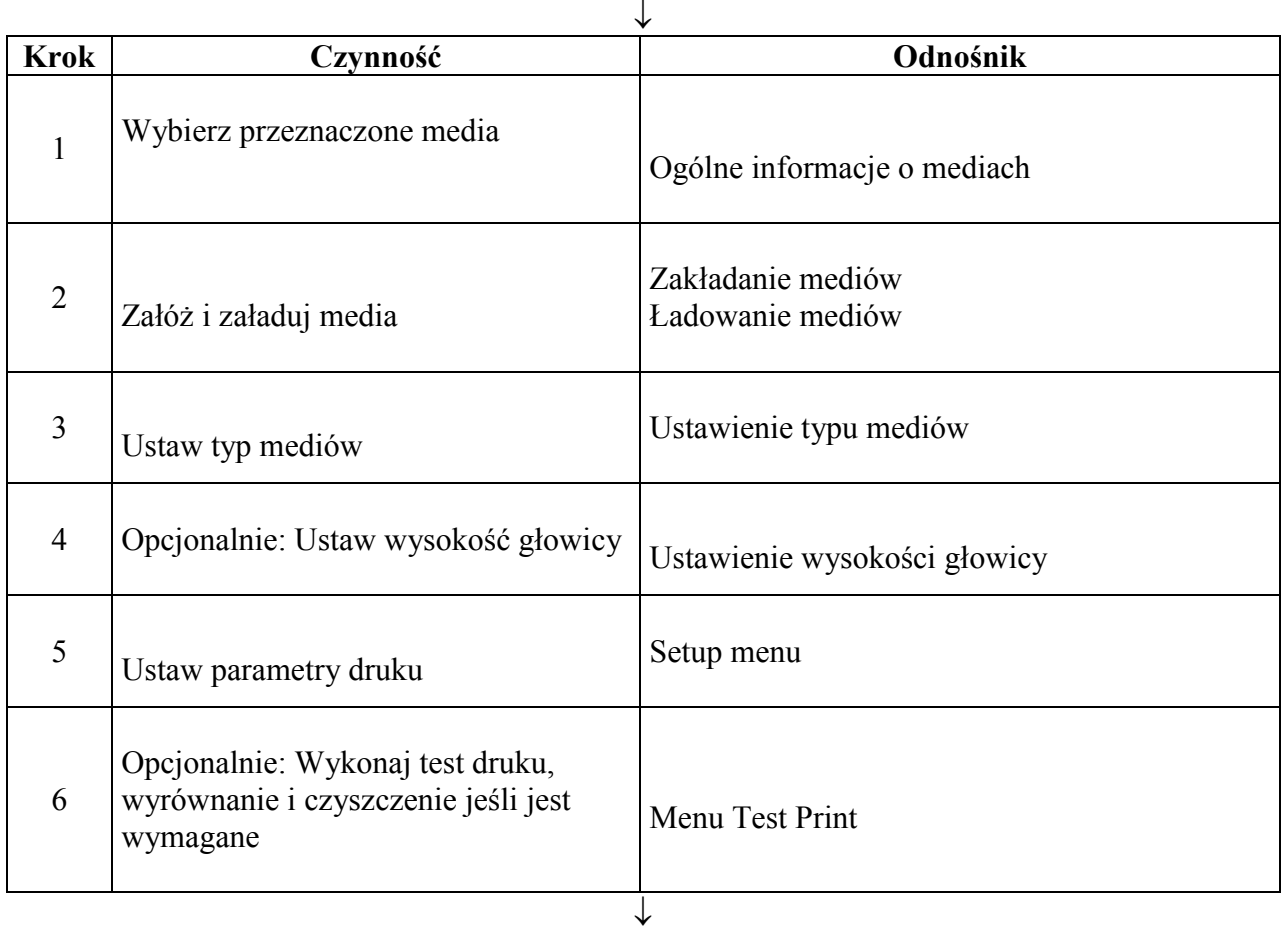

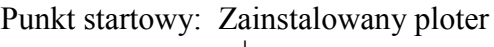

Rezultat: Ploter gotowy do druku

#### <span id="page-41-0"></span>**4.3 Użycie mediów**

Ta sekcja wyjaśni szczegóły dotyczące mediów.

#### <span id="page-41-1"></span>**4.3.1 Typ mediów**

Typ i jakość mediów ma istotny wpływ na uzyskiwane rezultaty druku.

Używając mediów rekomendowanych wybieraj ustawienia do nich przeznaczone.

## $\Delta$  zanotili $\Delta$

Po więcej informacji zwróć się do dealera firmy Mutoh.

Przy używaniu mediów nierekomendowanych firma Mutoh nie gwarantuje dobrych rezultatów druku.

Gdy używasz mediów nierekomendowanych postaraj się uzyskać informacje jakie ustawienia powinny być zastosowane przy druku na nich.

#### <span id="page-41-2"></span>**4.3.2 Zalecenia do mediów**

## $\Delta$  zanotili $\Delta$

Przy użyciu rekomendowanych mediów zwróć uwagę na określone warunki przechowywania i pracy.

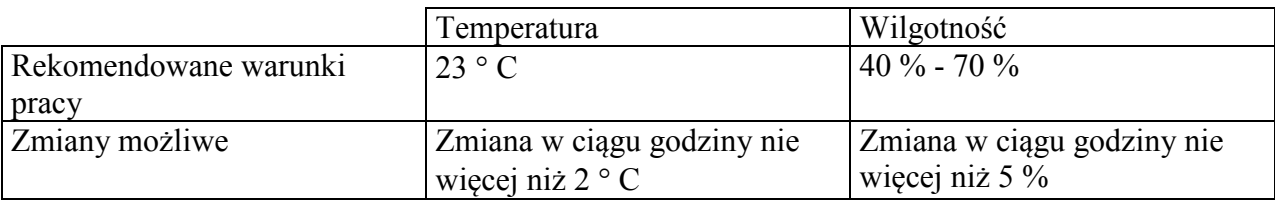

Nie używaj mediów które są zniszczone, zerwane , zawinięte itp.

Wielkość mediów może się zmieniać przy zmianie warunków w jakich są przechowywane. Media powinny być przed użyciem przechowywane w warunkach druku przynajmniej 30 min.

Media posiadają stronę do druku I nie do druku przy druku na niewłaściwej stronie rezultaty druku mogą być niezadowalające.

Nie dotykaj strony mediów przeznaczonej do druku może to doprowadzić do złych rezultatów na wydrukach.

Nie zostawiaj na dłuższy czas plotera drukującego bez nadzoru zakleszczenie się mediów w trakcie druku może doprowadzić do obniżenia się jakości druku oraz zasychania głowicy.

# <span id="page-42-0"></span>**4.3.3 Przechowywanie mediów**

# $\Delta$  **ZANOTUJ** $\Delta$

Nie przechowuj mediów w wysokiej temperaturze oraz wilgotności. Przechowuj nieużywane media w oryginalnych opakowaniach. Nie narażaj mediów na działanie wody.

#### <span id="page-42-1"></span>**4.3.4 Obszar zadruku**

Obszar zadruku przedstawiony jest poniżej.

#### <span id="page-42-2"></span>**4.3.4.1 (1) Media w rolce**

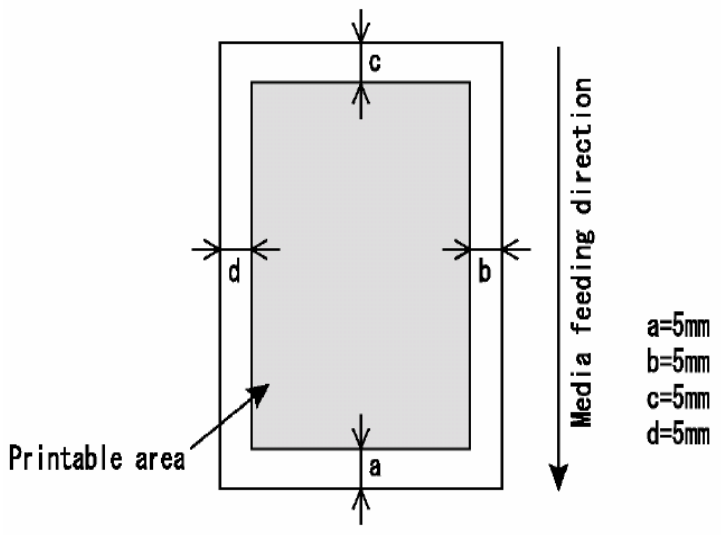

Na szaro obszar zadruku a,b,c,d marginesy a- przód materiału

#### <span id="page-42-3"></span>**4.3.4.2 (2) Media w arkuszu**

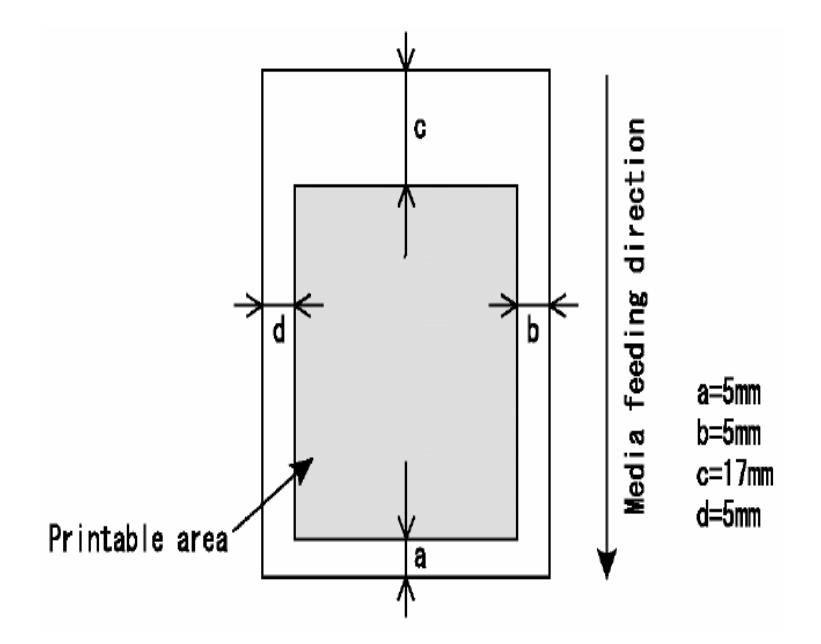

#### <span id="page-43-0"></span>**4.4 Charakterystyka i instalacja mediów**

# $\Delta$ <sub>ZANOTUJ</sub> $\Delta$

Zapoznaj się z charakterystyką mediów w rozdziale "Generalne informacje o używanych mediach". Rekomendujemy używanie jedynie przetestowanych i kompatybilnych materiałów. Generalne informacje o używanych mediach

### <span id="page-43-1"></span>**4.4.1 Instalowanie rolki**

### $\Delta$  zanotuj $\Delta$

Używaj tylko systemu rolkowego przeznaczonego do tego plotera. Do mediów o średnicy gilzy 3 cale użyj odpowiednich adapterów.

# $\Delta$  zanotuj $\Delta$

Możliwe jest założenie na system rolkowy standardowy następujących rolek: Średnica zewnętrzna rolki nie większa niż 150 mm o wadze do 19 kg.

# $\Delta$  **ZANOTUJ**

Przy używaniu opcjonalnego systemu zwijającego wydruki zapoznaj się z jego instrukcją.

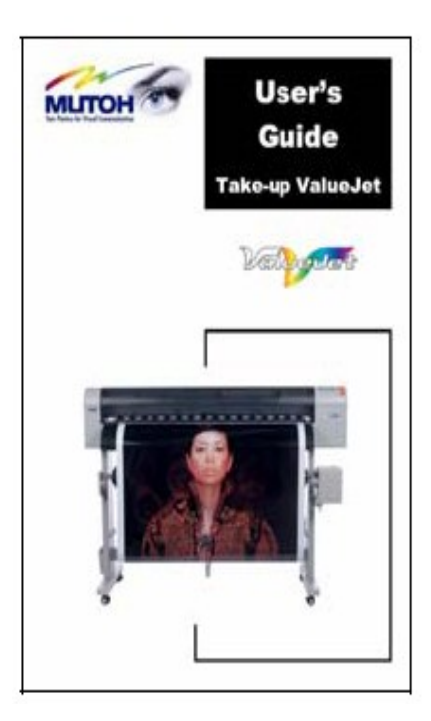

Aby zainstalować rolkę wykonaj następujące czynności.

**Krok I:** Usuń przesuwny trzpień z systemu rolkowego.

**Krok II:** Zainstaluj opcjonalny adapter 3 cale:

Jeżeli używasz mediów 2 cale nie używaj adaptera i przejdź do kroku 3 Jeżeli używasz mediów 3 cale załóż adaptery(3) na trzpień stały (2) i przesuwny (1) Jak na rysunku poniżej.

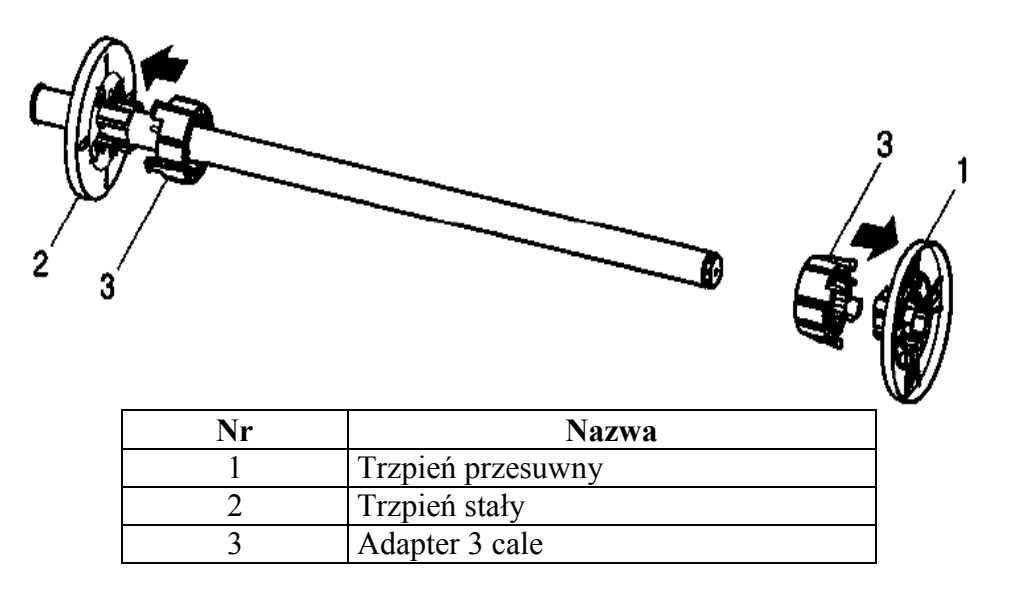

**Krok III**: Włóż rolkę materiału na rolkę prowadzącą patrz na rysunek poniżej aby strona do druku była na zewnątrz.

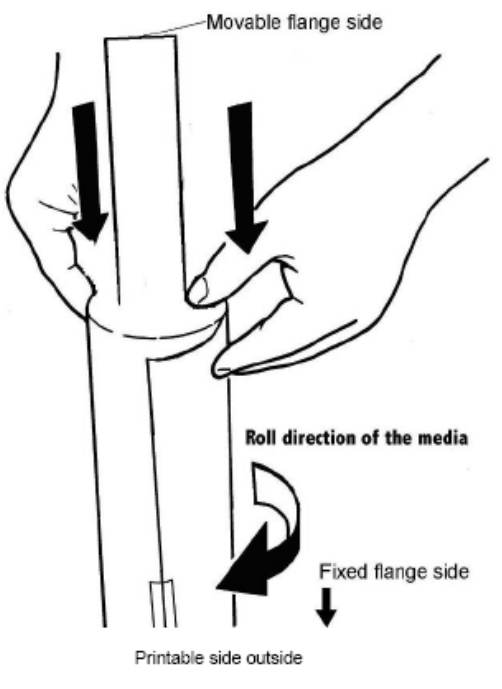

**Krok IV**: Nałóż rolkę materiału (2) na rolkę prowadzącą i wsuń na trzpień stały (1)

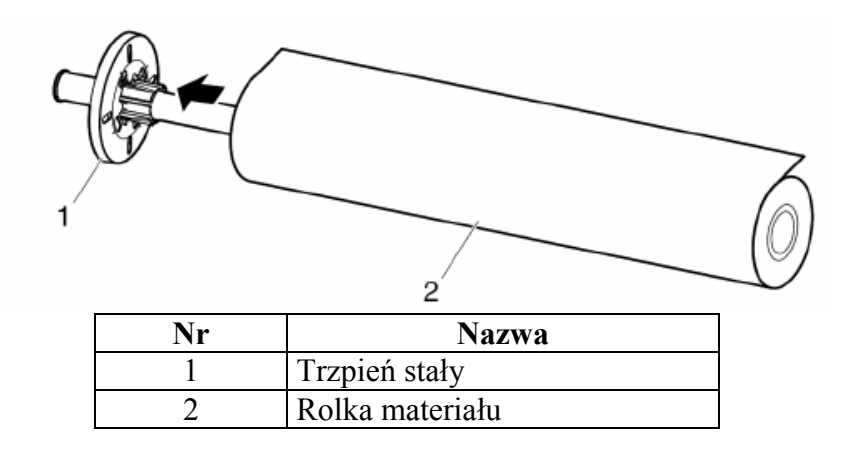

**Krok V**: Wsuń trzpień przesuwny w rolkę materiału patrz rysunek poniżej

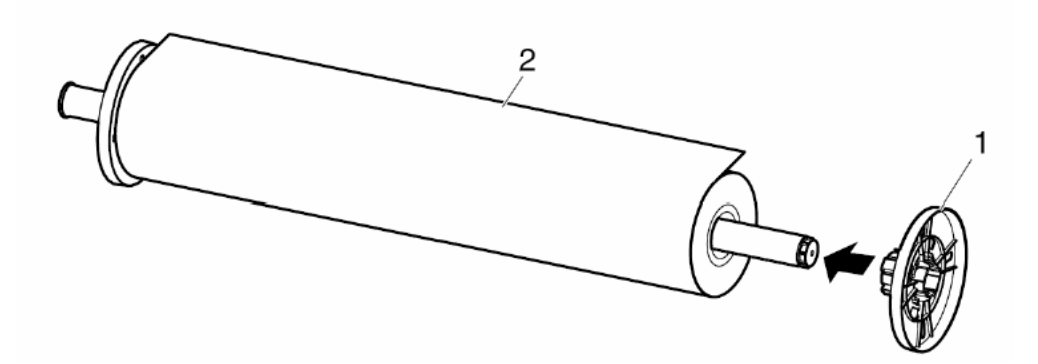

**Krok VI**: Włóż rolkę prowadzącą (1) do plotera w uchwyty podtrzymujące (4) tak aby trzpień stały był po stronie kaset z atramentem patrz poniżej

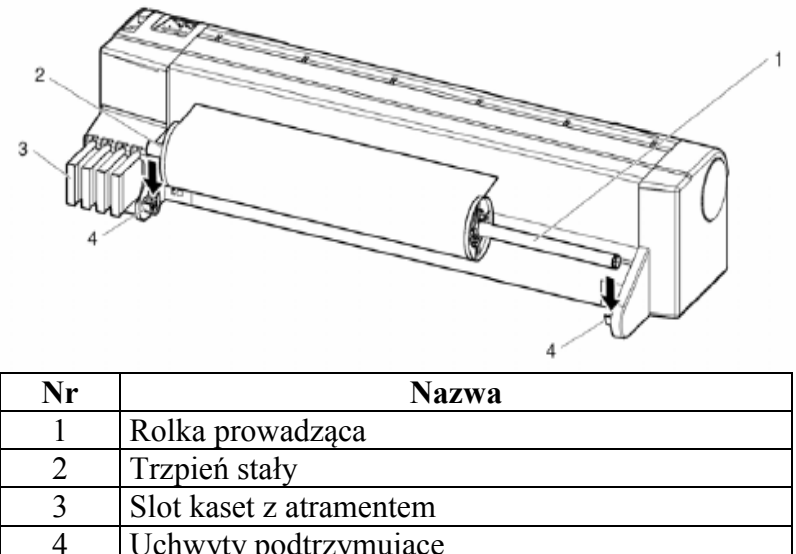

Uchwyty podtrzymujące

#### <span id="page-46-0"></span>**4.4.2 Ładowanie rolki**

Aby załadować rolkę wykonań następujące kroki **Krok I**: Włącz ploter

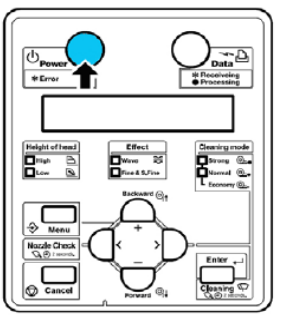

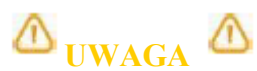

Nie ruszaj dźwigni od docisku mediów w czasie uruchamiania się plotera. **Krok II**: Pchnij dźwignię docisku mediów (1) do tyłu jak pokazuje rysunek poniżej.

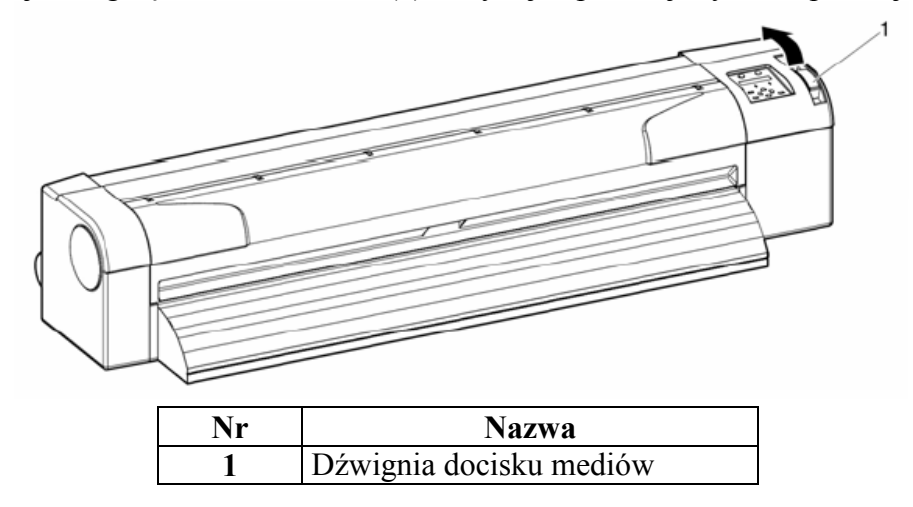

W rezultacie na wyświetlaczu pojawi się komunikat "Lever Up"

**Nr Nazwa 1** Materiał 2 Szczelina na media

**Krok III**: Wsuń materiał (1) w szczelinę na media (2) jak pokazuje rysunek poniżej.

# $\Delta$  **ZANOTUJ** $\Delta$

Upewnij się że materiał jest prawidłowo zamontowany na rolce prowadzącej. Jeżeli krawędź mediów nie jest prosta to przytnij ją przed użyciem.

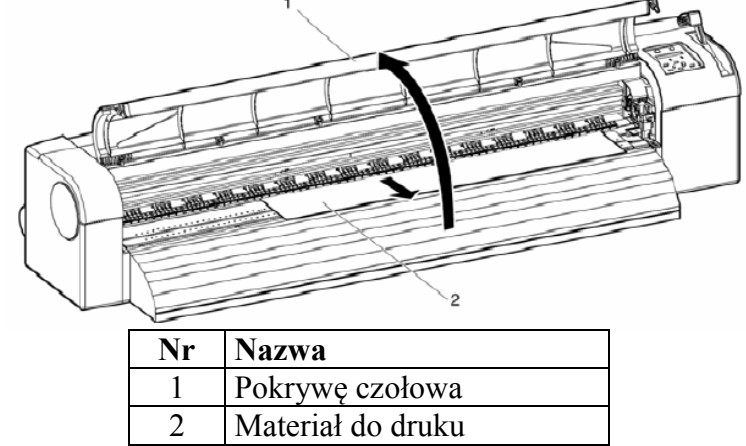

**Krok IV**: Otwórz pokrywę czołową (2) oraz wyciągnij około 50 cm materiału (2) do.

**Krok V**: Zwiń tył materiału (1) na rolce prowadzącej przytrzymując przód mediów czynność ta redukuje skos mediów oraz pofalowanie ich.

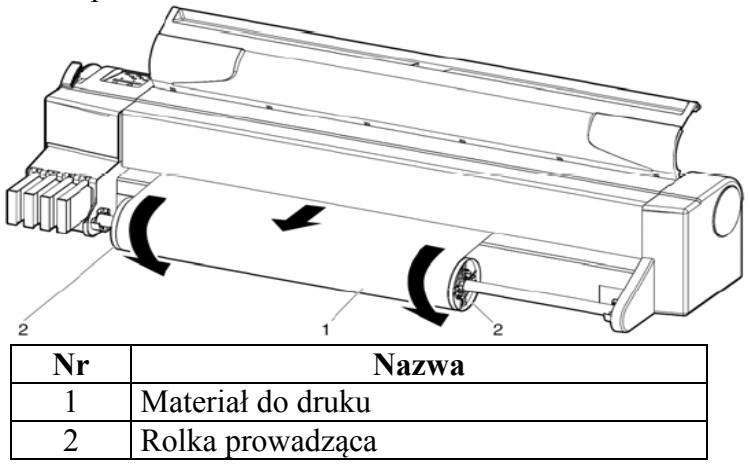

**Krok VI**: Pchnij dźwignię docisku mediów (1) do przodu jak na rysunku.

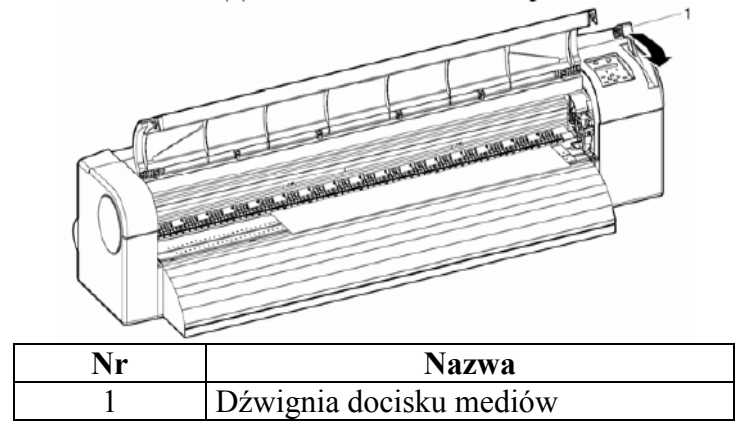

**Krok VII**: Zamknij pokrywę czołową (1)

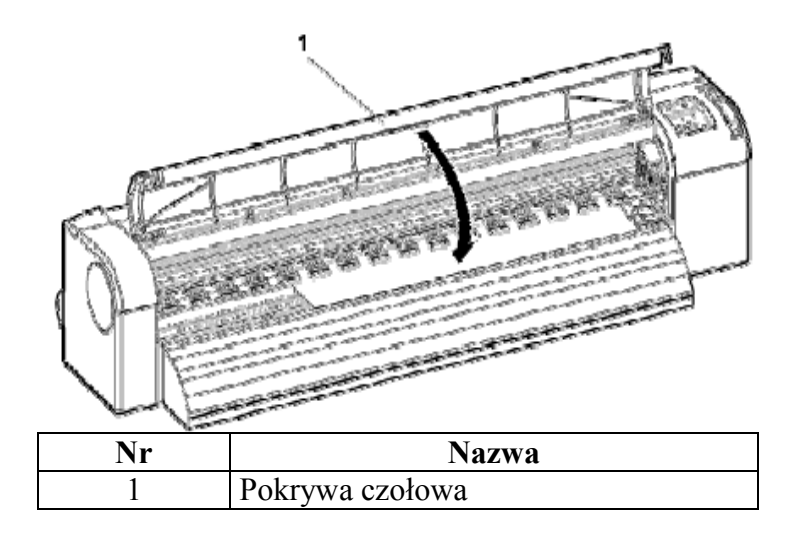

W rezultacie na wyświetlaczu pojawi się komunikat "Media Setup menu" (menu mediów) **ZANOTUJ**

Aby zmienić ustawienia mediów ustaw typ mediów w "Setting media type" (Ustawienia typu mediów)

#### <span id="page-49-0"></span>**4.4.3 Ustawienia typu mediów**

Wprowadzenie:

W czasie gdy media są załadowane możesz ustawić typ mediów. Media setup menu pojawia się po opuszczeniu dźwigni docisku materiału ( lever down )

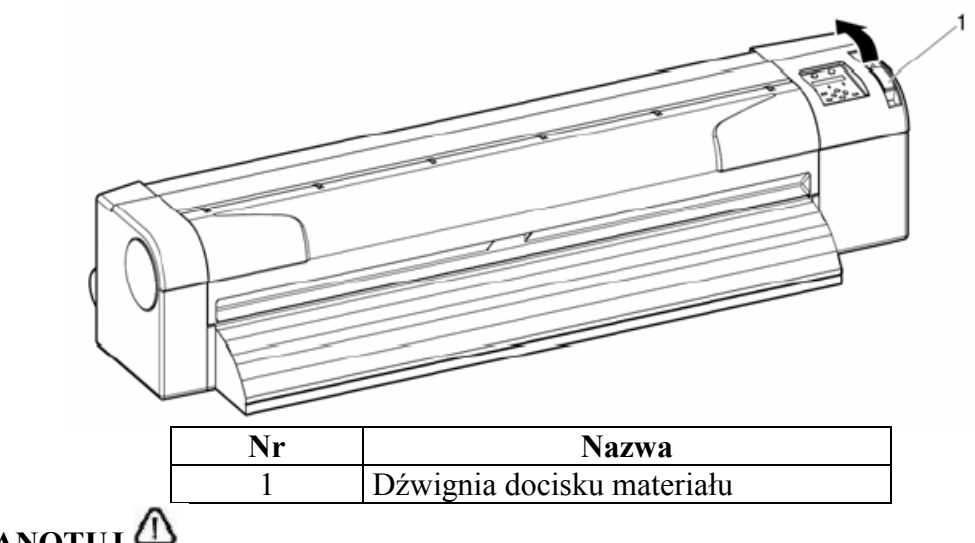

## $\Delta$  **ZANOTUJ**

Ploter rozpoczyna inicjowanie mediów bez ustawień typu mediów gdy: Wciśnięty zostanie klawisz Cancel

Nie zostanie wciśnięty żaden klawisz przez 10 sekund Procedura:

**Krok I**: Sprawdź czy ploter jest włączony i media są załadowane.

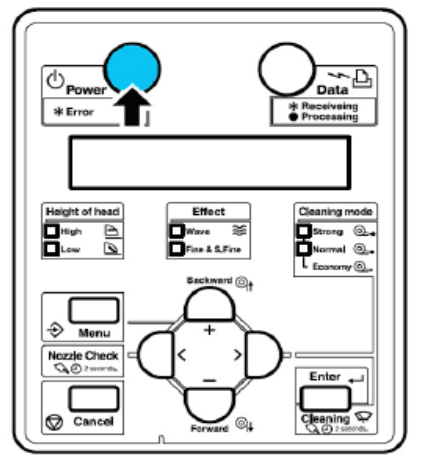

Rezultat: Po załadowaniu mediów na wyświetlaczu pojawi się Media setup menu

**Krok II**: Wciśnij[Setting value +] lub [Setting value-] aby wybrać właściwy typ

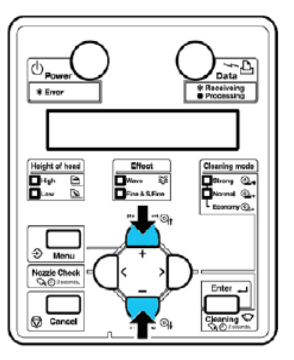

**Krok III**: Wciśnij klawisz Enter aby zatwierdzić wybór.

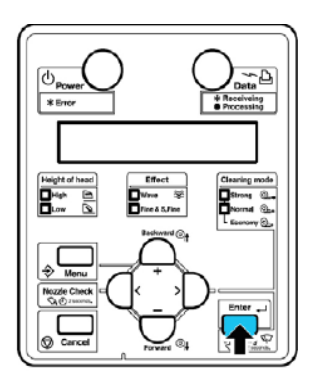

Rezultat: Media są wybrane

Na wyświetlaczu pojawi się napis "Paper Initial" i media się będą inicjować.

**Krok IV**: Na wyświetlaczu pojawi się napis "Ready to Print". (gotów do druku ) **Krok V**. Gdy używasz rolki zwiń materiał do tyłu aż do naprężenia.

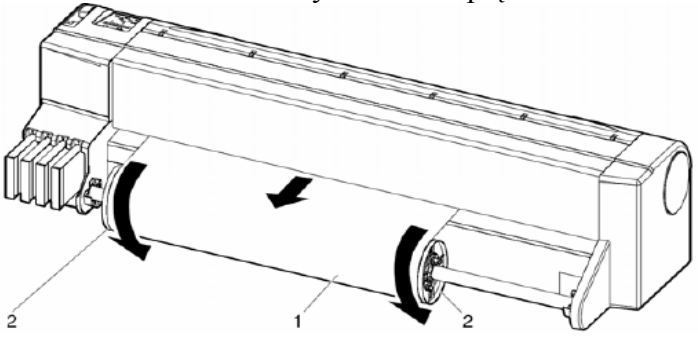

<span id="page-50-0"></span>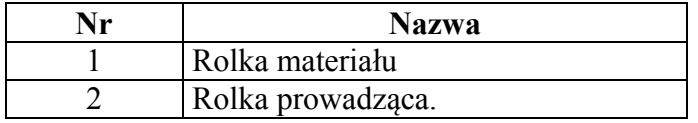

#### **4.4.4 Ustawienie wysokości głowicy**

Kiedy używamy ?

Używamy aby zapobiec dotknięciu materiału przez głowicę przy druku z dużą prędkością albo przy używaniu mediów które podczas druku mogą ulec pofalowaniu.

# $\Delta$  **ZANOTUJ**

Gdy głowica jest w pozycji podniesionej wysoka jakość druku nie jest zagwarantowana. Nie otwieraj pokrywy czołowej w trakcie druku I nie zmieniaj wysokości głowicy, może to spowodować pogorszenie się jakości druku.

Aby ustawić wysokość głowicy postępuj według procedury.

**Krok I**: Otwórz pokrywę czołową (1) patrz poniżej.

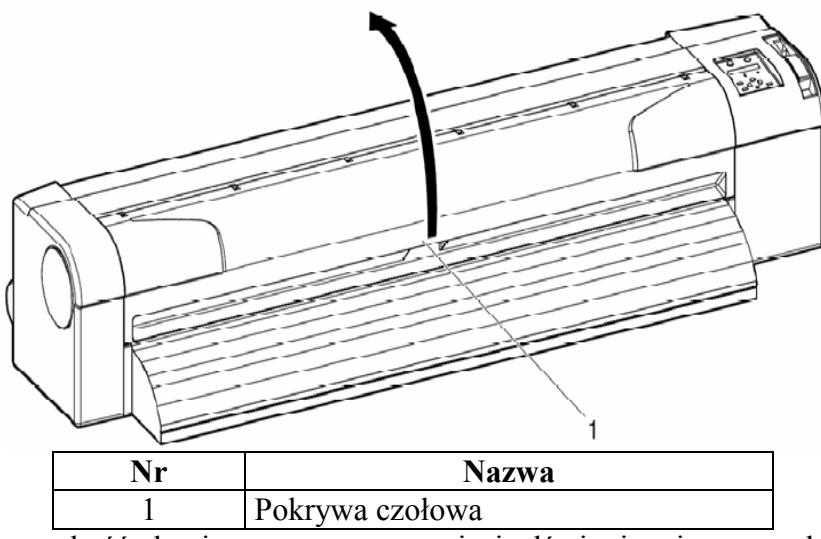

**Krok II**: Zmień wysokość głowicy poprzez przesunięcie dźwigni zmiany wysokości głowicy (1) Patrz rysunki poniżej

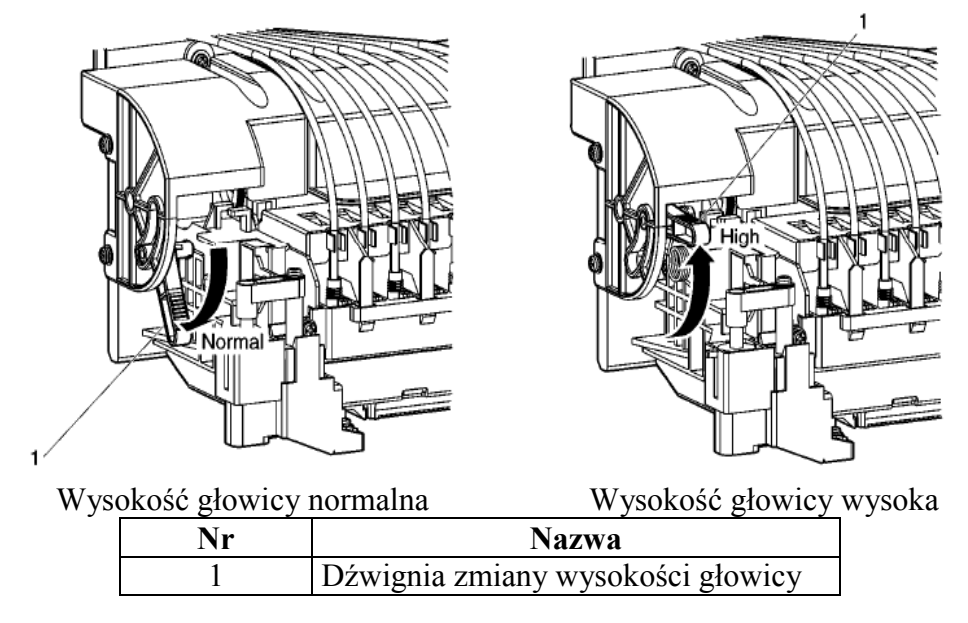

Rezultat : Dioda wysokości głowicy na panelu zapali się na zielono

**Krok III**: Zamknij pokrywę czołową (1)

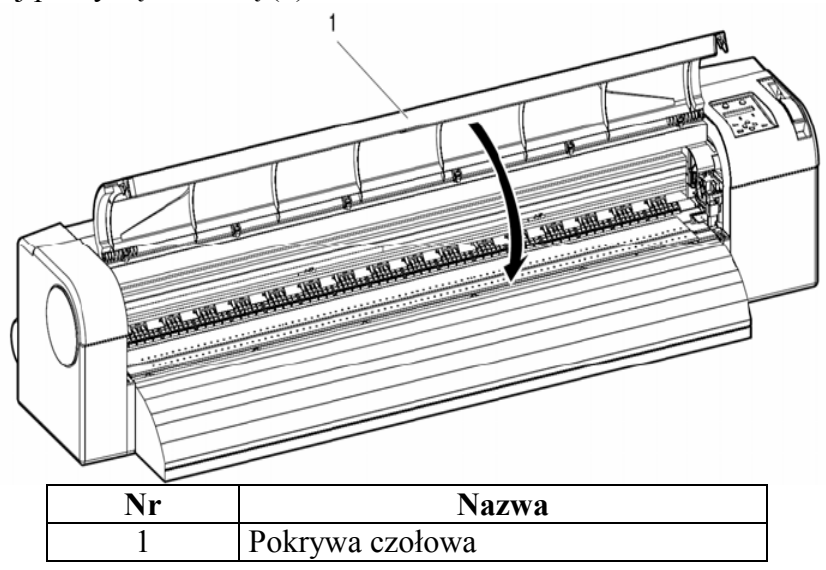

#### <span id="page-52-0"></span>**4.4.5 Kompensacja posuwu mediów**

Posuw mediów jest zależny od rodzaju materiału jego grubości, ciężaru i tego czy ma podkład. Złe ustawienie posuwu materiału ( dystansu ) powoduje następujące problemy:

Na wydruku pojawiają się nałożone ciemne pasy ( zakładki) dystans za mały Na wydruku pojawiają się białe pasy ( dystans za duży )

Aby skorygować dystans postępuj według następujących kroków:

**Krok I**: Wciśnij klawisz [Menu] na panelu. Przejdź do menu Setup na wyświetlaczu pojawi się "Menu 1: Setup>". Wciśnij klawisz [>] na wyświetlaczu pojawi się "Set1: MediaType". Wciśnij klawisz [Enter] na wyświetlaczu pojawi się "Media: Type 1". Wciśnij klawisz [+] lub [–] aby wybrać typ mediów Wciśnij klawisz [Enter] na wyświetlaczu pojawi się "\*\*>1: Print Mode".

Wybrany typ mediów 1-30 jest wyświetlony na panelu

Wciśnij klawisz [+] lub [–]aby wybrać "\*\*>2: PF Adjust>". Wciśnij klawisz [>] na wyświetlaczu pojawi się "PF1: Init.Adj.Print". **Krok II**: Wydruk testu dystansu

Wciśnij [ Enter] na wyświetlaczu pojawi się "Feed Length: 250 mm".

## $\Delta$  zanotuj $\Delta$

Długość testu posuwu mediów przy inicjalizacji normalnie wynosi 250 mm, jeżeli długość testu ustawimy większą dokładność testu dystansu się zwiększy . Jeśli chcesz zwiększyć długość wciśnij [+] lub [-] aby zmienić wartość.

Wciśnij [Enter] na wyświetlaczu pojawi się "Printing". Ploter zacznie drukować test. ( rys)

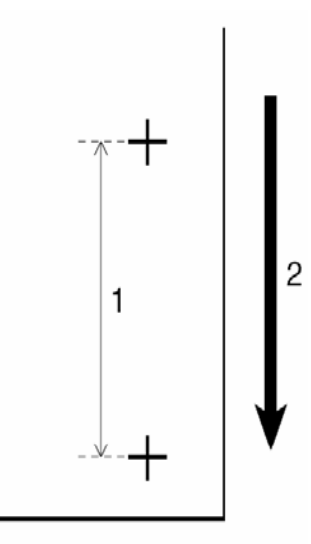

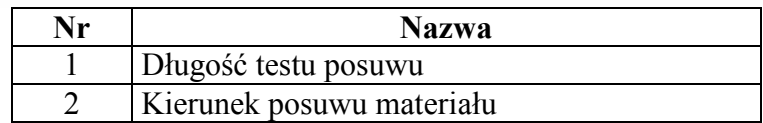

Po wydrukowaniu testu ploter powróci do stanu gotowości do pracy ( Ready to print )

Po wydrukowaniu testu odetnij materiał.

**Krok III**: Zmierz odległość pomiędzy znakami plus za pomocą linijki z podziałką.

**Krok IV**: Wejdź do menu Initial Adjust Change

Wciśnij [+] lub [-] aby wybrać "PF2: Init.Adj.Change".

Wciśnij [Enter]na wyświetlaczu pojawi się "Init: 250.0/250mm".

Wciśnij [+] lub [-] aby wprowadzić wartość zmierzoną w kroku 3.

Wciśnij [Enter] wartość inicjacyjna zostanie zapisana

Na wyświetlaczu pojawi się "PF2: Init.Adj.Change".

**Krok V**: Wykonanie wydruku sprawdzającego.

Wciśnij [+] lub [-] aby wybrać "PF3: Confirm Print".

Wciśnij [Enter] na wyświetlaczu pojawi się "Feed Length: 250 mm".

# $\Delta$  **ZANOTUJ** $\Delta$

Długość testu posuwu mediów przy inicjalizacji normalnie wynosi 250 mm, jeżeli długość testu ustawimy większą dokładność testu dystansu się zwiększy . Jeśli chcesz zwiększyć długość wciśnij [+] lub [-] aby zmienić wartość.

Wciśnij [Enter] na wyświetlaczu pojawi się "Printing". Ploter zacznie drukować test. ( rys)

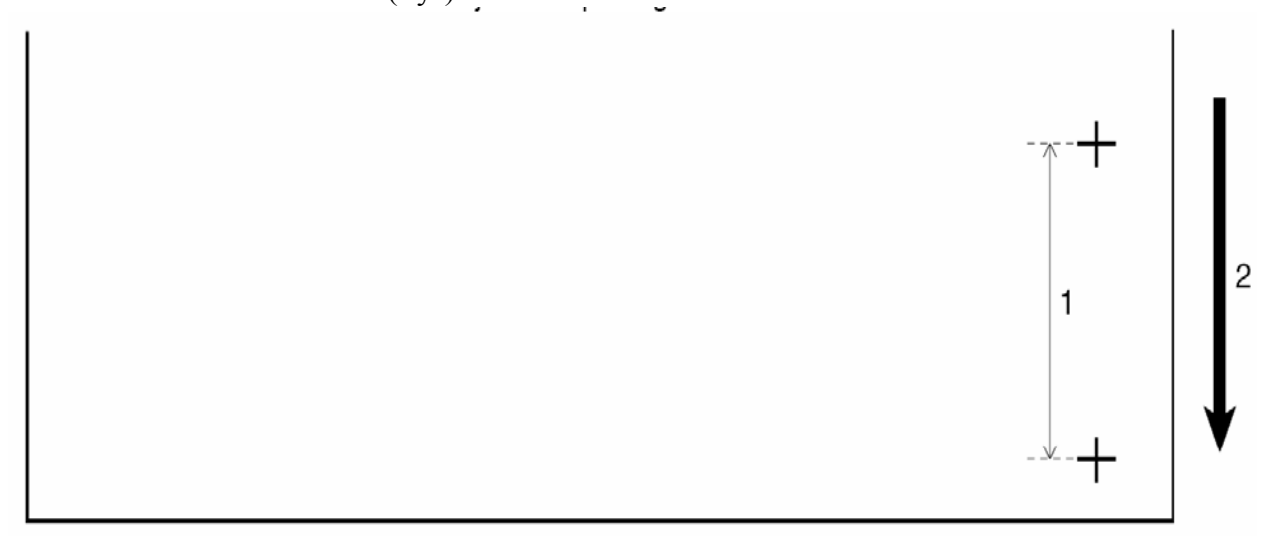

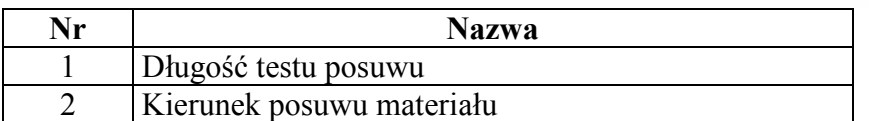

**Krok VI**: Zmierz odległość pomiędzy znakami plus za pomocą linijki z podziałką.

Jeżeli odległość pomiędzy plusami ma inną wartość niż zadana powtórz kroki od 1 do 5 aby dokonać regulacji posuwu.

Jeżeli dystans jest prawidłowy przejdź do kroku VII.

**Krok VII**: Wykonanie testu mikrowyrównania

Wejdź do menu kompensacji posuwu jak w kroku 1 Wciśnij klawisz [+] lub [-] aby wybrać "PF4: Micro Adj. Print". Wciśnij [Enter] na wyświetlaczu pojawi się "Printing" ploter zacznie wydruk.

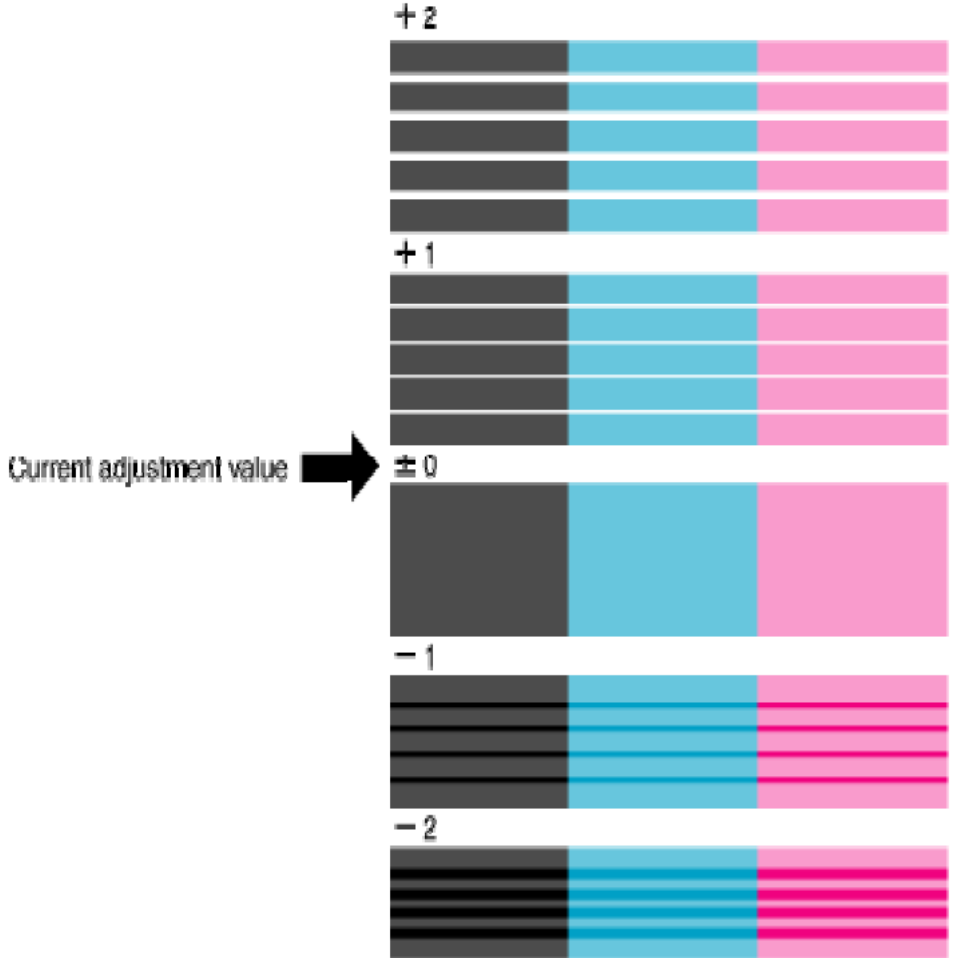

Po wydruku na wyświetlaczu pojawi się "PF4: Micro Adj. Print".

**Krok VIII**: Spójrz na rysunek poniżej aby sprawdzić efekt. User's Guide ValueJet 1204

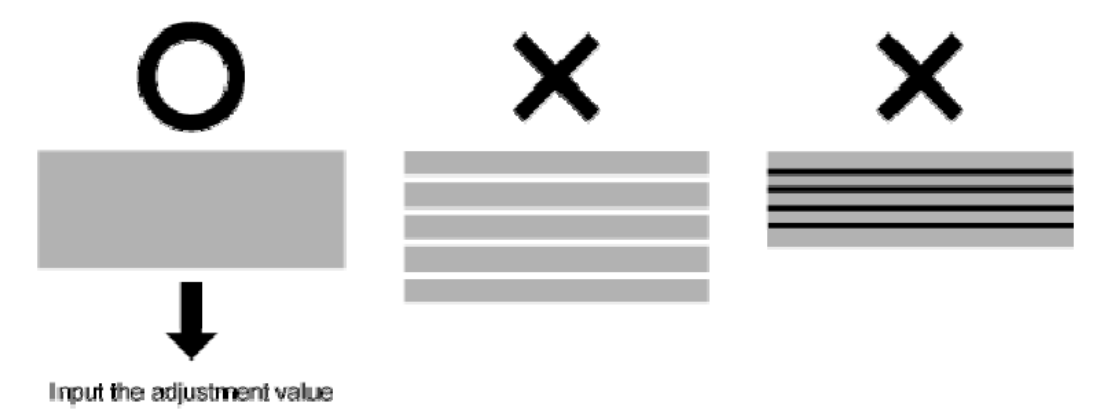

**Krok IX**: Ustawienie zmiany mikrowyrównania.

Wciśnij klawisz [+] lub [-] aby wybrać "PF5: Micro Adj.Change". Wciśnij [Enter] na wyświetlaczu pojawi się "Micro: 0pulse" Wciśnij [+] lub [-] i wprowadź prawidłową wartość z testu z kroku 7. Wciśnij [Enter] wartość zostanie zapisana Na wyświetlaczu pojawi się "PF5: Micro Adj.Change". Kompensacja posuwu materiału jest wykonana.

#### <span id="page-56-0"></span>**4.4.6 Zmiana mediów**

Opis czasu metody zmiany materiału.

(1) Czas zmiany

Zmień materiał gdy skończy się rolka, na wyświetlaczu pojawi się komunikat "End of Roll". Jeżeli materiał w trakcie druku wypadnie ploter przestanie drukować. Jeżeli chcesz zmienić materiał.

(2) Kroki do wykonania aby zmienić materiał.

Procedura zmiany ma 2 części.

 $\bigcirc$ <sub>UWAGA</sub>  $\bigcirc$ 

Pamiętaj aby nie wkładać palców pomiędzy pokrywę czołową a ploter podczas jej otwierania lub zamykania.

1 Usunięcie założonego materiału

**Krok I**: Sprawdź czy ploter jest włączony jest w trybie Normal, nie drukuje w tym czasie.

**Krok II**: Pchnij dźwignię docisku mediów (1) do tyłu jak pokazuje rysunek poniżej.

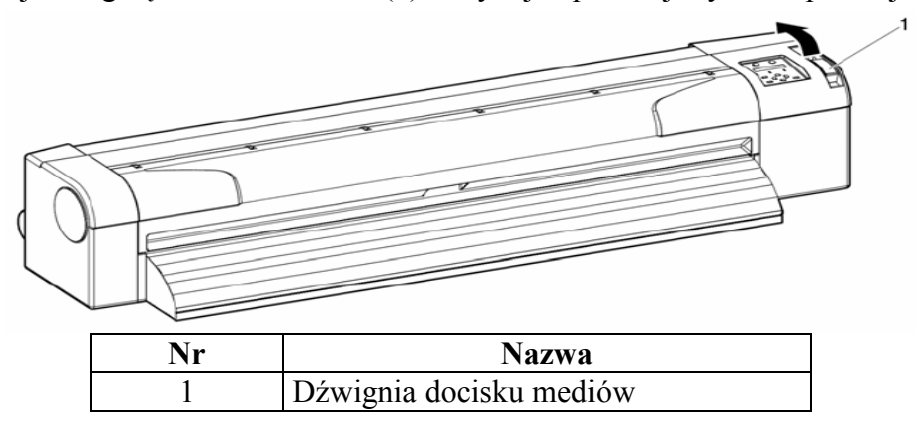

**Krok III**: Zwiń materiał do tyłu aż do naprężenia.

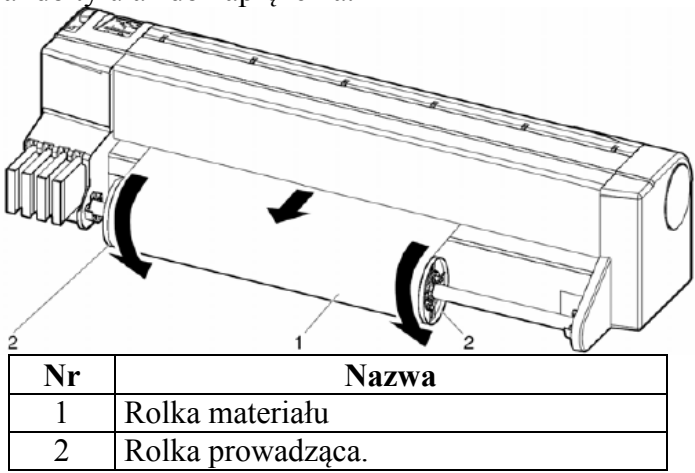

**Krok IV**: Wyjmij rolkę prowadzącą (1) z uchwytów podtrzymujących oraz połóż na poziomym miejscu.

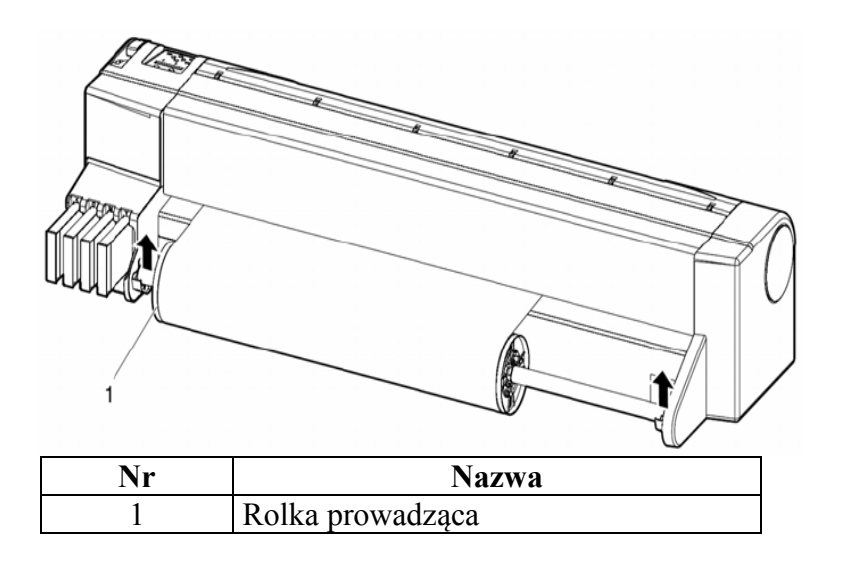

**Krok V**: Przytrzymaj trzpień (2) i zdejmij trzpień przesuwny (1) z rolki

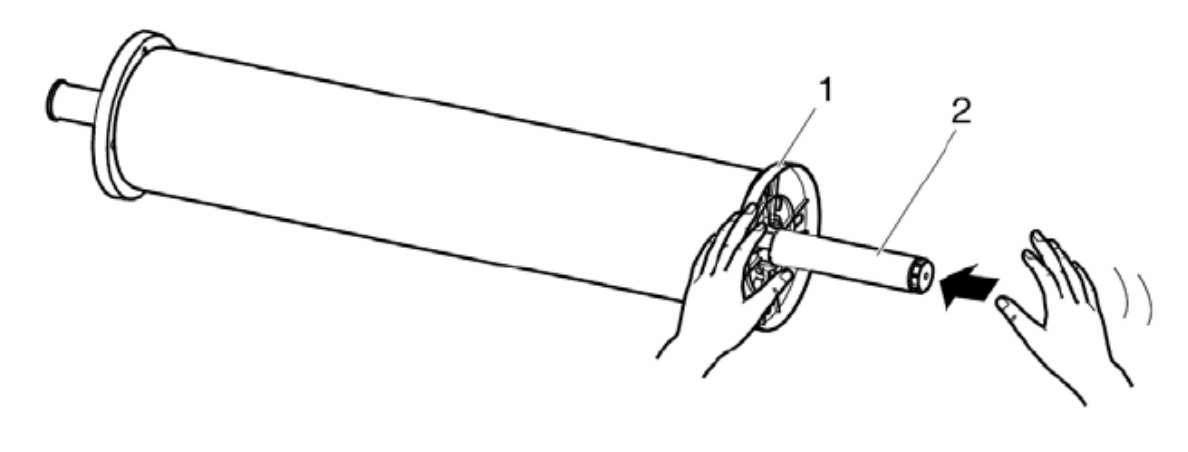

**Krok VI**: Zdejmij materiał (1) z rolki prowadzącej (2)

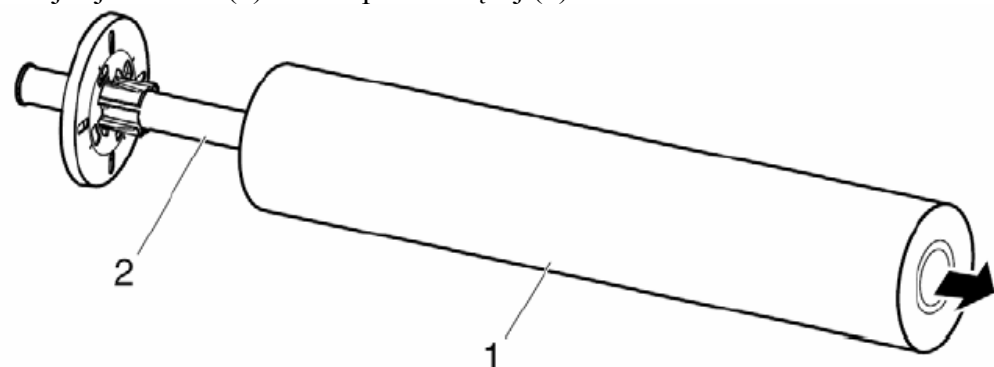

2. Instalacja nowego materiału.

## **ZANOTUJ**

<span id="page-58-0"></span>Jeżeli nie zakładasz nowego materiału odłóż rolkę prowadzącą na miejsce

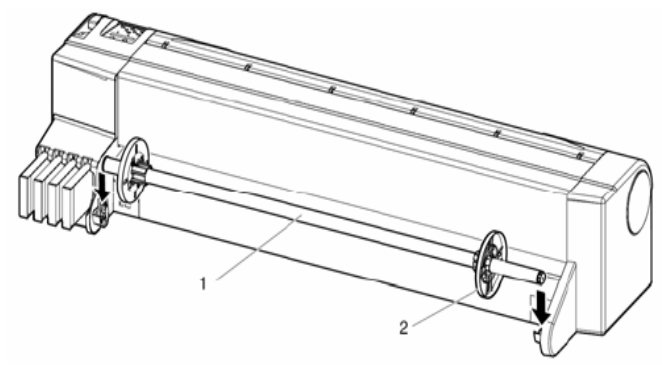

#### <span id="page-59-0"></span>**4.5 Testy druku 4.5.1 Przegląd funkcji testów druku**

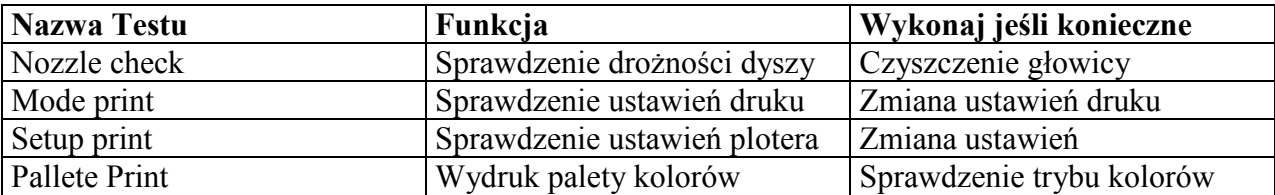

#### <span id="page-59-1"></span>**4.5.2 Wykonanie druków testowych**

Aby wykonać wydruk testu wykonaj następujące kroki. Sprawdź czy ploter jest włączony i materiał założony ma wymiar przynajmniej format A3

**Krok I**: Sprawdź czy ploter jest w trybie Normal.

**Krok II**: Wciśnij klawisz[Menu]

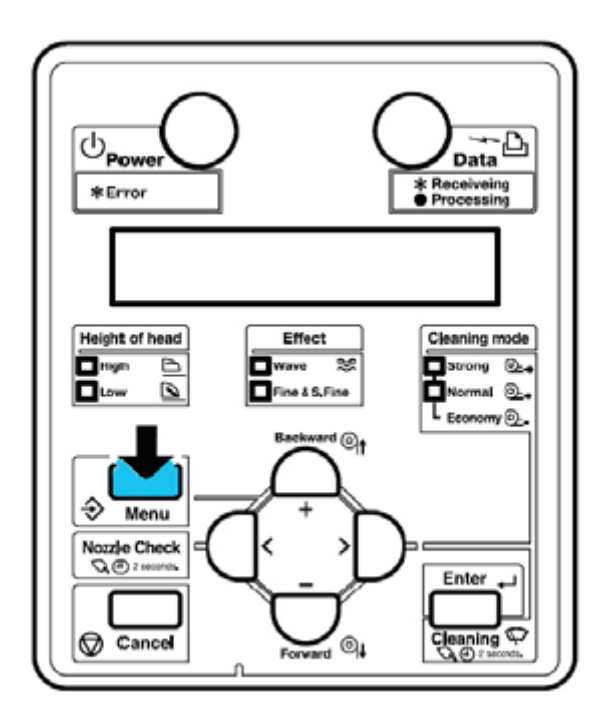

Rezultat.

Pierwsze podmenu zostanie wyświetlone Na wyświetlaczu pojawi się "Menu 1: Setup>". Ploter jest w trybie Menu mode.

**Krok III**: Wciśnij klawisz [-] na panelu

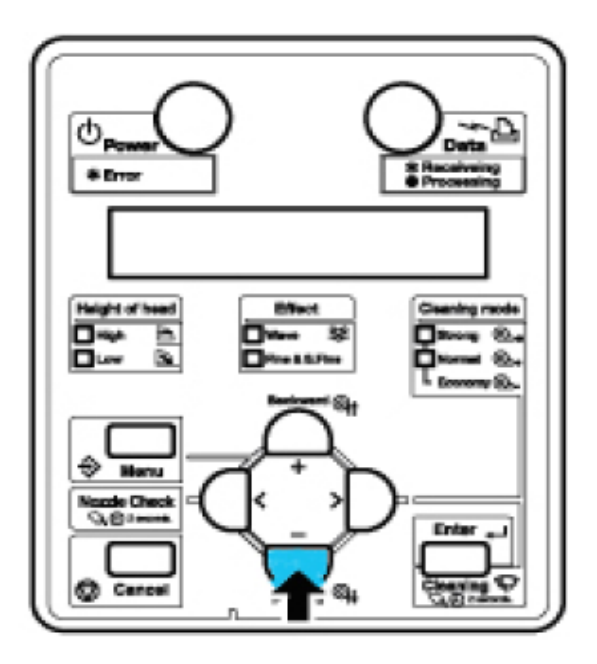

Rezultat :Wyświetlone zostanie " Menu 2: Test Print>"

**Krok IV**: Wciśnij klawisz [>] na panelu.

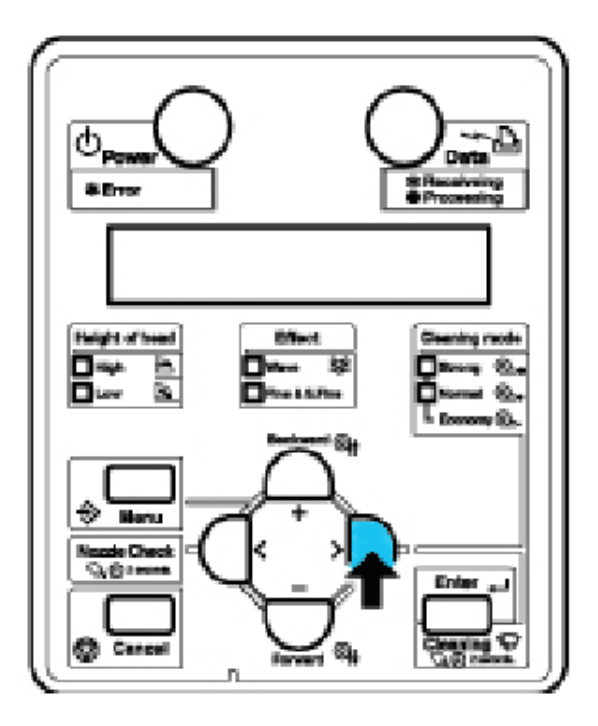

Rezultat :Wyświetlone zostanie "Test1: Nozzle Check". Na wyświetlaczu pojawi się Test Print Menu

**Krok V**: Wciśnij klawisz [+] lub [-] na panelu aby wybrać który test chcesz wydrukować i wciśnij klawisz [Enter]

Podmenu: · Nozzle Check · Mode print · Setup print · All Set List · Palette print

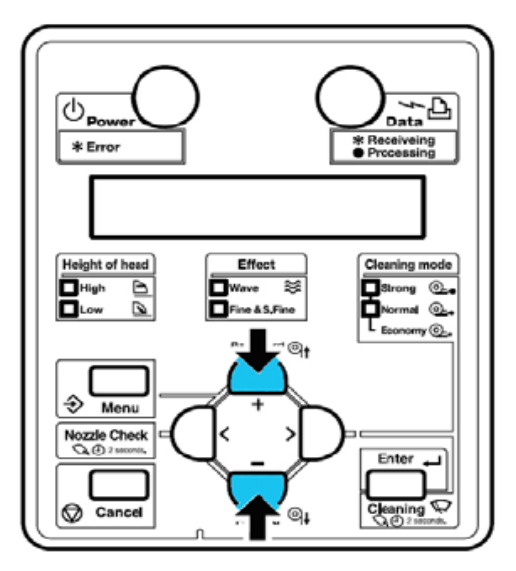

Rezultat: ploter wydrukuje wybrany test.

# $\Delta$  **ZANOTUJ** $\Delta$

Przy wybranym trybie druku Banner 1 lub Banner 2 w Print Mode Menu test "PalettePrint" nie jest możliwy w Test Print menu

#### <span id="page-62-0"></span>**4.5.3 Test dyszy (Nozzle Check)**

Użyj testu aby sprawdzić czy w głowicy są zatkane lub niepalące dysze.

 $\Delta$  **ZANOTUJ**  $\Delta$ 

Jeżeli wynik jest poszarpany lub brakuje kilku dyszy wykonaj czyszczenie głowicy.

## $\Delta$  **ZANOTUJ** $\Delta$

Po wykonaniu czyszczenia głowicy przeprowadź test jeszcze raz.

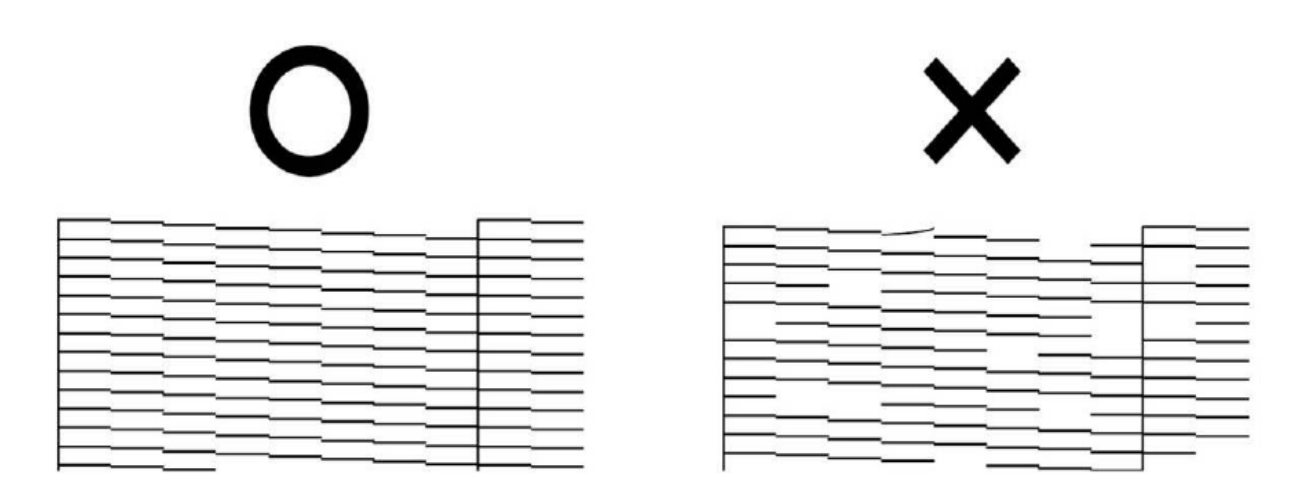

#### <span id="page-62-1"></span>**4.5.4 Tryb druku (Mode print )**

Użyj aby potwierdzić następujace ustawienia druku:

- Print mode (tryb druku)
- Pre heater set temperature (temperatura podgrzewania wstępnego )
- Fixer (Platen) heater set temperature (temperatura podgrzewania pod głowicą )
- Drier heater set temperature (temperatura suszarki )
- Adjustment value ( wyrównanie wartości )

#### 2006/01/01 0:00 04(720x7200 8Pass Bi)-Nave/Pre:30° C/Platen:30° C/After:30° C/PF Adjust:0

#### <span id="page-63-0"></span>**4.5.5 Wydruk ustawień(Setup print )**

Sprawdzenie aktualnych ustawień plotera.

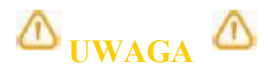

User media i print mode będą na liście tylko wtedy gdy wybrano "ALL Set List"

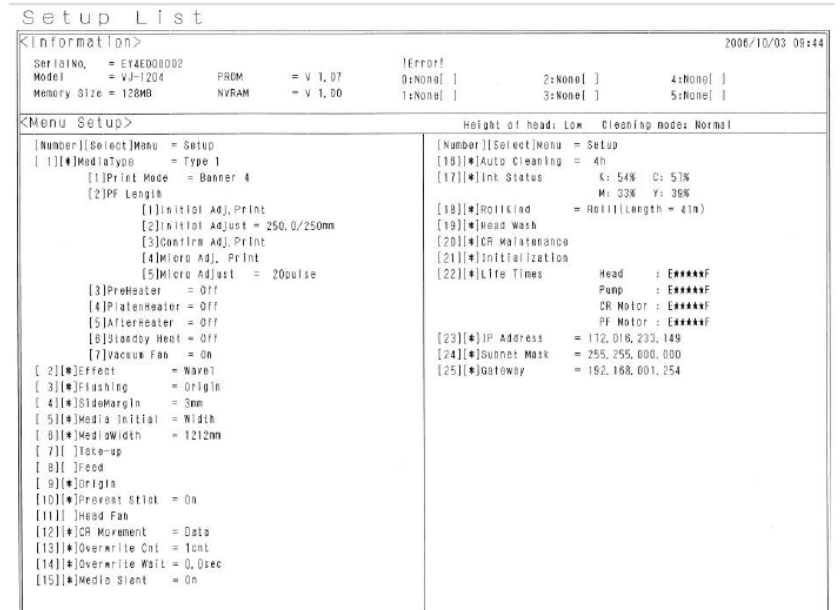

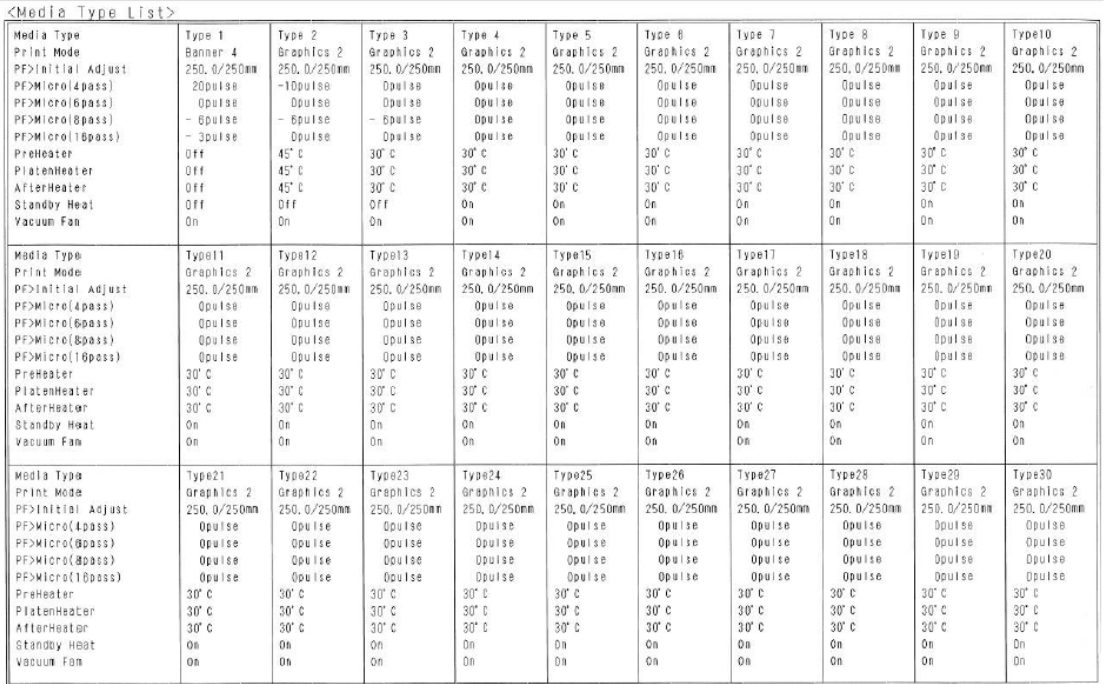

#### <span id="page-64-0"></span>**4.5.6 Wydruk palety kolorów ( Palette print )**

Użyj dla porównania kolorów pisaków z komputera z kolorami wydrukowanymi.

# **A** UWAGA **A**

Przy wybranym trybie druku Banner 1 lub Banner 2 w Print Mode Menu test "PalettePrint" nie jest możliwy w Test Print menu.

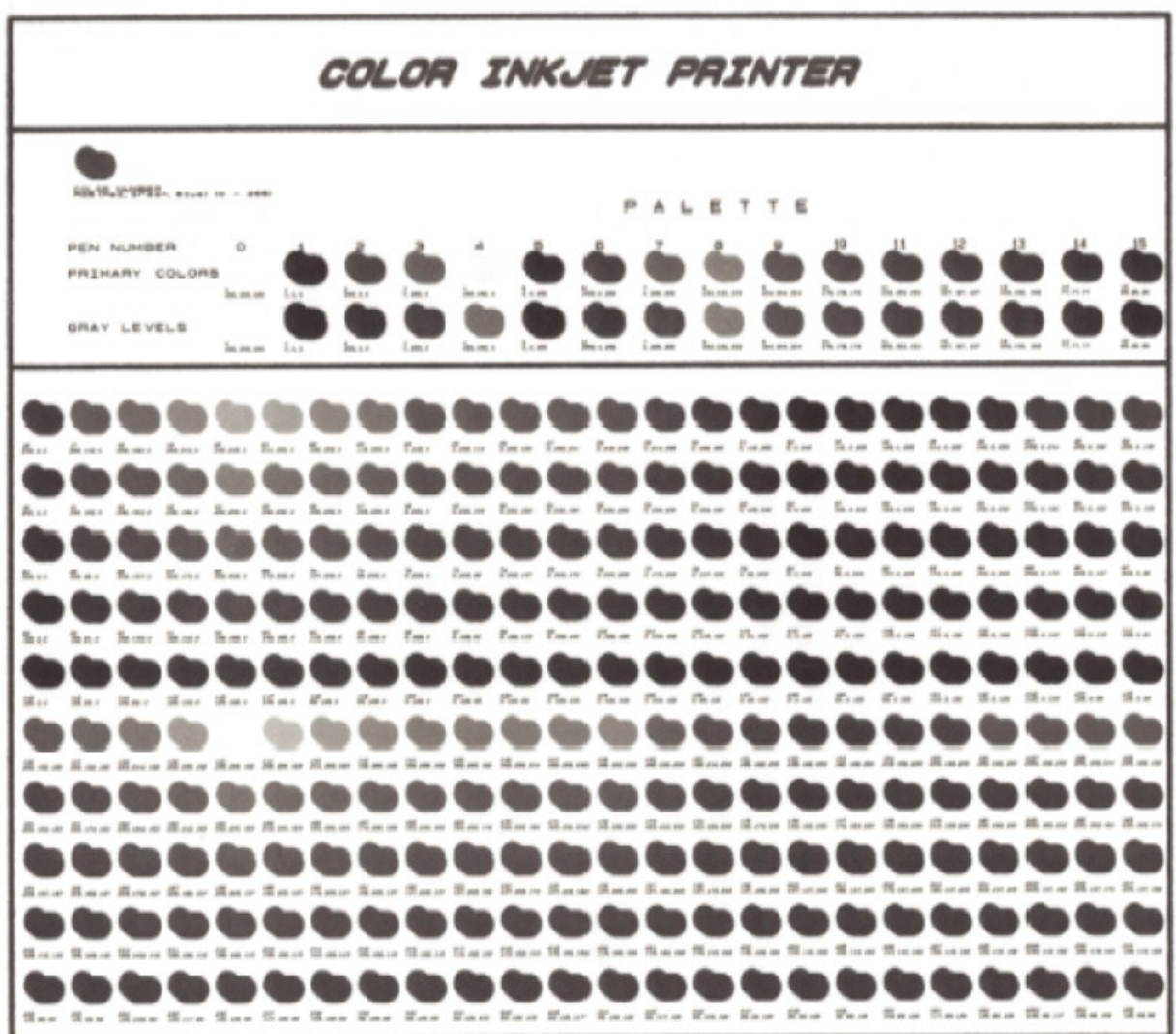

### <span id="page-65-0"></span>**4.6 Wydruk wyrównania (Adjust Print)**

### $\Delta$  **ZANOTUJ**

Użyj aby wyrównać głowicę. Ploter jest optymalnie ustawiony przed opuszczeniem fabryki. Użyj wyrównania gdy jakość druku spada po instalacji lub po zmianie mediów na inne.

Aby wyrównać głowicę wykonaj następujące kroki.

**Krok I**: Włącz ploter.

**Krok II**: Załóż media większe od formatu A3.

**Krok III**: Sprawdź że ploter funkcjonuje normalnie.

**Krok IV**: Wciśnij klawisz [Menu]

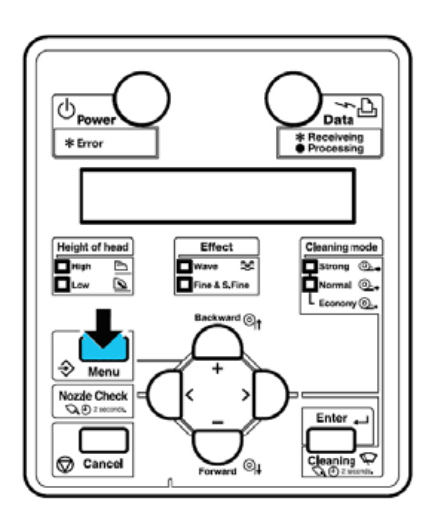

Rezultat:

Na wyświetlaczu pojawi się "Menu 1: Setup>". Przejdź do menu Setup **Krok V**: Wciśnij klawisz [-] dwukrotnie.

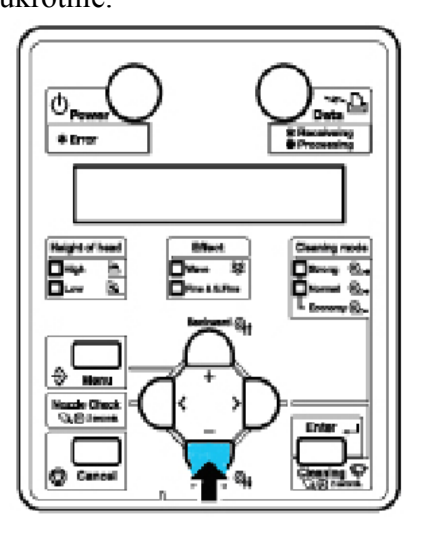

Na wyświetlaczu pojawi się "Menu 3: Adjust. Print>".

**Krok VI**: Wciśnij klawisz[>] na panelu.

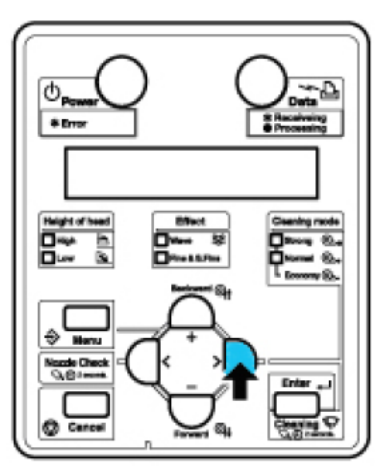

Na wyświetlaczu pojawi się"Adj.1: Confirm". Wejdziesz do Adjust Print menu.

**Krok VII**: Wciśnij klawisz {Enter] na panelu.

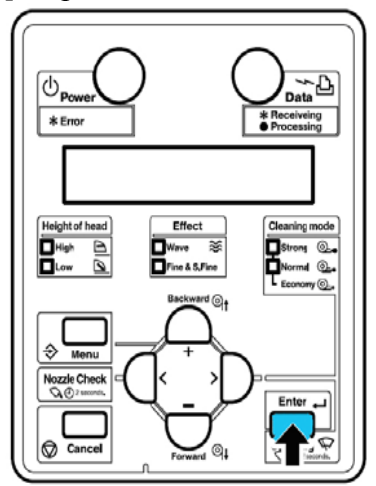

Następujący test zostanie wydrukowany.

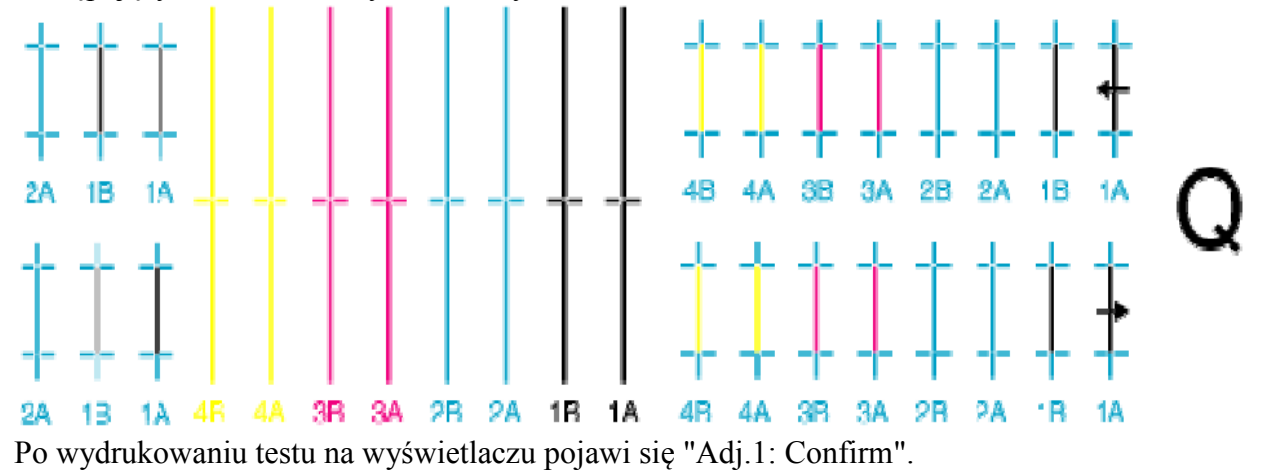

Sprawdź wydruk według poniższego wzoru.

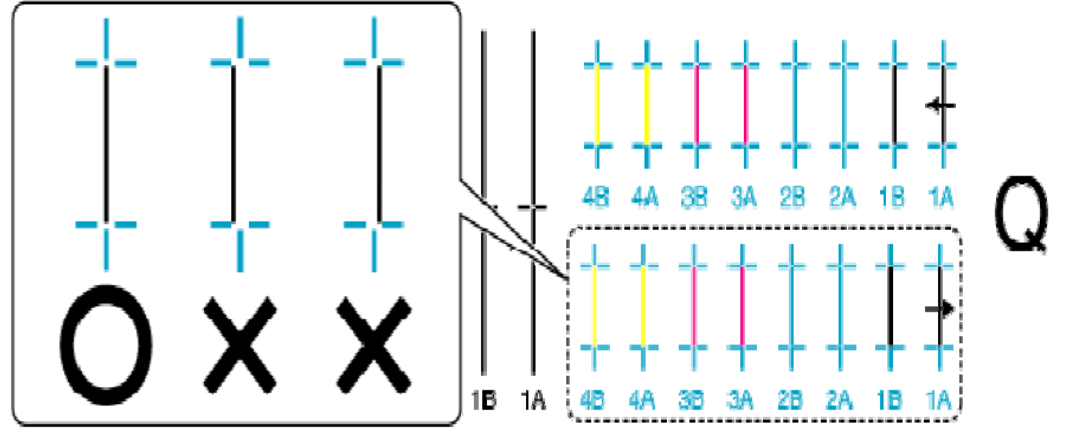

Jeżeli rezultat jest O Nie potrzeba wyrównywać głowicy. Jeżeli rezultat jest :X Konieczne jest wyrównanie wykonaj kroki do IX. Zapisz wartości dla Bi-D Quality **Krok VIII**: Wciśnij klawisz [+] lub [-] na panelu i wybierz "Adj.4: Bi-D Quality".

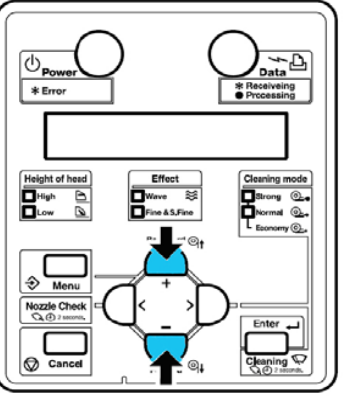

**Krok IX**: Wciśnij [Enter] na panelu.

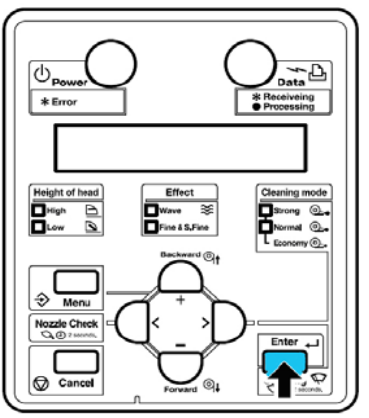

**Krok X**: Zacznie się druk "Bi-D Quality" .

**Krok XI**: Sprawdź "Bi-D Quality" test I wybierz numer najbliższy linii 4 jak w przykładzie poniżej.

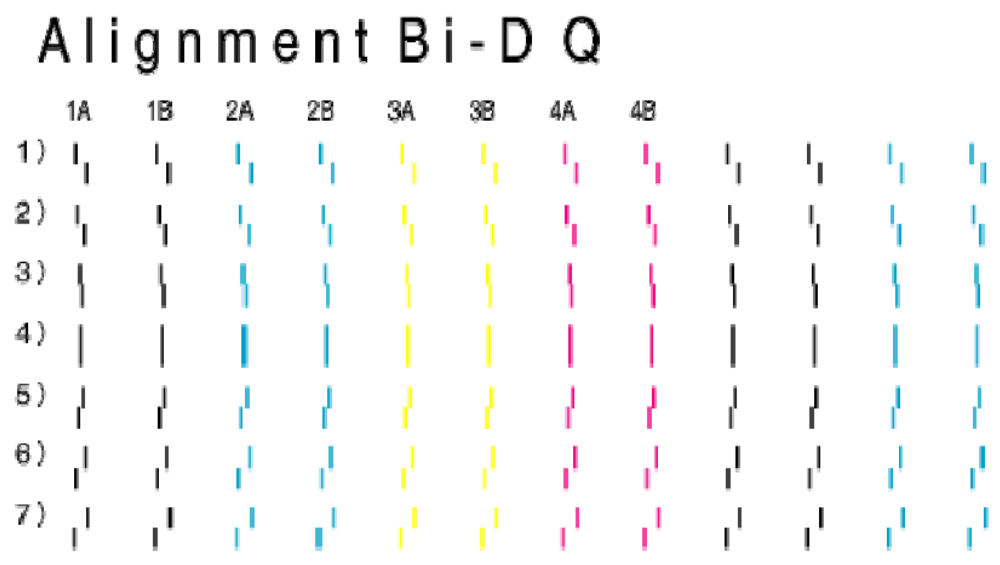

**Krok XII**: Wciśnij klawisz [+] lub [-] i wybierz odpowiedni numer. **Krok XIII**: Wciśnij [Entr] na panelu. **Krok XIV**: Wartość dla "Bi-D Quality" jest zatwierdzona.

Wykonaj to samo Bi-D Normal i wyrównanie głowicy będzie zakończone.

#### <span id="page-69-0"></span>**4.7 Menu setup w panelu sterowania**

#### <span id="page-69-1"></span>**4.7.1 Wejście do menu setup**

Aby ustawić opcje setup menu przeprowadź poniższe kroki. **Krok I**: Sprawdź czy ploter jest w trybie Normal.

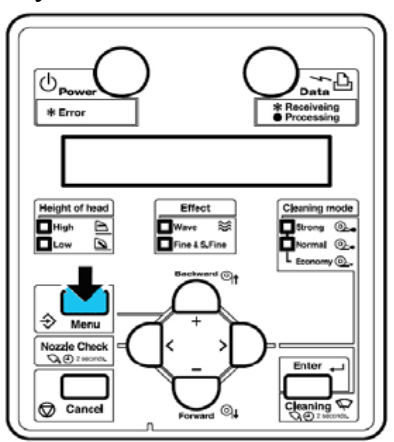

**Krok II**: Wciśnij klawisz [Menu] na panelu.

Rezultat :Ploter wejdzie w tryb Menu.

Na wyświetlaczu pojawi się "Menu 1: Setup>".

**Krok III**: Wciśnij klawisz [+] lub [-] na panelu aby wybrać pozycję setup i [Enter] aby zatwierdzić swój wybór.

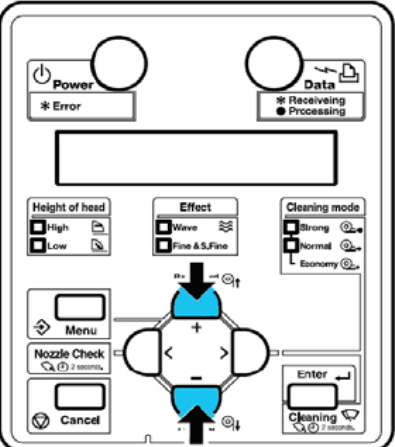

Rezultat: Ustawienie się zmieni lub

Jeżeli menu ma podmenu zostanie ono wyświetlone.

**Krok IV**: Aby zapisać zmiany wciśnij [Enter] na panelu.

Rezultat: Ustawienie zostanie zapisane i wyświetlone zostanie następna pozycja menu.

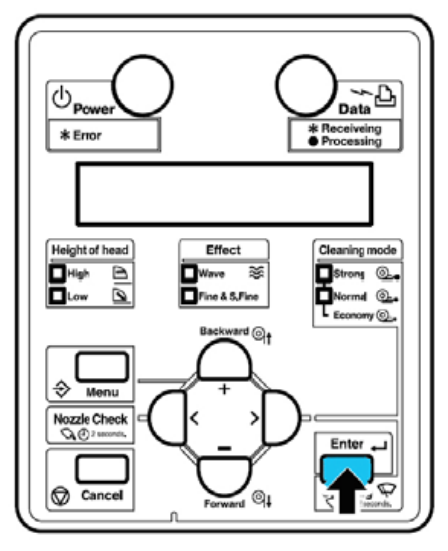

**Krok V**: Wciśnij klawisz [Menu] lub [Cancel]aby wyjść z menu.

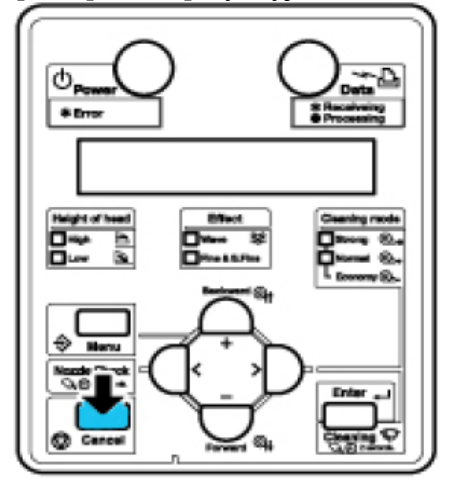

Rezultat:

Wyższe menu zostanie wyświetlone.

Jeżeli byłeś w menu głównym powrócisz do trybu Normal

#### <span id="page-70-0"></span>**4.7.2 Przegląd panelu setup menu**

Ten podrozdział objaśnia menu plotera.

Menu zawiera następujące pozycje.

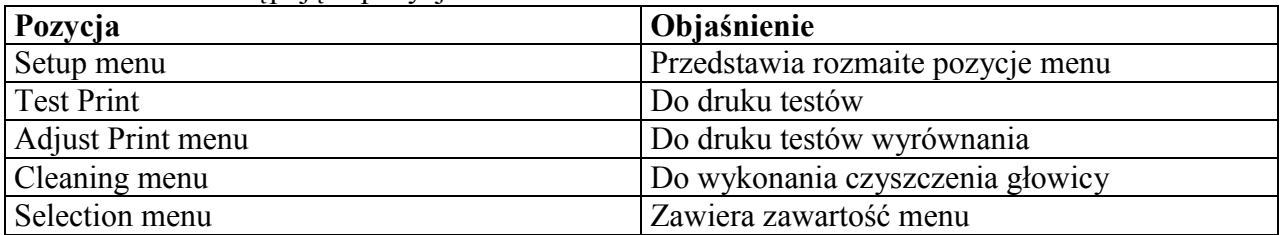

#### <span id="page-71-0"></span>**4.8 Menu ustawień (Setup menu)**

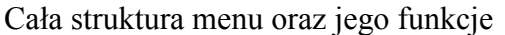

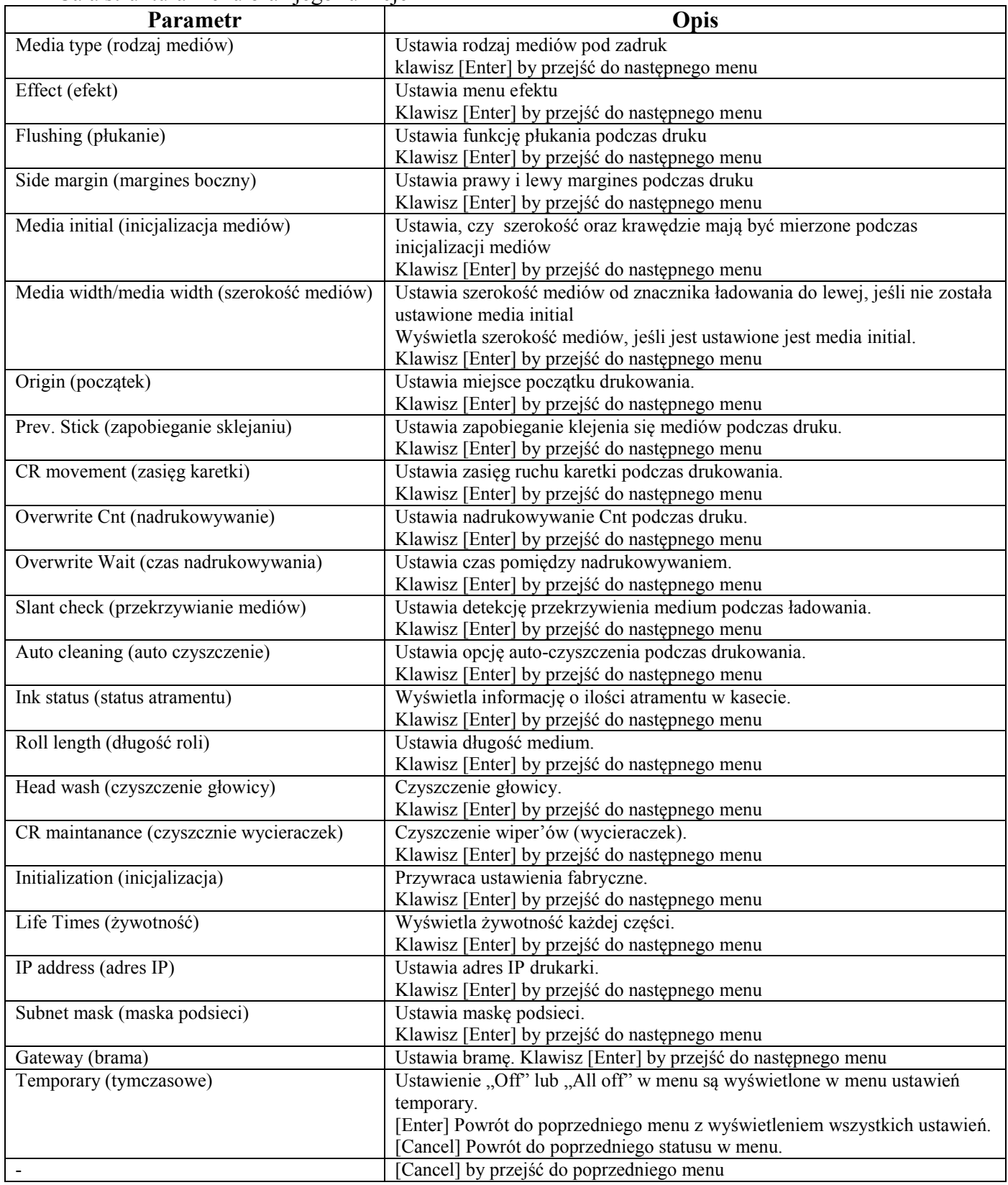
#### **4.8.1 Menu typów mediów**

Ustawia typ mediów do druku.

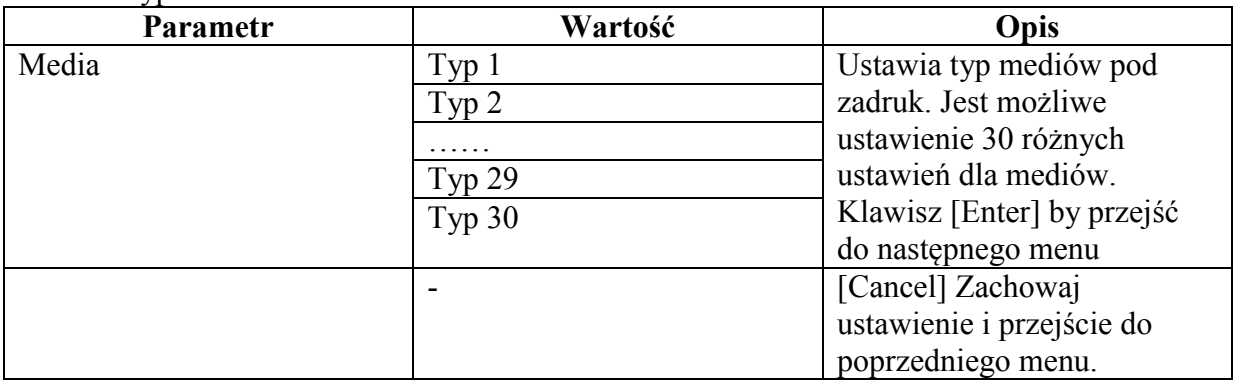

#### **4.8.1.1 Menu mediów użytkownika**

Różne ustawienia mogą zostać zastosowane dla użytkownika.

Jeśli niekompatybilne media są użyte, następujące problemy mogą się pokazać.

- błąd wykrycia mediów
- skrzywienie bądź zmarszczenie mediów
- zablokowanie medium
- optymalna jakość druku może nie zostać osiągnięta
- może zostać nie wykryty koniec mediów
- Koszty naprawy wynikłe z używania niekompatybilnych mediów nie są objęte gwarancją.
- W sprawie szczegółów proszę się skontaktować z dealerem Mutoh.

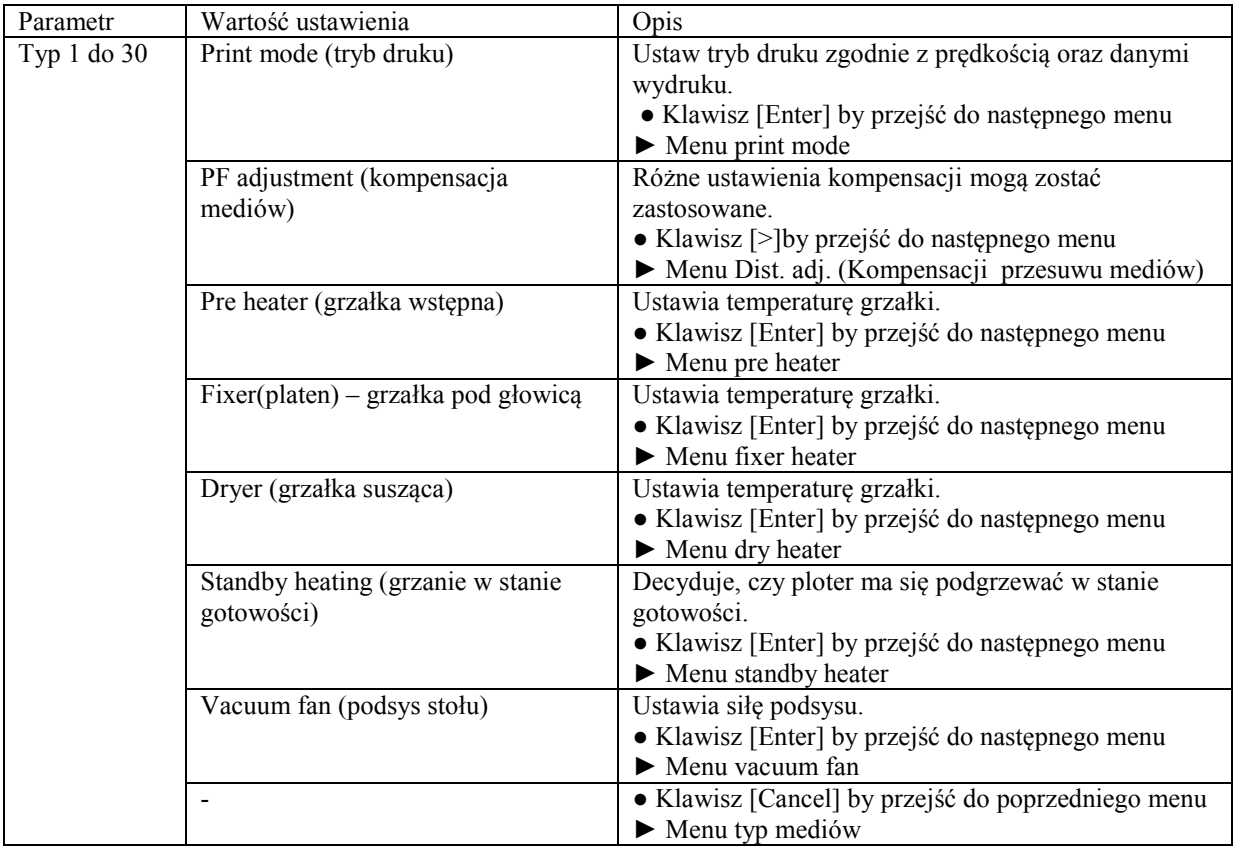

#### **4.8.1.2 Print mode menu (Menu trybu druku)**

Ustawia tryb druku (jakość) zgodnie z zastosowanym medium i pożądaną prędkością.

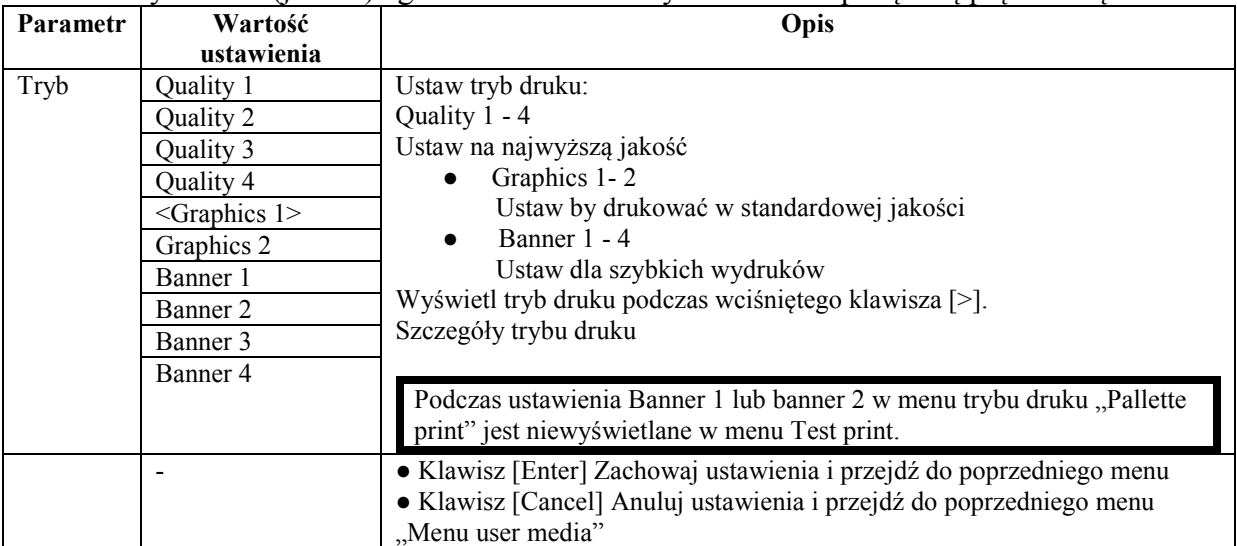

Szczegóły trybu druku.

Ustawienia jakości druku są następujące:

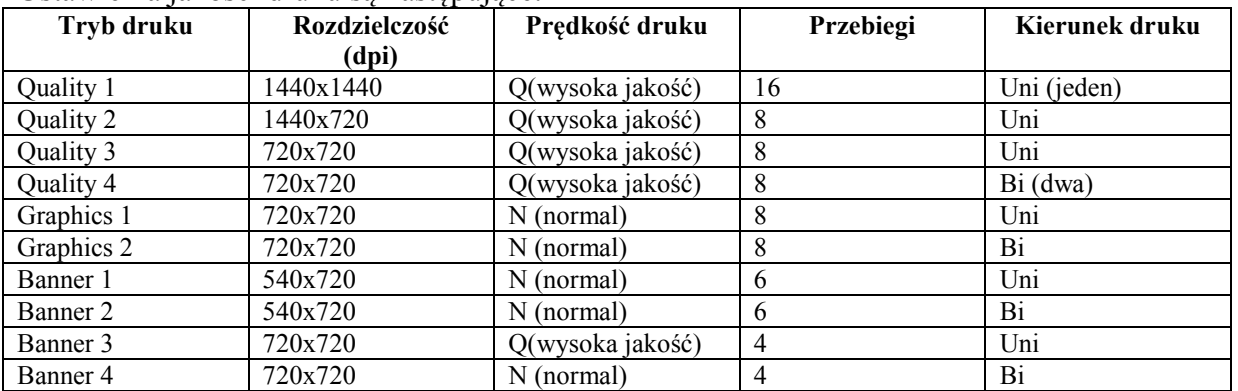

## **4.8.1.3 Dist.Adj. menu (Menu przesuwu mediów**)

Różne ustawienia do kompensacji mediów mogą zostać ustawione.

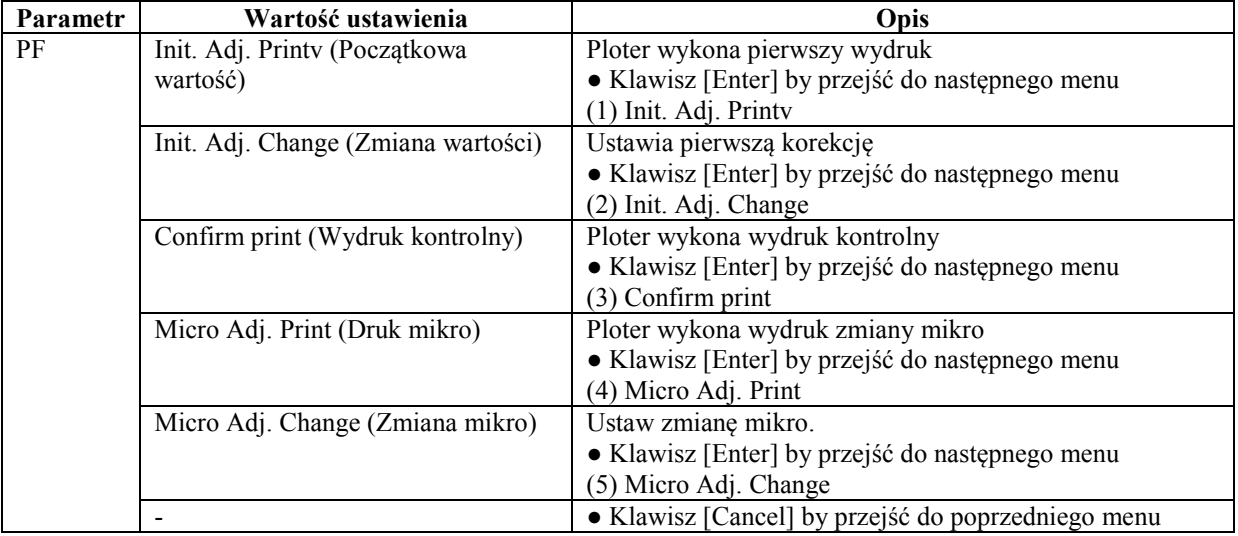

#### **4.8.1.4 (1) Init. Adj. Print menu**

Ploter wykona pierwszy wydruk

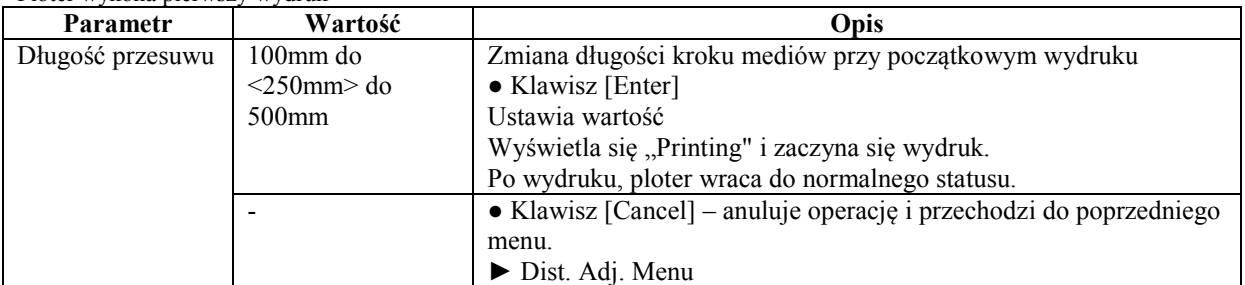

### **4.8.1.5 (2) Init. Adj. Change**

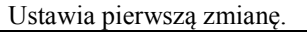

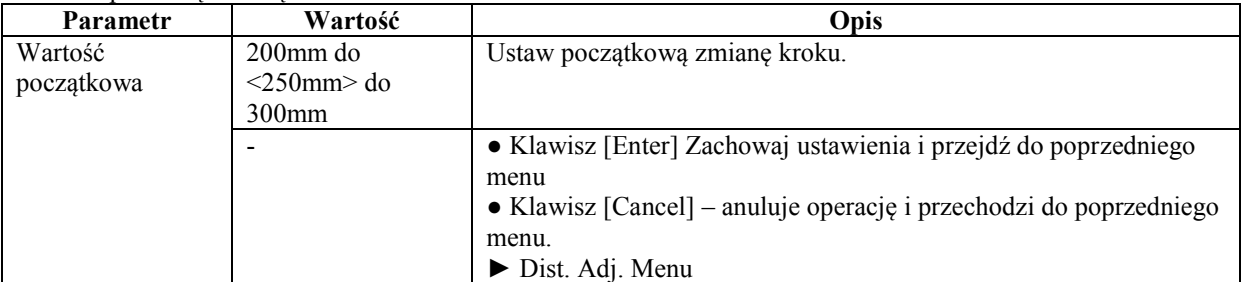

#### **4.8.1.6 (3) Confirm print**

Wydruk kontrolny

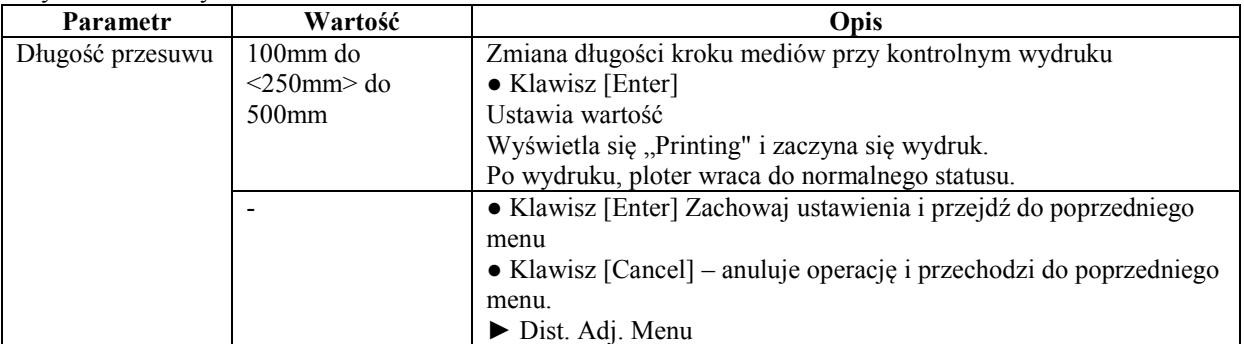

## **4.8.1.7 (4) Micro Adj. Print**

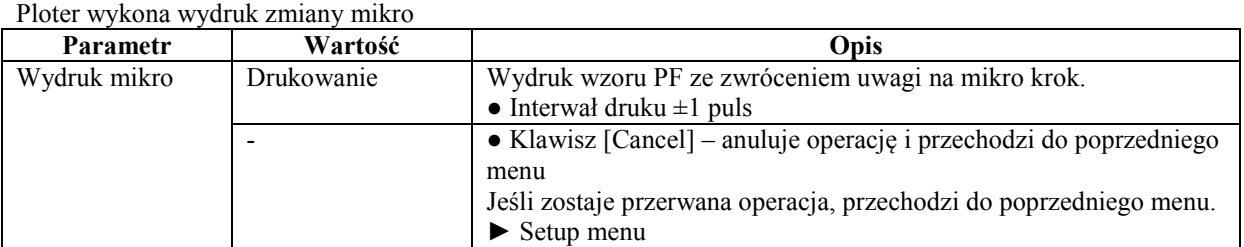

## **4.8.1.8 (5) Micro Adj. Change**

Ustaw zmianę mikro

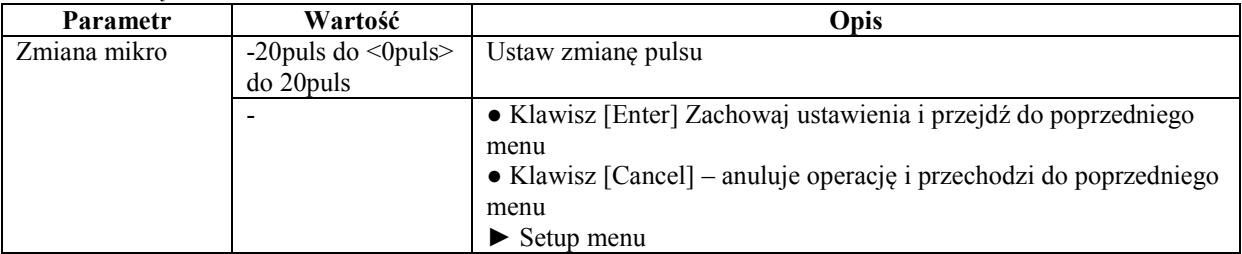

#### **4.8.1.9 Wstępna grzałka**

Ustawia temperaturę grzałki wstępnej.

Ustawia, by media mogły się wstępnie rozgrzać przed drukiem.

Temperatura ustawiana, zależy od rodzaju zastosowanego medium. Dla zalecanych temperatur do ustawienia, odnieś się do "Zalecana lista mediów".

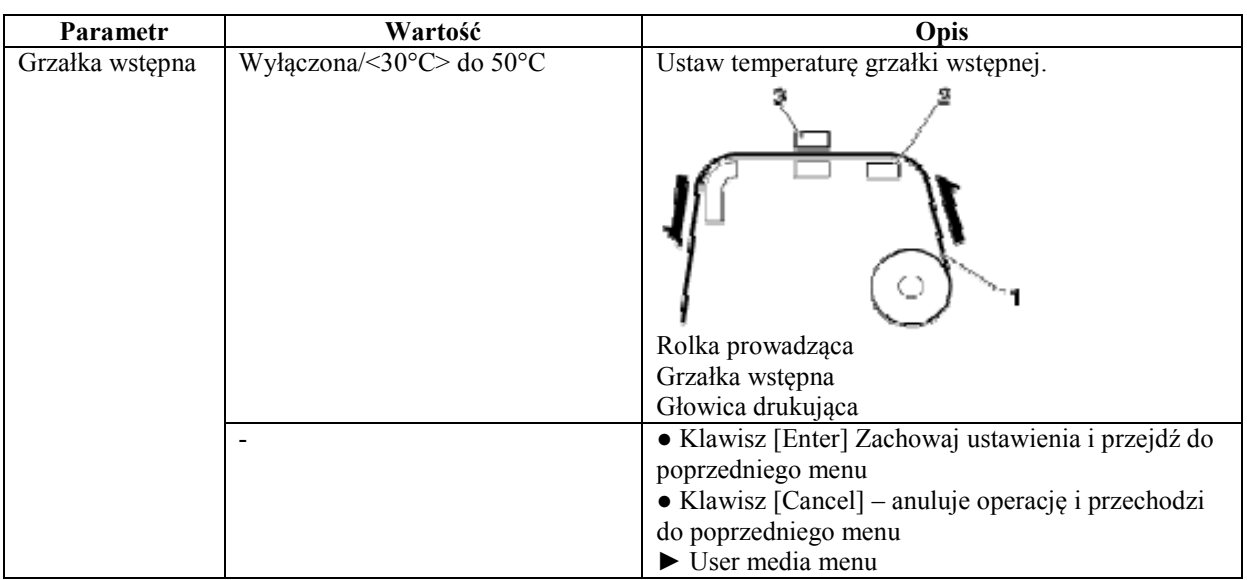

#### **4.8.1.10 Menu grzałki pod głowicą**

Ustawia temperaturę pod głowicą

Ustaw, by podgrzać medium dla poprawy jakości wydruku.

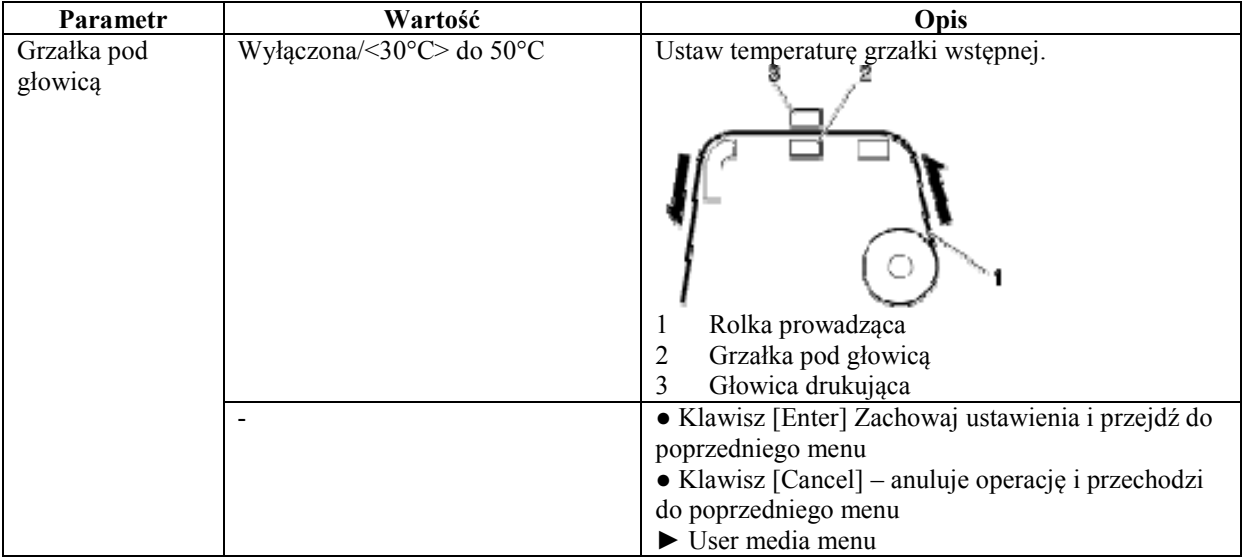

#### **4.8.1.11 Menu grzałki suszącej**

Ustawia temperaturę grzałki suszącej. Ustaw, aby wysuszyć wydruk.

Temperatura ustawiana, zależy od rodzaju zastosowanego medium. Dla zalecanych temperatur do ustawienia, odnieś się do "Zalecana lista mediów".

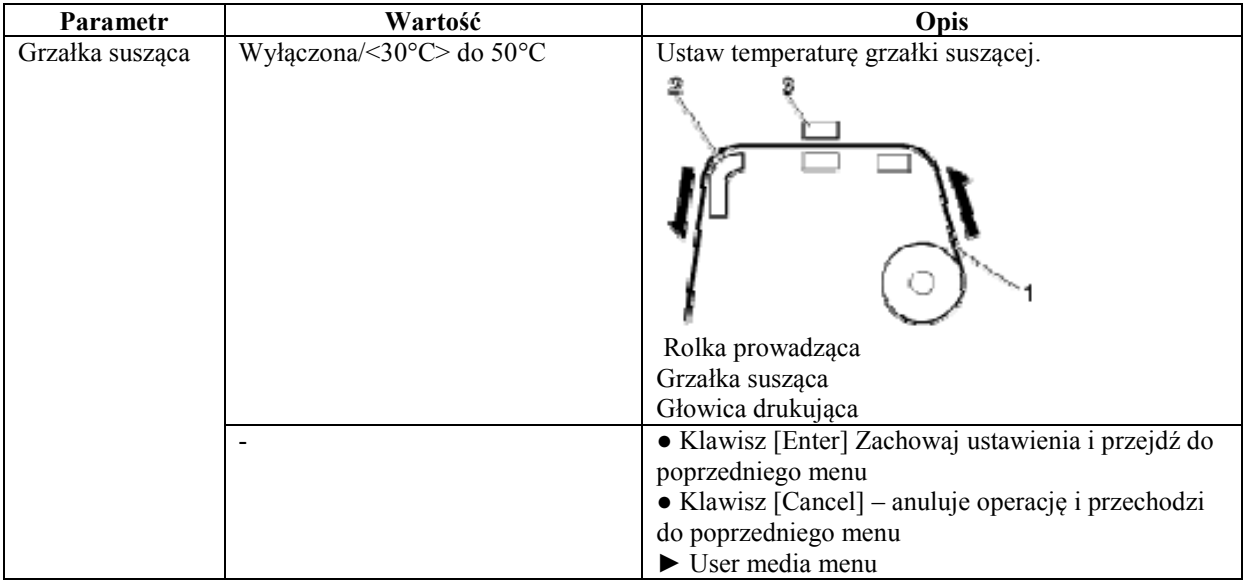

#### **4.8.1.12 Grzanie w trybie gotowości**

Ustaw, czy grzałki mają grzać, podczas, gdy ploter nie drukuje.

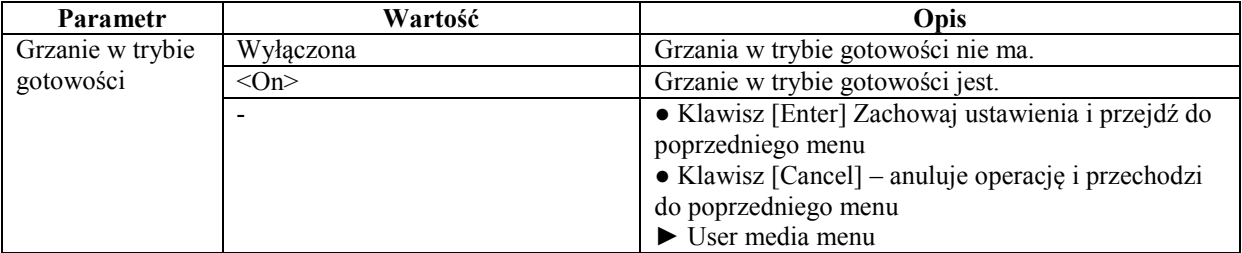

## **4.8.1.13 Menu podsysu**

#### Ustaw wentylator podsysu.

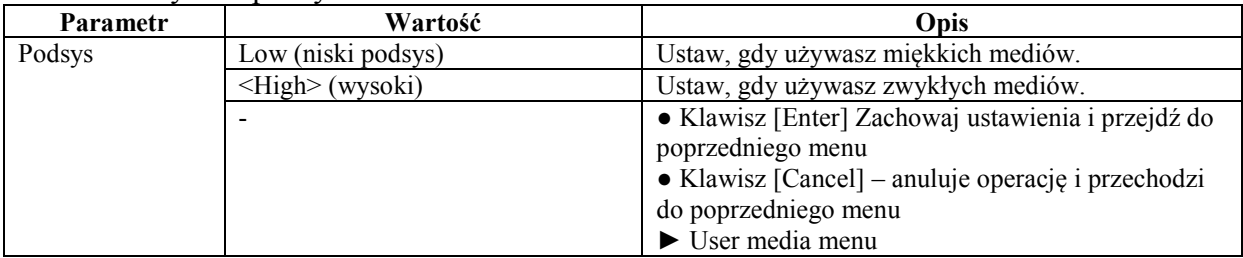

#### **4.8.2 Menu efektu**

Ustawia menu efektu.

Użyj tego menu, aby poprawić jakość wydruku, przy użyciu przeplotu I2 (tzw.fala).

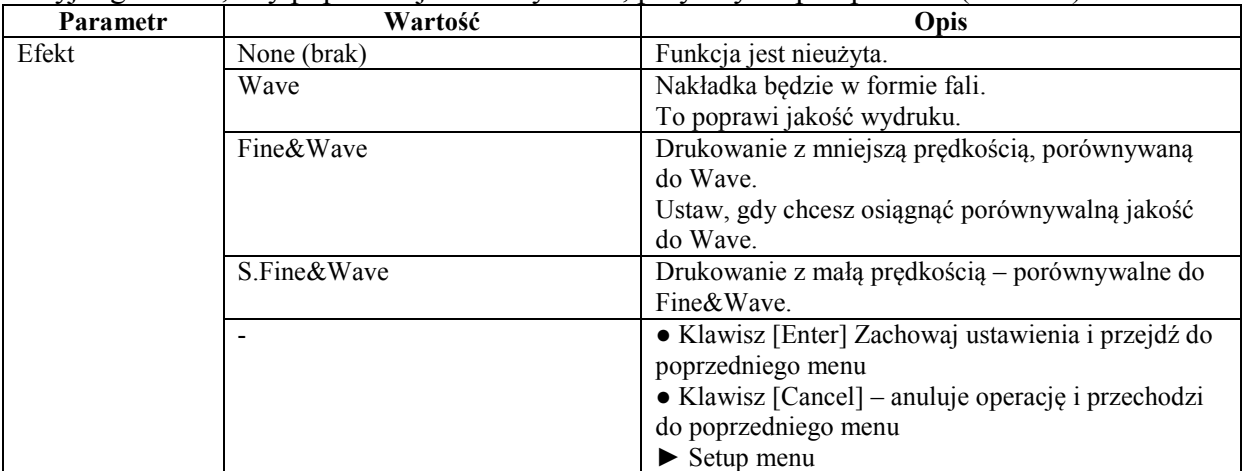

### **4.8.3. Menu czyszczenia**

Ustawia funkcję czyszczenia podczas druku.

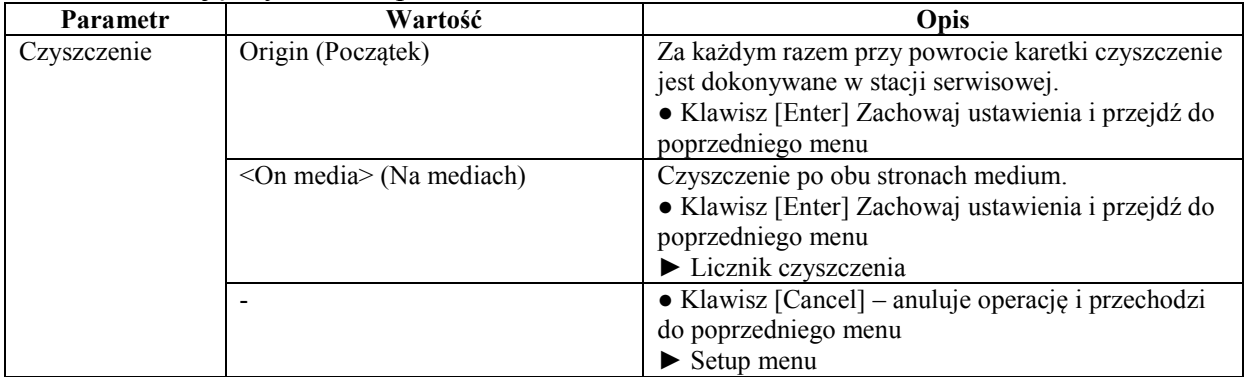

#### **4.8.3.1 Licznik czyszczenia**

Ustawia częstotliwość czyszczenia (co ile przejazdów przeczyszczać głowice).

Podczas zwiększania częstotliwości czyszczeń, może nastąpić zatkanie podczas ciągłego druku.

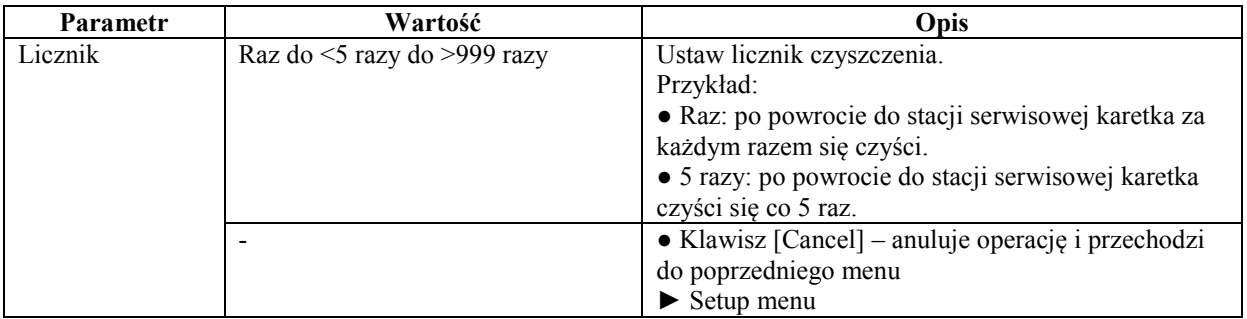

#### **4.8.4 Menu marginesów**

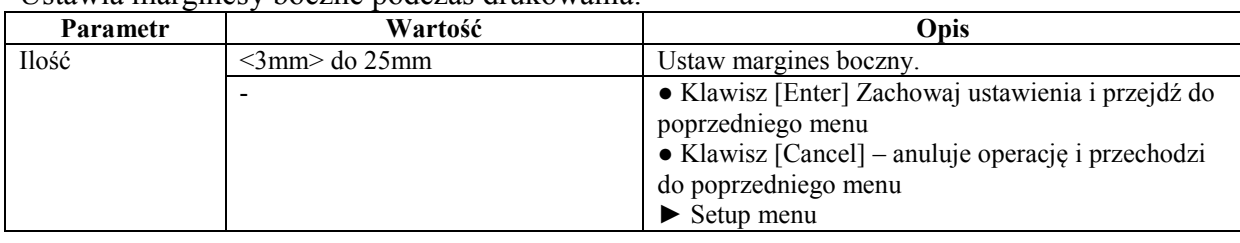

Ustawia marginesy boczne podczas drukowania.

Gdy wybrana jest opcja czyszczenia na medium, margines jest ustawiany automatycznie.

#### **4.8.5 Menu inicjalizacji mediów**

Ustaw, czy szerokość i krawędzie medium mają być wykrywane podczas inicjalizacji medium.

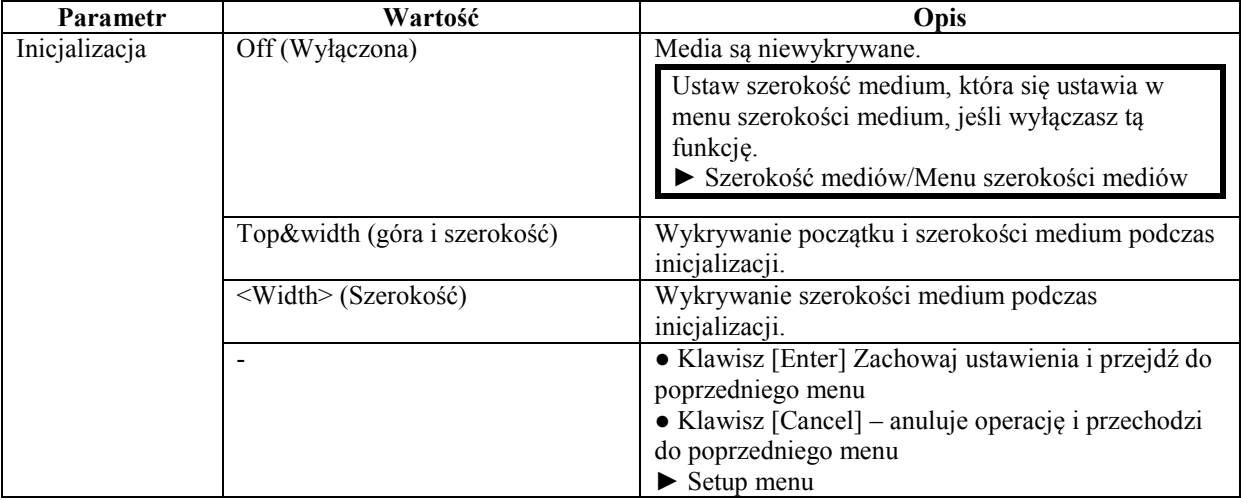

#### **4.8.6 Szerokość mediów/Menu szerokości mediów**

Jeśli detekcja mediów jest wyłączona, menu szerokości mediów pozwala na manualnie wprowadzić szerokość.

#### (1) Menu szerokości medium.

Ustawienie szerszego medium, niż w rzeczywistości może spowodować wystrzelenie atramentu poza obszar drukowania/medium.

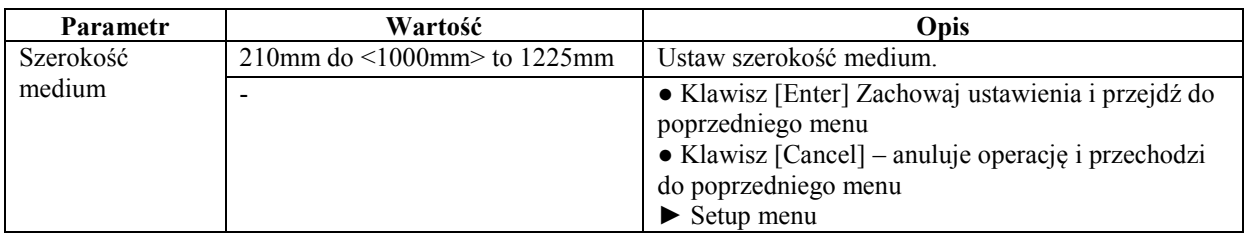

## (2) Menu szerokości medium

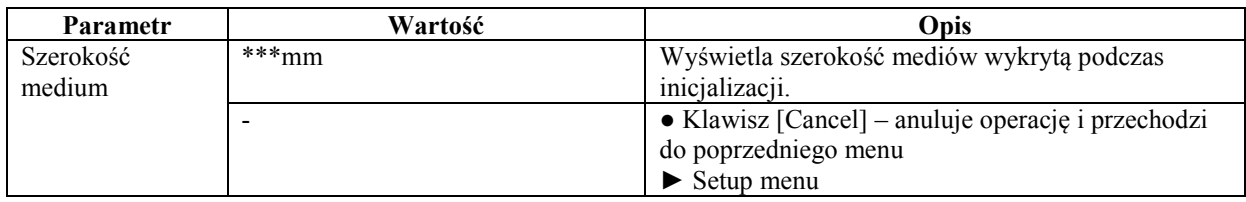

## **4.8.7 Menu początku (punktu 0,0)**

Ustaw to menu, jeśli zadrukowujesz medium jeszcze raz, lub zmieniły się dane wydruku.

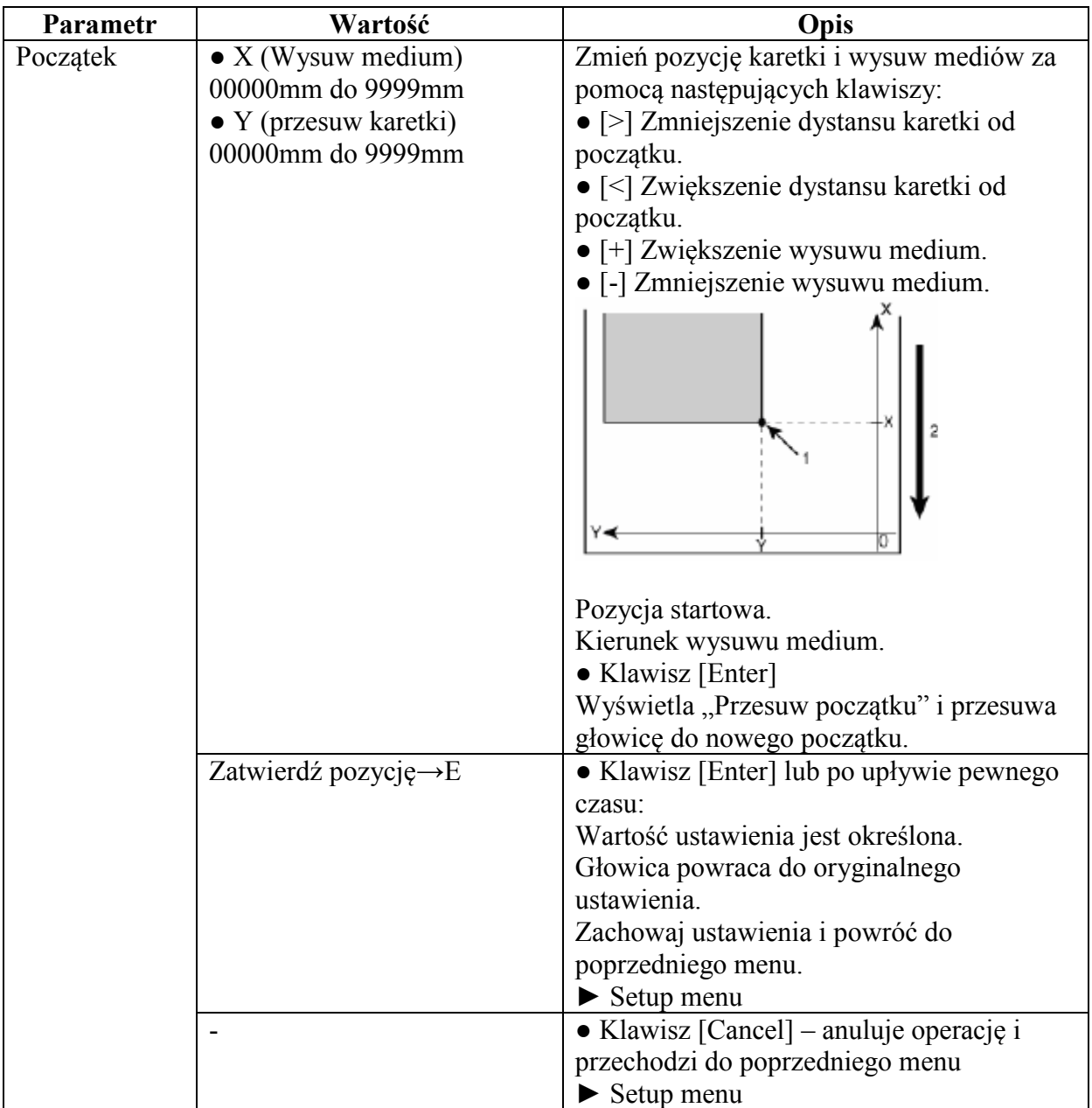

## **4.8.8 Zapobieganie przyklejania się mediów**

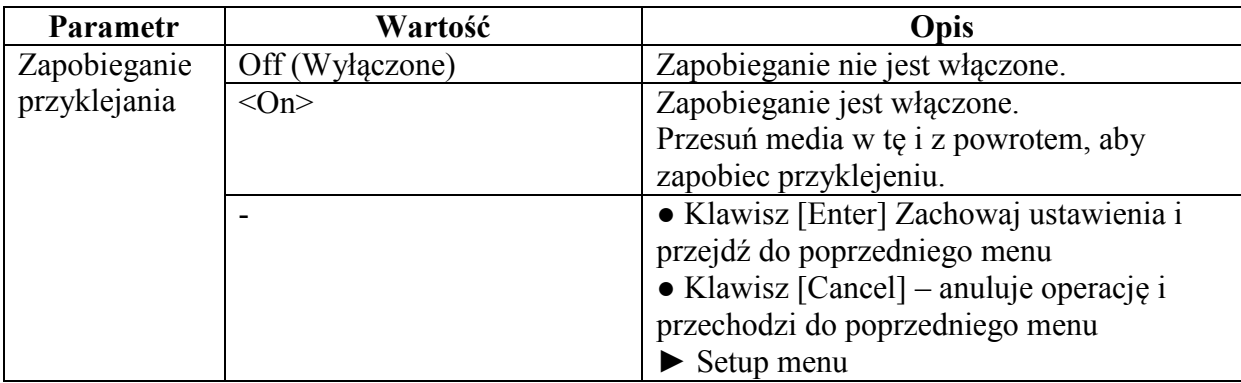

Ustawienie zapobieżenia przyklejania się mediów podczas druku.

#### **4.8.9 Zasięg ruchu karetki podczas druku**

Ustawia zasięg ruchu karetki podczas drukowania.

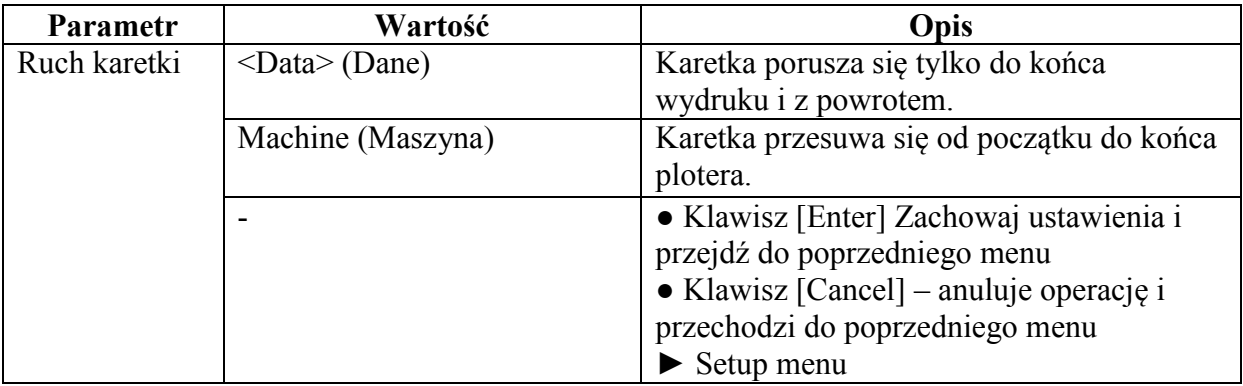

## **4.8.10 Licznik nakładek na linię**

Ustawia licznik nakładek.

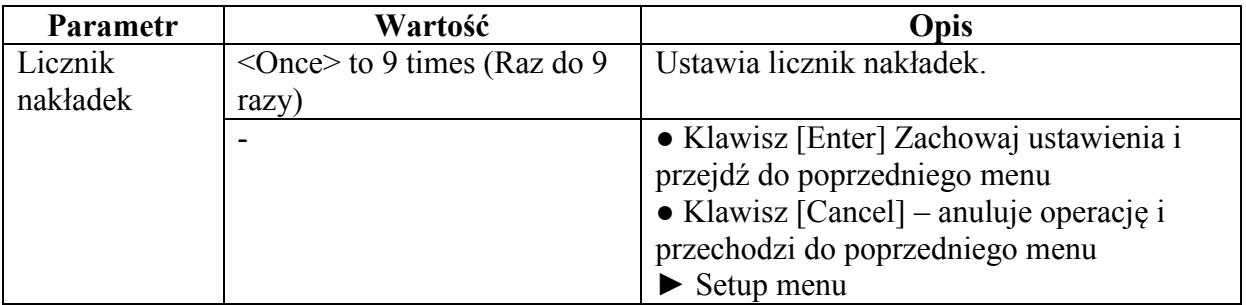

#### **4.8.11 Menu czasu nakładek**

Ustawia czas, pomiędzy nakładkami podczas druku.

● Media mogą nie być wystarczająco podgrzane, powodując słabszą jakość druku. W takim przypadku ustaw czas oczekiwania, aby media się podgrzały.

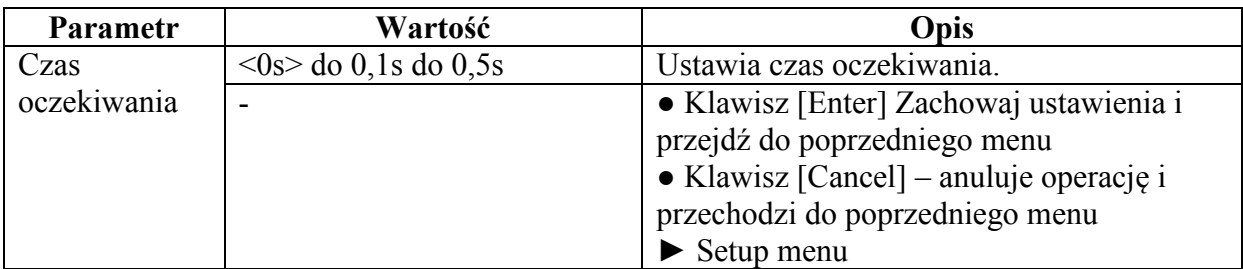

#### **4.8.12 sprawdzenie skrzywienia mediów**

Ustawia automatyczne sprawdzenie, czy media nie są krzywo podczas ładowania mediów.

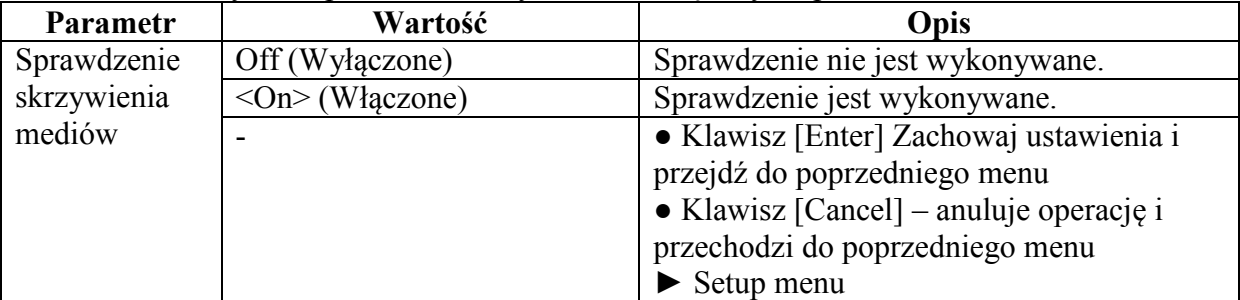

## **4.8.13 Menu autoczyszczenia**

Ustawia przedział czasu pomiędzy automatycznymi czyszczeniami.

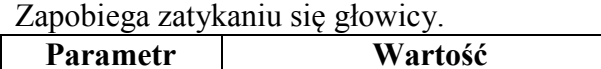

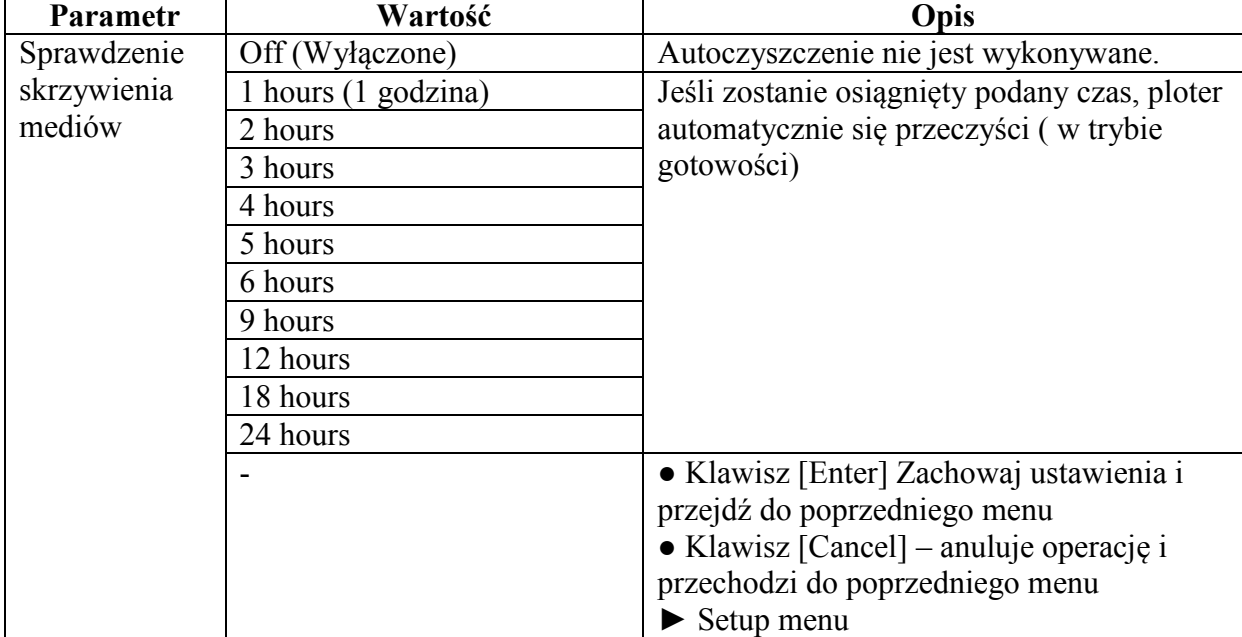

#### **4.8.14 Menu statusu tuszów**

Wyświetla informacje (status atramentów) na temat poziomów atramentu w kasetach zainstalowanych w ploterze.

● Podczas wyświetlania statusu atramentów, używaj oryginalnych kaset. Gdy używasz innych, niż oryginalne, status atramentu może nie zostać wyświetlony poprawnie.

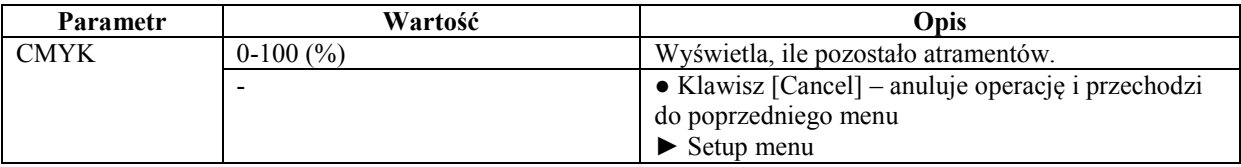

#### **4.8.15 Menu długości roli**

Ustawia długość medium na roli.

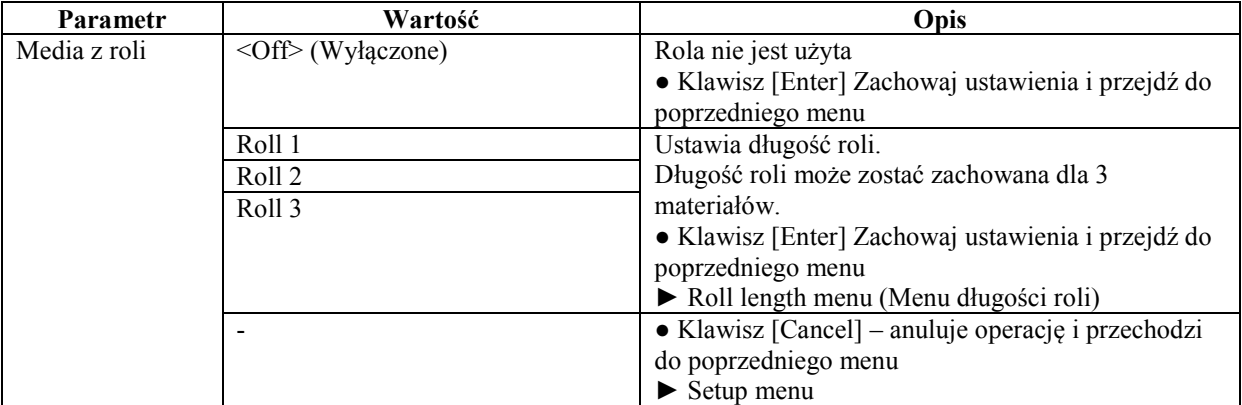

Roll length menu

Ustawia długość medium na roli.

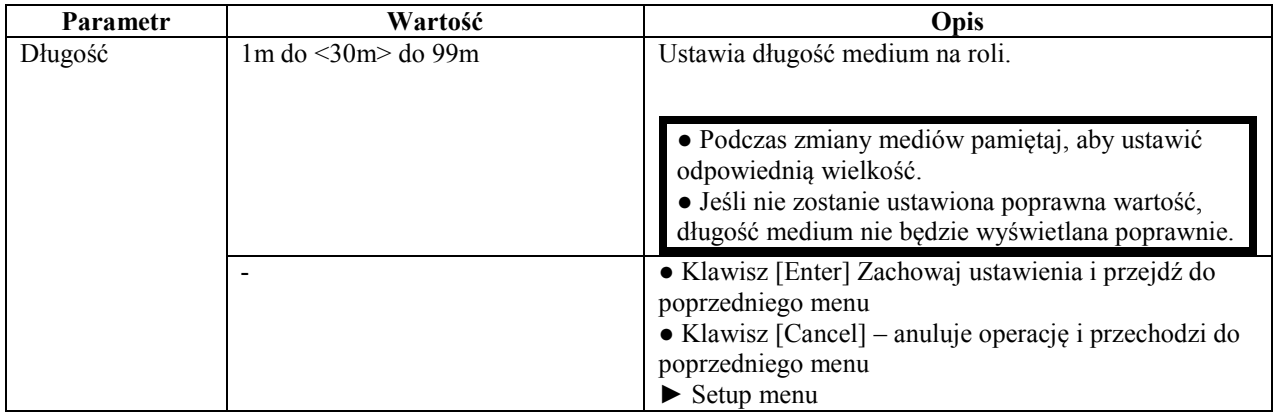

#### **4.8.16 Menu czyszczenia głowicy**

Wykonuje czyszczenie głowicy.

● Upewnij się, że używasz oryginalnego płynu czyszczącego (model No.: RJ80U-22- CLN)

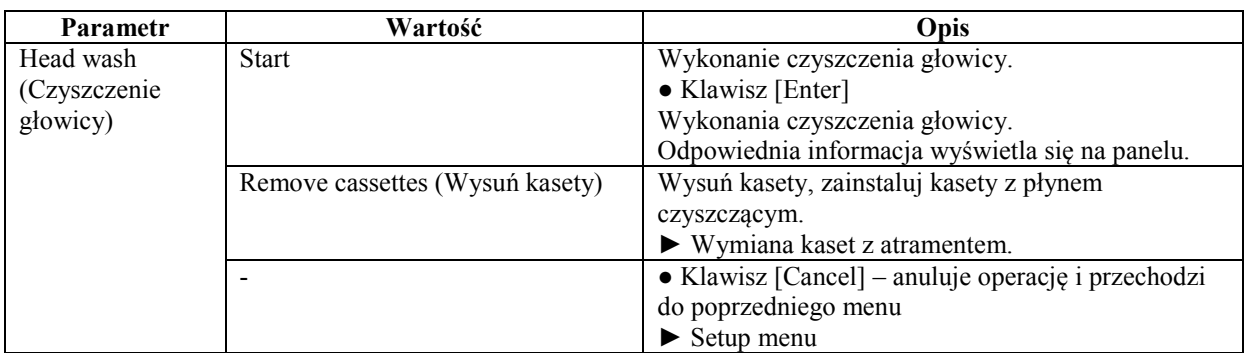

## **4.8.17 Menu utrzymywania w czystości**

Czyszczenie wycieraczek.

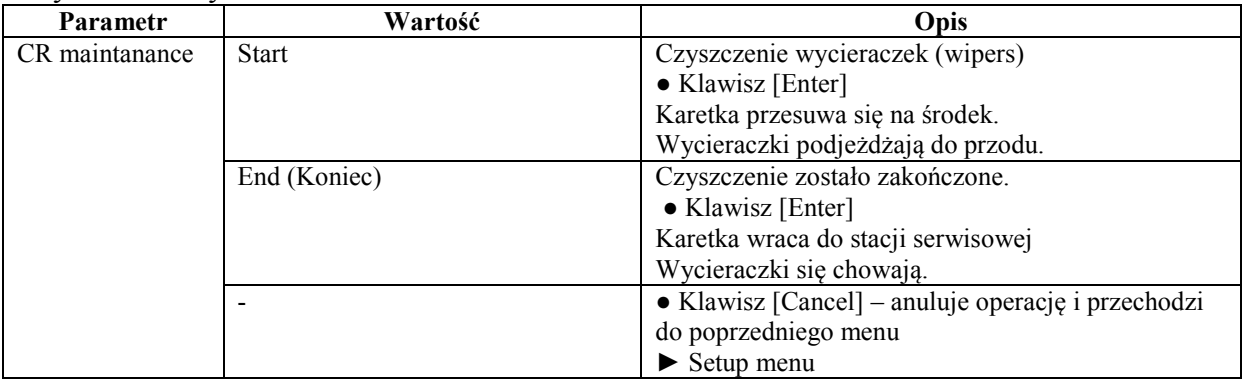

### **4.8.18 Menu inicjalizacji**

Przywracane są ustawienia fabryczne.

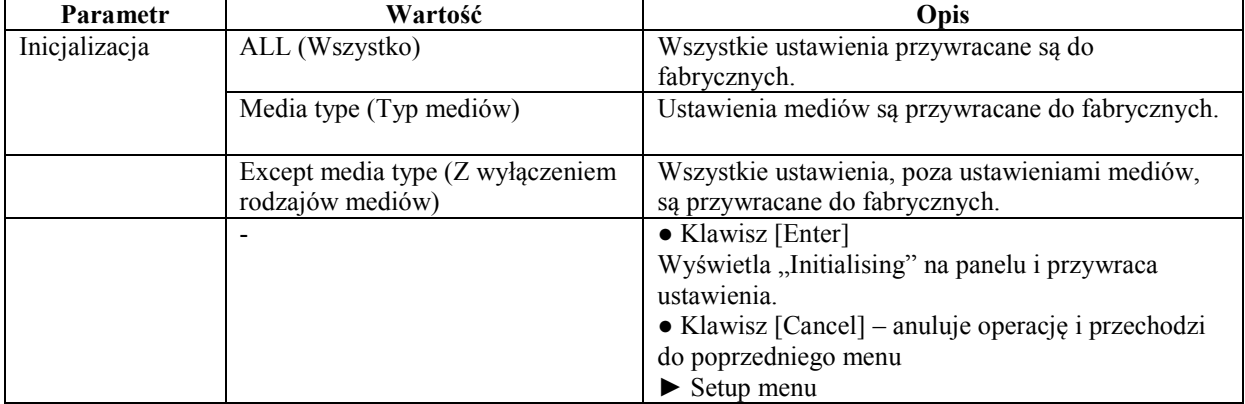

#### **4.8.19 Menu żywotności elementów (Life Times menu)**

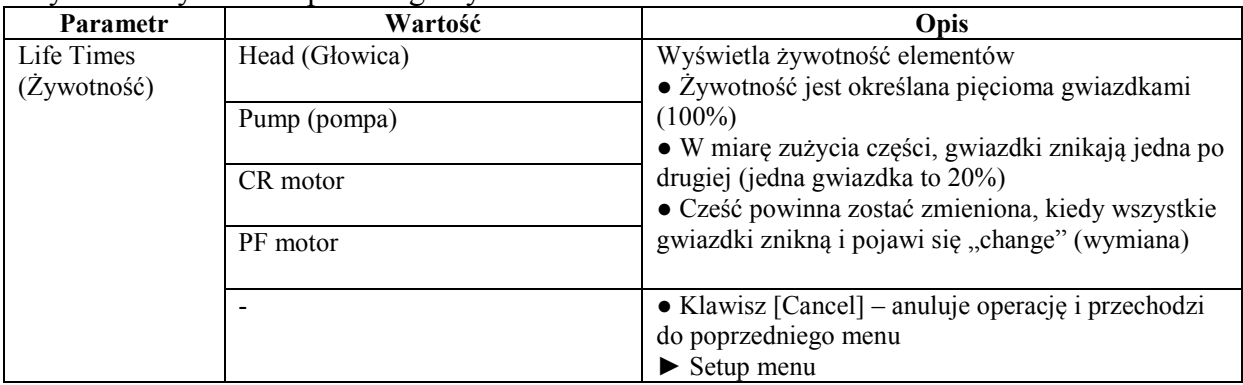

Wyświetla żywotność poszczególnych elementów.

● Nie używaj części, której żywotność się skończyła. Problemy związane z brakiem wymiany części na czas nie są objęte gwarancją.

#### **4.8.20 Adres IP**

Ustawia adres IP drukarki.

● Upewnij się, że ustawiasz adres IP po konsultacji ze swoim administratorem sieci.

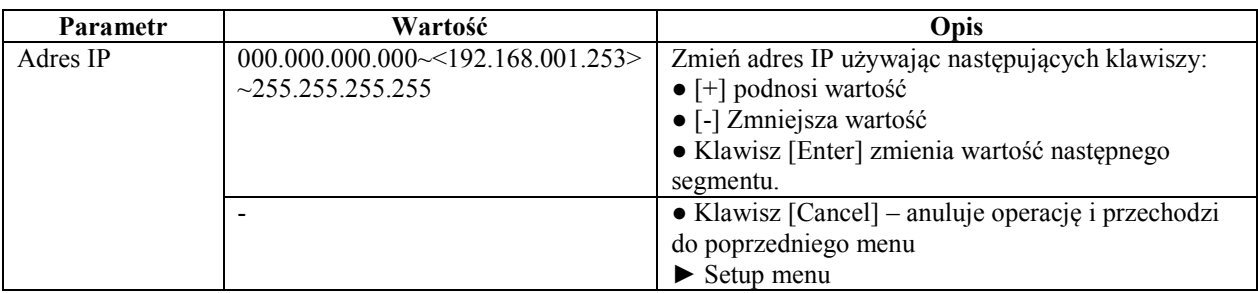

#### **4.8.21 Menu maski podsieci**

Ustawia maskę podsieci drukarki.

● Upewnij się, że ustawiasz maskę podsieci po konsultacji ze swoim administratorem sieci.

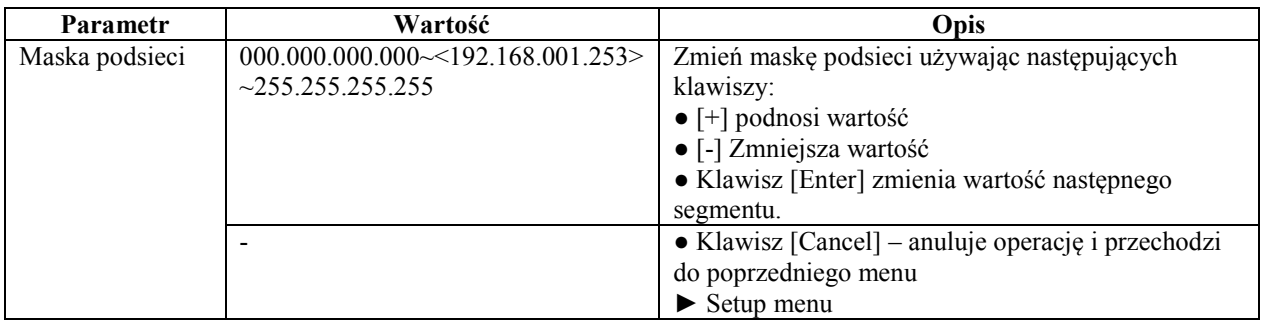

## **4.8.22 Menu bramy**

Ustawia bramę.

● Upewnij się, że ustawiasz bramę po konsultacji ze swoim administratorem sieci.

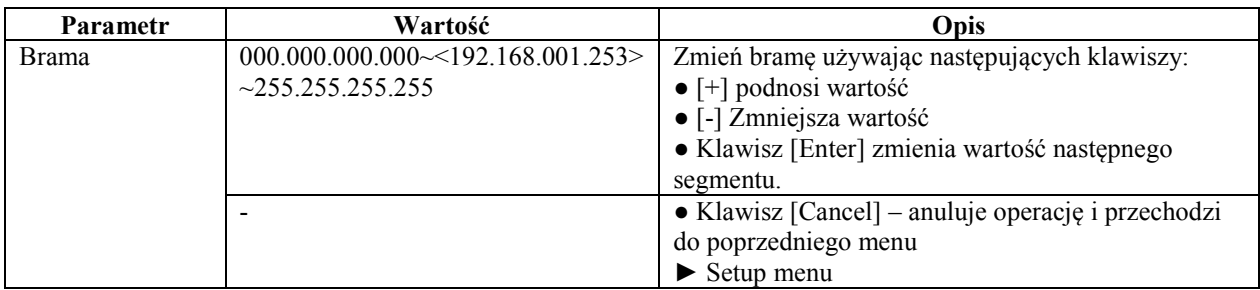

#### **4.9 Operowanie z panelu sterowania**

Ta sekcja opisuje różne funkcje, które mogą zostać zmienione z panelu sterowania.

● Dla nazw oraz funkcji poszczególnych klawiszy odnieś się do panelu sterowania.

#### **4.9.1 Przesuwanie mediów**

Aby przesunąć media, wykonaj 4 poniższe kroki.

**Krok I**: Upewnij się, że ploter jest w trybie normal

**Krok II**: Upewnij się, że dźwignia mediów jest z przodu (w dół)

**Krok III**: Naciśnij klawisz [Forward feed↓] (do przodu) lub [Backward feed↑] (do tyłu) na panelu sterowania.

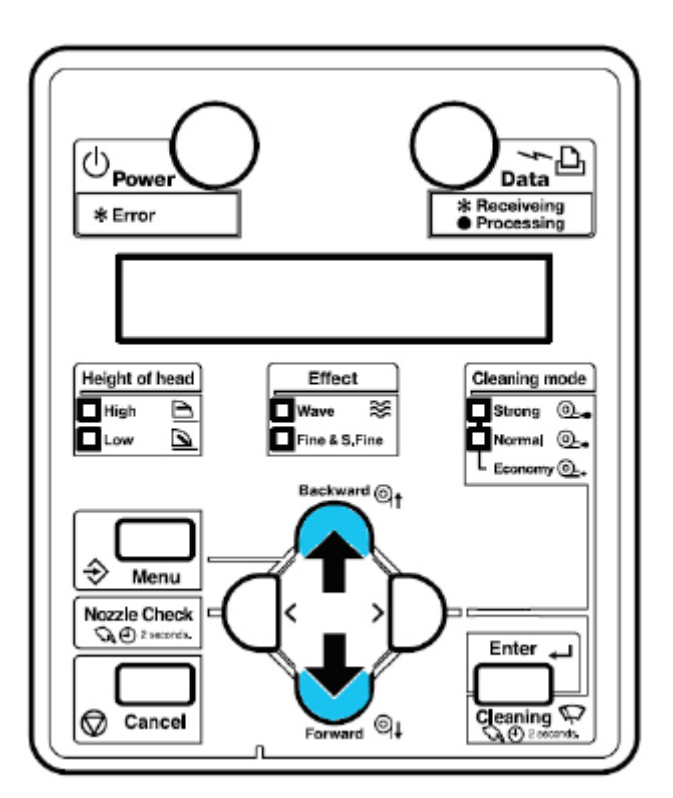

Rezultat: media się wysuwają lub cofają.

● Jeśli zostanie załadowany arkusz (nie rola) przesuwanie mediów nie może nastąpić.

**Krok IV**: Zwolnij klawisz [Forward feed↓] (do przodu) lub [Backward feed↑] (do tyłu) po przesunięciu do pożądanej pozycji.

#### **4.9.2 Przerwanie drukowania**

Aby przestać drukować

→ Wciśnij klawisz [Cancel] na panelu sterowania. Zobacz obrazek poniżej.

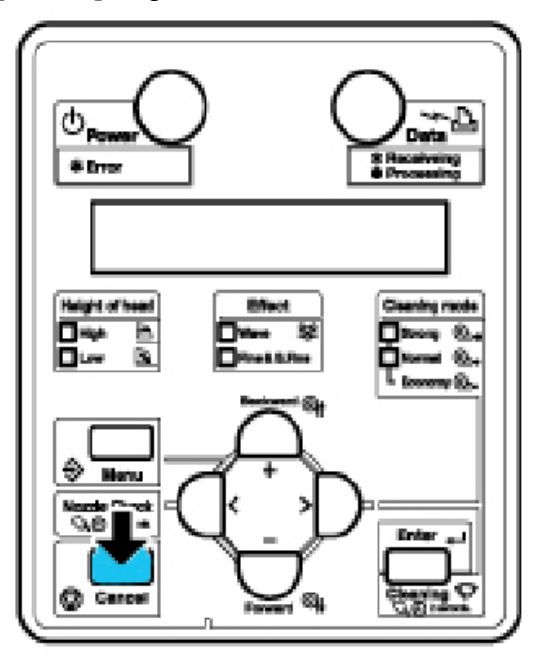

Rezultat: Drukarka zachowa się w następujący sposób:

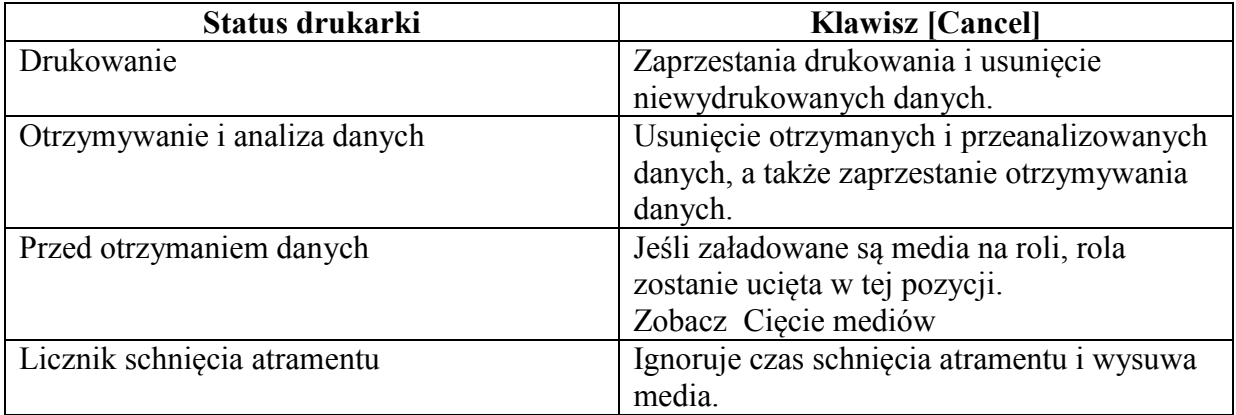

● Jeśli na drukarce jest zachowanych dużo danych, panel sterowania może nie powrócić do statusu normal poprzez pojedyncze naciśnięcie klawisza [Cancel]. W takich przypadkach odczekaj kilka sekund i wciśnij klawisz [Cancel] raz jeszcze.

#### **4.9.3 Odcinanie mediów**

Ta podsekcja wyjaśnia w jaki sposób ciąć media z roli.

● Po skończeniu drukowania, prowadnik mediów ma wysoką temperaturę. Poczekaj, aż ostygnie.

Tnij media postępując z poniższą procedurą:

**Krok I**: Biorąc pod uwagę status drukarki, sprawdź następujące:

- Ploter nie drukuje, ani żadne inne operacje nie są wykonywane.
- Upewnij się, że ploter jest w stanie czuwania.

**Krok II**: Jeśli zmieniona jest pozycja cięcia mediów, odnieś się do Wysuwania mediów i przesuń rolę do pożądanej pozycji, gdzie ma być ucięta.

**Krok III**: Umieść ostrze na rowku do cięcia i utnij media.

● Zwróć uwagę, na następujące rzeczy, podczas cięcia mediów. Nieodpowiednie użycie noża może spowodować skaleczenie palca lub ręki.

- Podczas trzymania mediów, nie kładź palca na rowku do cięcia.
- Przesuń ostrze wzdłuż rowka do cięcia.

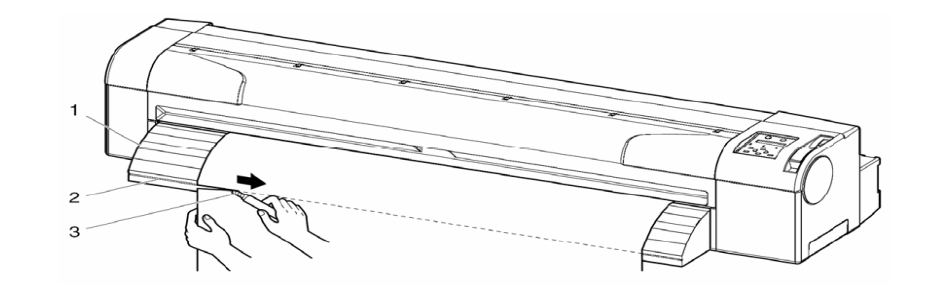

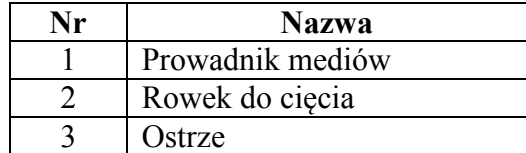

Rezultat: Odcięcie mediów jest gotowe.

● Jeśli krawędź nowo założonego medium nie jest prosta, utnij ją.

#### 4.9.4 Zmiana oraz potwierdzanie ustawień w "locie"

Podczas, gdy ploter działa, można zmieniać oraz potwierdzać zmiany ustawień.

#### **4.9.4.1 Procedura zmiany ustawień**

Postępuj zgodnie z poniższymi krokami:

**Krok I**: Potwierdź, że drukarka wykonuje poniższe operacje:

- Otrzymywanie danych
- Obróbka danych
- Drukowanie
- Podgrzewanie

**Krok II**: Wciśnij klawisz [Menu] na panelu sterowania.

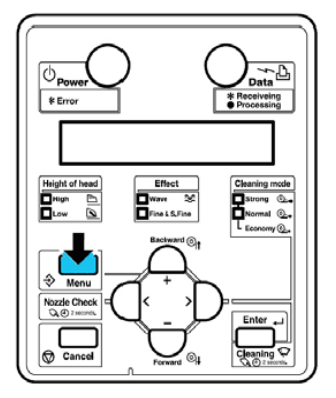

Rezultat: Panel sterowania wyświetli informację "Menu 1: Print start". **Krok III**: Wciśnij klawisz [+] lub [-], żeby potwierdzić zmianę ustawień.

● Dla ustawień, które mogą zostać zmienione lub potwierdzone w czasie druku, odnieś się do ustawień, które mogą zostać zmienione lub potwierdzone w czasie druku .

#### **4.9.4.2 Ustawienia, które mogą zostać zmienione lub potwierdzone w czasie druku**

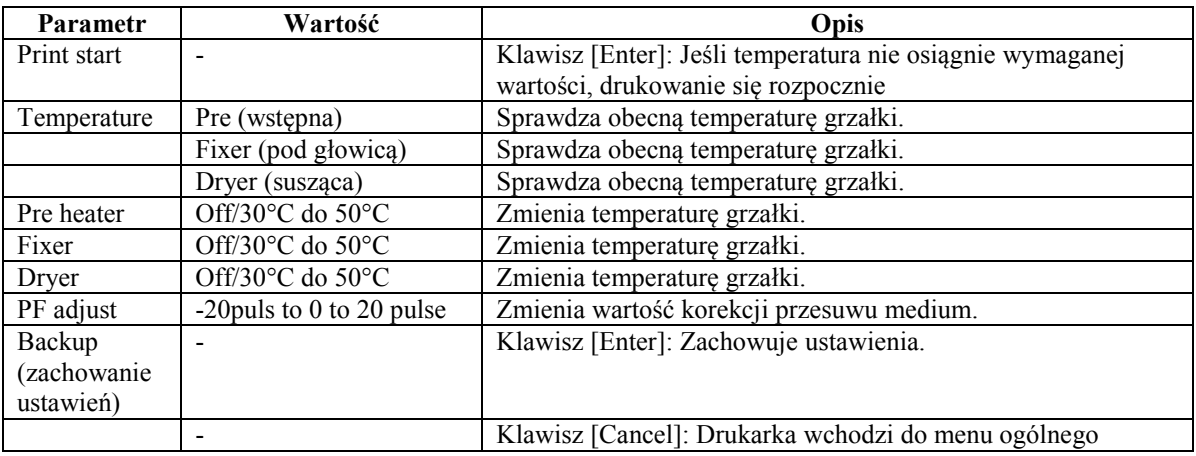

● Menu Print start jest wyświetlane tylko podczas podgrzewania grzałek.

● Jeśli wybierasz opcję zmiany ustawień, to upewnij się, że wybrałeś opcję Backup, aby zachować ustawienia. Jeśli drukarka wróci do menu ogólnego bez funkcji Backup, zmieniona wartość nie zostanie zachowana.

<span id="page-90-0"></span>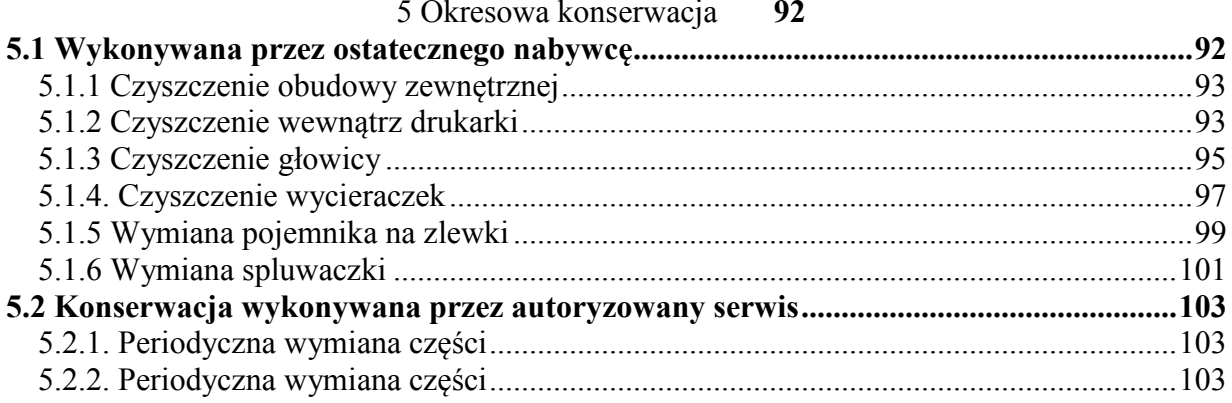

## **5 Okresowa konserwacja**

#### <span id="page-91-0"></span>**5.1 Wykonywana przez ostatecznego nabywcę**

● Nie wkładaj metalowych ani nie wrzucaj metalowych, ani innych obiektów do drukarki. Może to spowodować zwarcie lub pożar.

● Jeśli jakieś substancje, np. woda wleją się do drukarki, nie używaj drukarki. . Może to spowodować zwarcie lub pożar. Natychmiast:

- wyłącz drukarkę

- odłącz drukarkę od prądu

- skontaktuj się z dealerem Mutoh

● Upewnij się, że drukarka jest wyłączona, zanim przystąpisz do jej czyszczenia.

● Nie używaj lotnych rozpuszczalników, takich jak benzyna, czy alkohol. Te

rozpuszczalniki mogłyby uszkodzić drukarkę.

● Uważaj, aby żaden płyn się nie dostał do drukarki. Istnieje ryzyko, że mogłoby nastąpić zwarcie.

● Nie otwieraj obudów przytwierdzonych śrubami. Istnieje możliwość zwarcia lub uszkodzenia drukarki.

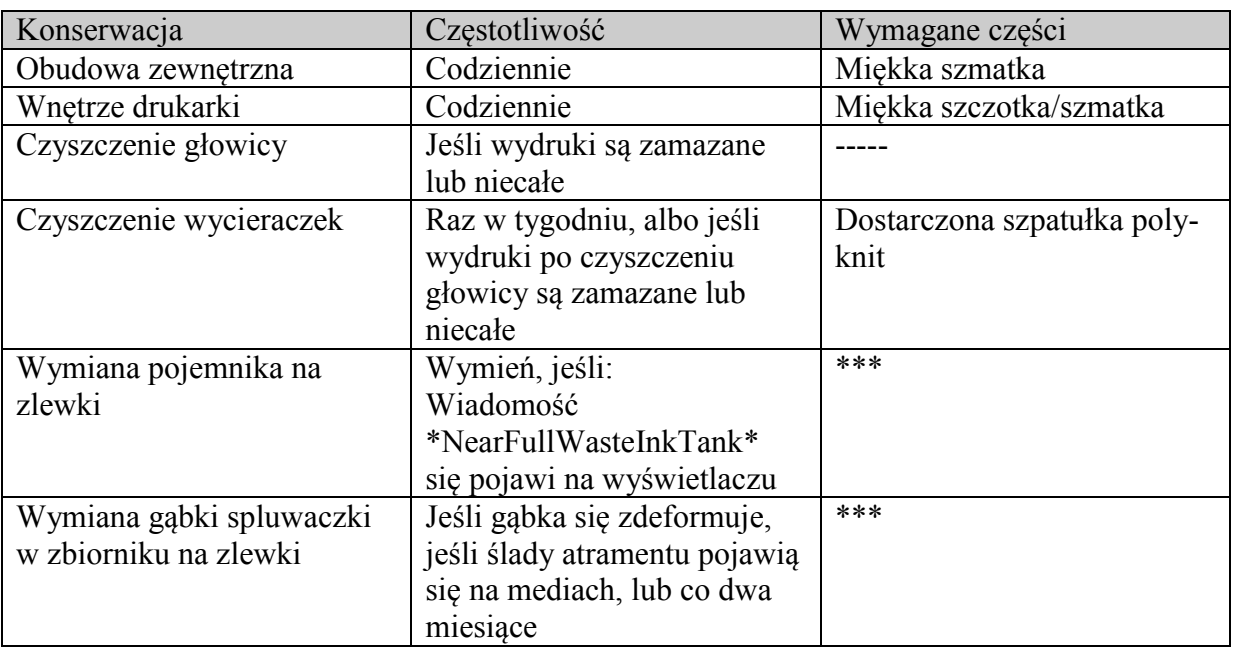

\*\*\* - Proszę się skontaktować z lokalnym dealerem Muton po części zamienne

### <span id="page-92-0"></span>**5.1.1 Czyszczenie obudowy zewnętrznej**

Instrukcja: Wytrzyj kurz i zabrudzenia z obudowy zewnętrznej używając miękkiej szmatki.

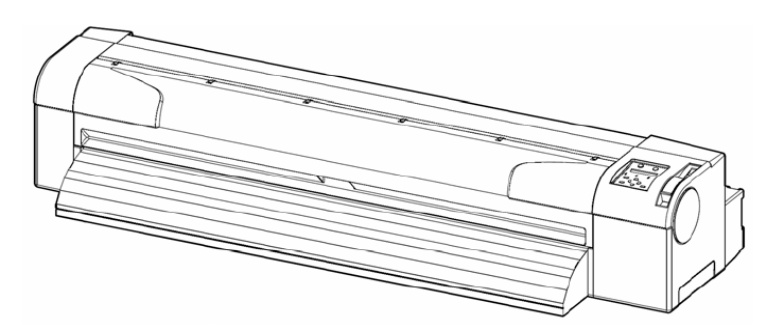

#### <span id="page-92-1"></span>**5.1.2 Czyszczenie wewnątrz drukarki**

Aby wyczyścić drukarkę wewnątrz, wykonaj 4 poniższe kroki: **Krok I**: Otwórz przednią pokrywę (1).

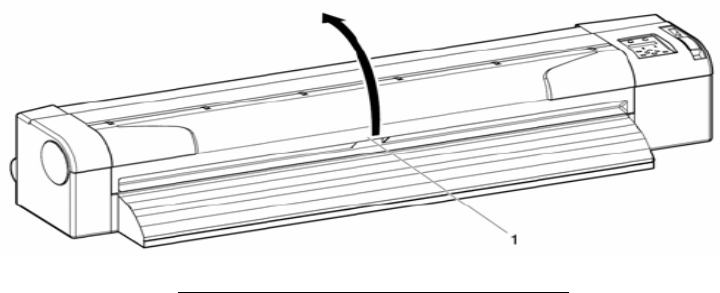

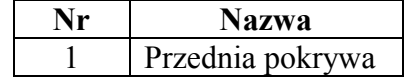

**Krok II**: Usuń strzępki papieru i kurz z rolek dociskowych (1), używając miękkiej szczoteczki.

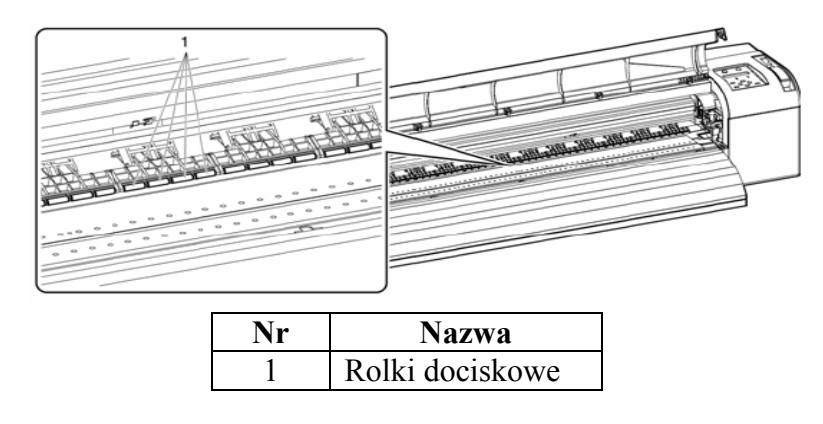

● Nie dmuchaj na strzępki papieru i kurz na rolkach dociskowych (1), usuń media do czyszczenia.

**Krok III**: Usuń strzępki papieru i atrament z wałka (1) używając czystej, miękkiej i lekko zwilżonej ściereczki.

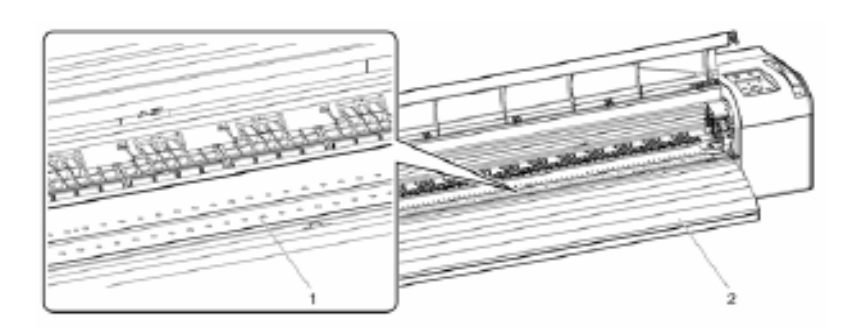

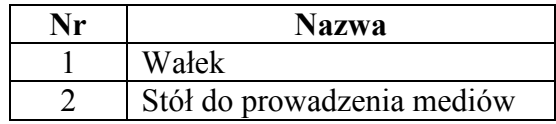

**Krok IV**: Wytrzyj kurz z niepomalowanej siatki (srebrnej) lekko wilgotną ściereczką.

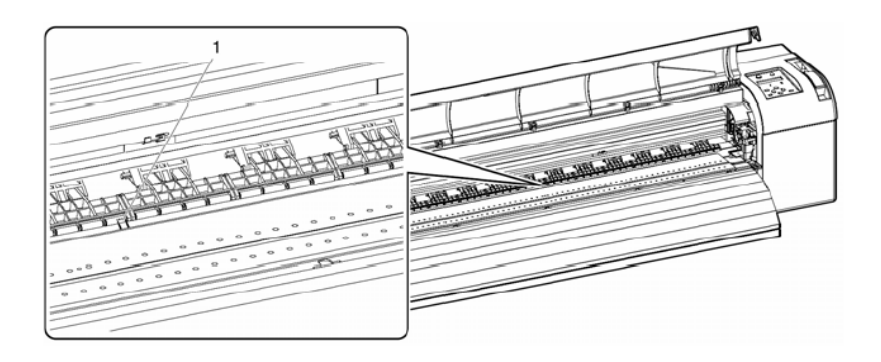

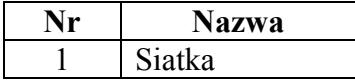

#### <span id="page-94-0"></span>**5.1.3 Czyszczenie głowicy**

Kiedy wykonywać? Jeśli wydruki są niewyraźne, lub niekompletne.

Jak wykonywać? Aby wykonać czyszczenie głowicy, wykonaj poniższe kroki.

● Usuń media do czyszczenia.

**Krok I**: Upewnij się, że drukarka jest w trybie gotowości.

**Krok II**: Upewnij się, że dźwignia mediów jest z przodu (na dole)

**Krok III**: Wciśnij klawisz [>] na panelu sterowania

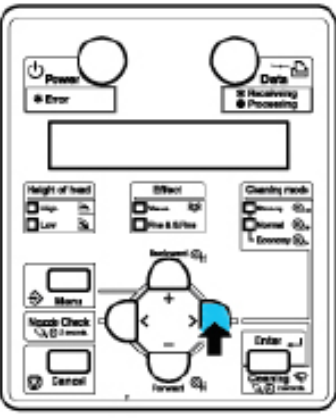

**Krok IV**: Wciśnij klawisz [Cleaning] na panelu sterowania na co najmniej 2 sekundy

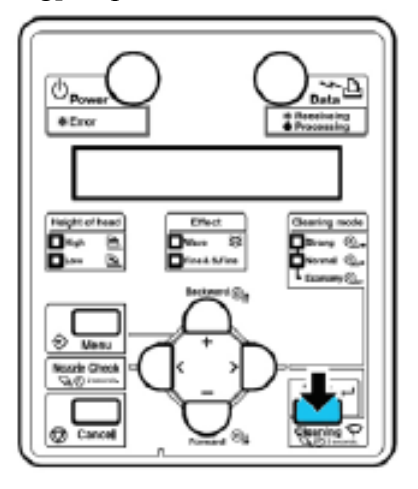

Rezultat: Panel sterowania wyświetli "Clearing \*%" (postęp czyszczenia)

**Krok V**: Zacznij czyszczenie głowic.

● Wciśnięcie klawisza [Cleaning] jeszcze raz po pierwszym czyszczeniu, spowoduje czyszczenie mocniejsze.

● Jeśli nie uda się usunąć niewyraźnych wydruków ani niekompletnych wydruków, powinno się dokonać czyszczenia mocniejszego.

● Jeśli nie uda się usunąć niewyraźnych wydruków ani niekompletnych wydruków po kilku czyszczeniach, odnieś się do Rozwiązywania problemów i wykonaj zalecane kroki.

● Jeśli podczas czyszczenia poziom atramentu dojdzie do końca, zostanie wyświetlona odpowiednia informacja na panelu sterowania.

## <span id="page-96-0"></span>**5.1.4. Czyszczenie wycieraczek**

Poniższe sekcje opisują kroki w przypadku postępowania czyszczenia wycieraczek częstotliwość czyszczenia raz na tydzień lub wtedy, gdy po czyszczeniu głowic podczas drukowania nadal występują nieczystości procedura czyszczenia postępuj według kolejnych kroków.

## $\Delta$  zanotuj $\Delta$

Używaj ściereczek czyszczących do czyszczenia wycieraczek

**Krok I**: Jeśli ploter jest włączony, upewnij się, że: Ploter jest w stanie bezczynności Wyświetlacz panelu operacyjnego jest w trybie podstawowym

**Krok II**: Naciśnij [Enter] na panelu operacyjnym Ploter zacznie czyścić wycieraczkę Panel operacyjny wyświetli "CR Maintenance: End"

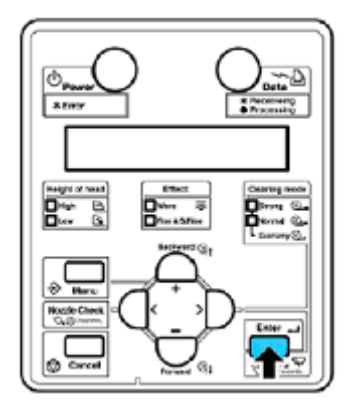

**Krok III**: Otwórz przednią pokrywę

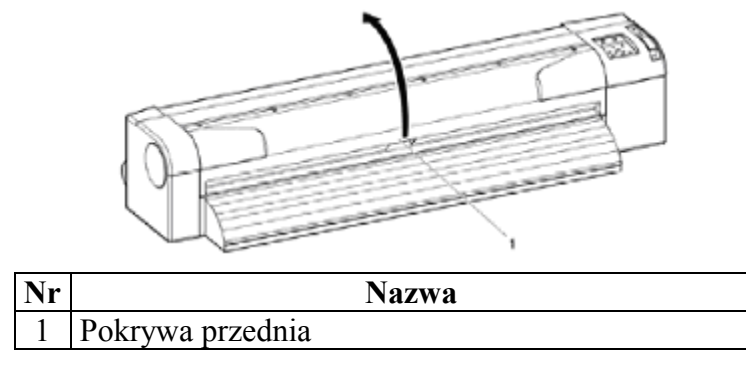

# $\Delta$  zanotuj $\Delta$

Podczas czyszczenie wycieraczek:

Nie dotykaj palcami wycieraczki i części nasadki. Głowica czyszcząca może źle wykonać proces czyszczenia z powodu tłuszczu na twoich dłoniach

**Krok IV**: Użyj ściereczek czyszczących i wytrzyj tusz i kurz z wycieraczek Wycieraczka przednia

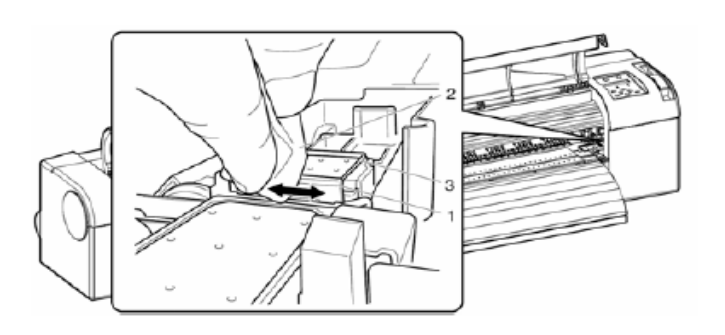

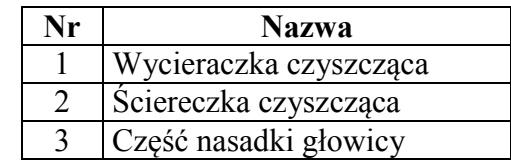

## Wycieraczka tylnia

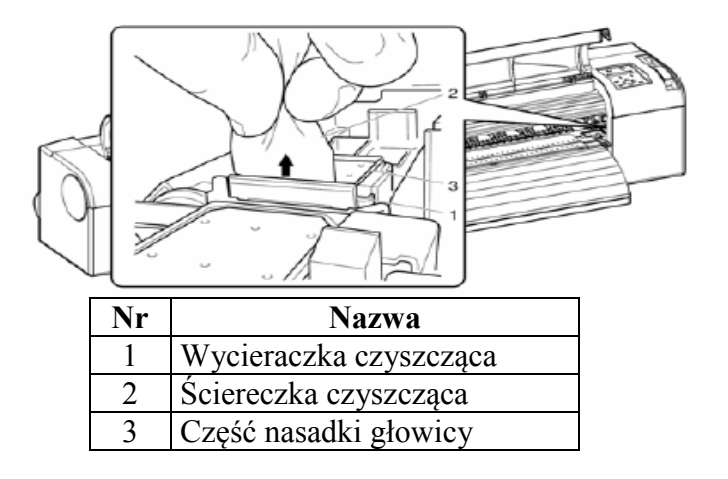

**Krok V**: Wciśnij [Enter] na panelu operacyjnym

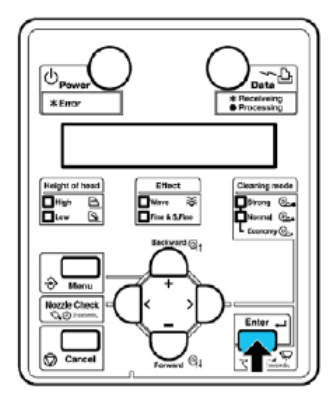

- głowica powróci do pozycji wyjściowej
- wycieraczka powróci do pozycji wyjściowej
- panel operacyjny wyświetli "CR Maintenance: Start

**Krok VI**: Wciśnij [Cancel] na panelu operacyjnym

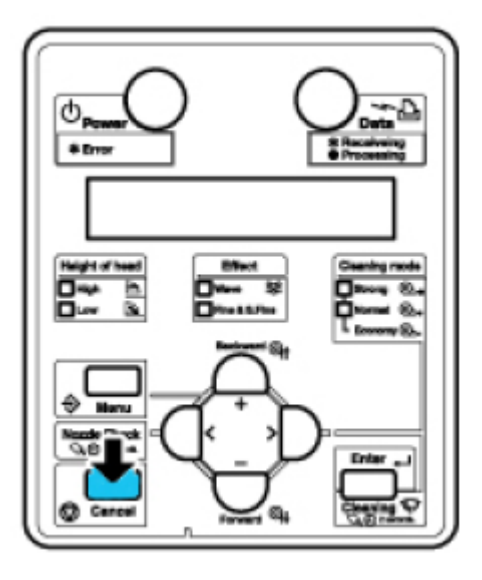

Ploter włączy podstawowy status Czyszczenie wycieraczki zostanie zakończone

## <span id="page-98-0"></span>**5.1.5 Wymiana pojemnika na zlewki**

Rozdział opisuje kiedy istnieje potrzeba i w jaki sposób opróżniać pojemni na zlewki.

Częstotliwość zmiany:

- zmieniaj zbiornik w następujących przypadkach:

Kiedy na wyświetlaczu panelu operacyjnego zobaczysz napis " NearFullWasteInkTank" zbiornik na zlewki szybko się napełnia drukowanie w toku

Postępowanie: przygotuj zbiornik do opróżnienia zanim się on całkowicie napełni.

Kiedy na wyświetlaczu panelu operacyjnego wyświetli się "FullWasteInkTank" zbiornik na zlewki jest pełny proces drukowania zatrzymał się

Postępowanie: Natychmiast zmień zbiornik na zlewki

Typ:

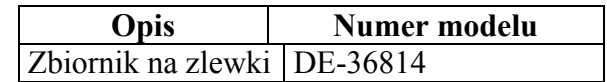

Metoda postępowania::

Aby usunąć zbiornik na zlewki, postępuj według kolejnych pięciu kroków **Krok I**: Sprawdź czy ploter został wyłączony

**Krok II**: Ściągnij zbiornik na zlewki tak, jak to pokazuje poniższy rysunek

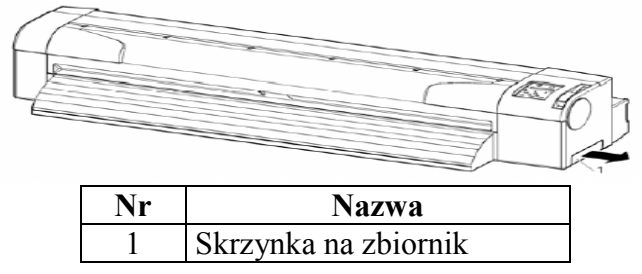

Rezultat: na wyświetlaczy panelu operacyjnego pokaże się napis "NO WASTE FLUID TANK"

# $\Delta$  **ZANOTUJ**

Usunięty zbiornik na zlewki przed wyrzuceniem go na śmieci, włóż do plastikowego worka **Krok III**: Włóż nowy zbiornik na odpady tak jak pokazuje to poniższy rysunek

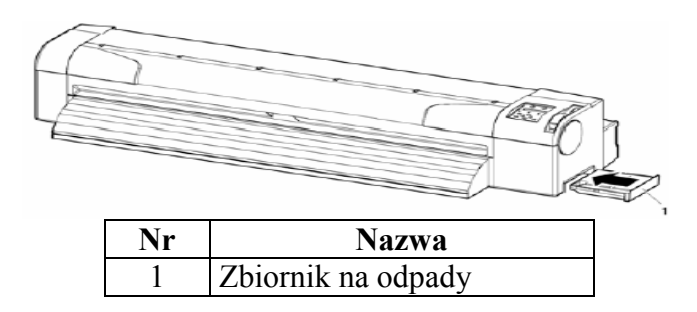

Krok IV: Sprawdź czy panelu wyświetla się napis "EXCHANGE TANK? NO" Krok V: Wybierz "EXCHANGE TANK? YES" i wciśnij klawisz ENTER na panelu operacyjnym

## $\Delta$  **ZANOTUJ**

Jeśli nie zmieniłeś zbiornika wciśnij klawisz ENTER gdy na wyświetlacz pokazuje się napis "EXCHANGE TANK? NO"

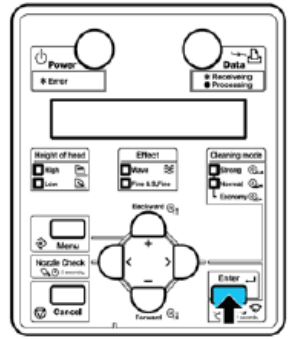

## <span id="page-100-0"></span>**5.1.6 Wymiana spluwaczki**

Rozdział opisuje w jaki sposób wymieniać spluwaczkę

Kiedy istnieje potrzeba wymiany:

- wtedy gdy gąbka spluwaczki od zbiornika na odpady jest już nasiąknięta
- wtedy gdy na medium widać wylewający się atrament
- po dwóch miesiącach poprzedniej wymiany

# $\Delta$  **ZANOTUJ** $\Delta$

Aby sprawdzić typ i model spluwaczki przejdź do "listy zapasowych części" znajdującej się w instrukcji

Procedura wymiany - postępuj według opisanych poniżej kroków:

**Krok I**: Jeśli drukarka jest włączona upewnij się, czy: Ploter nie jest w stanie pracy, sczytywaniu danych itp. Panel operacyjny wyświetla tryb "NORMAL" **Krok II**: Otwórz przednią pokrywę

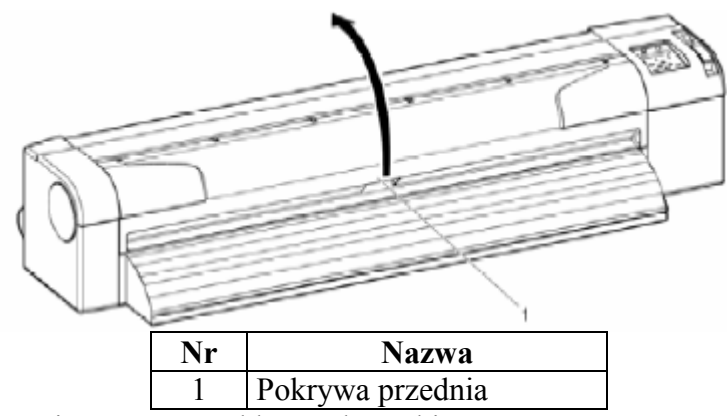

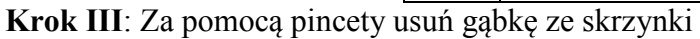

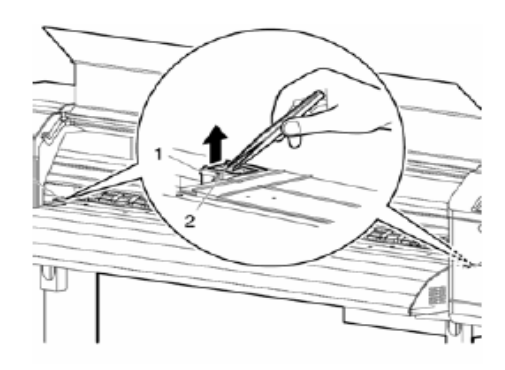

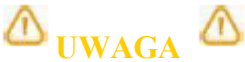

Podczas usuwania nasiąkniętej gąbki nie dopuść, aby zlewki zabrudziły sektor rolowy. Może to spowodować zabrudzenie systemu podawania mediów.

**Krok IV**: Włóż czystą gąbkę do skrzynki

**Krok V**: Zamknij przednią pokrywę

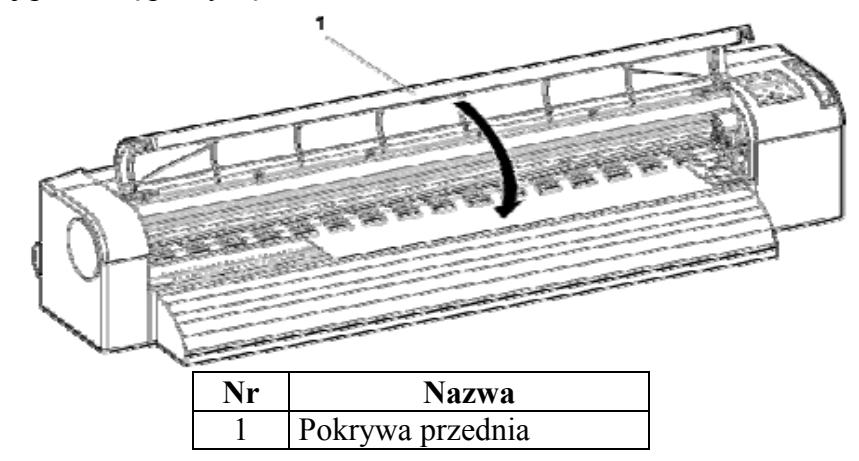

Wymiana gąbki spluwaczki zbiornika na zlewki jest gotowa.

#### <span id="page-102-0"></span>**5.2 Konserwacja wykonywana przez autoryzowany serwis**

Rozdział opisuje żywotność części wymiennych i okresowość wymaganych przeglądów. Przestrzeganie podanego czasu zapewnia stabilność jakości druku plotera.

#### <span id="page-102-1"></span>**5.2.1. Periodyczna wymiana części**

Okres potrzebny do wymiany części odpowiada poniższej tabeli. Przestrzeganie czasu wymiany części pozwoli na utrzymanie drukarki w prawidłowym stanie.

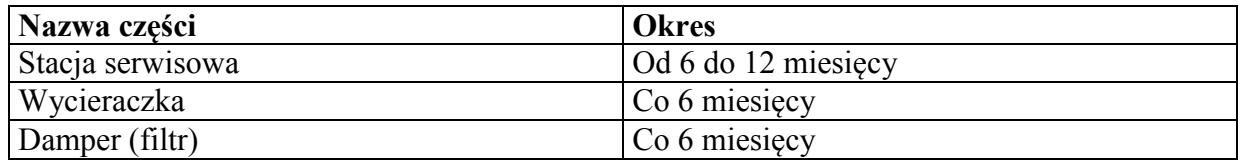

#### <span id="page-102-2"></span>**5.2.2. Periodyczne przeglądy części**

Wykonuj przeglądy następujących części zgodnie z poniższą tabelą. Jeśli to konieczne dokonaj czyszczenia lub wymiany części, które tego wymagają

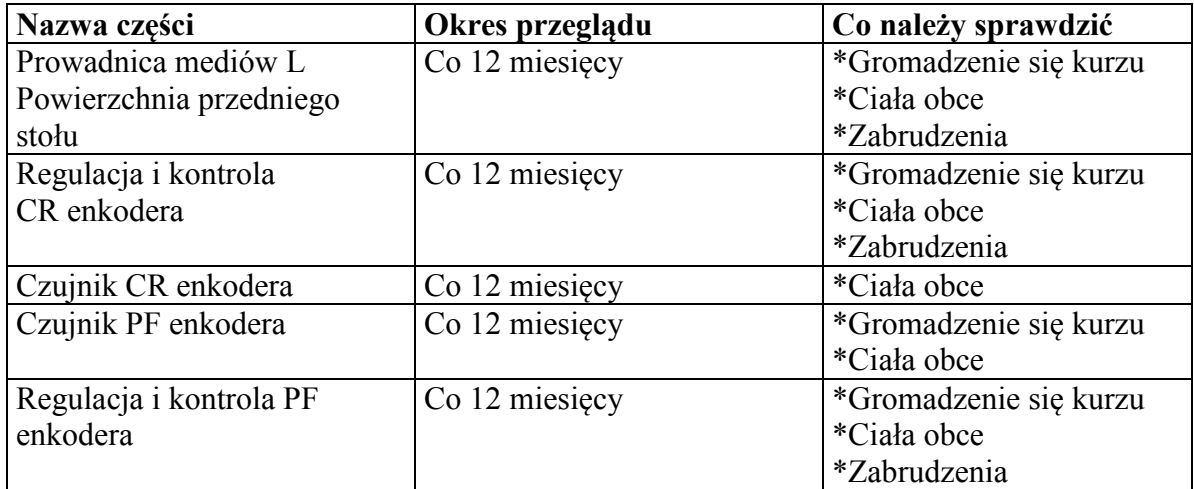

W celu utrzymania urządzenia w należytym stanie wymagane jest przeprowadzanie przeglądów okresowych po każdych 6 miesiącach od dnia instalacji sprzętu.

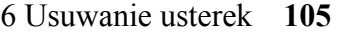

<span id="page-103-0"></span>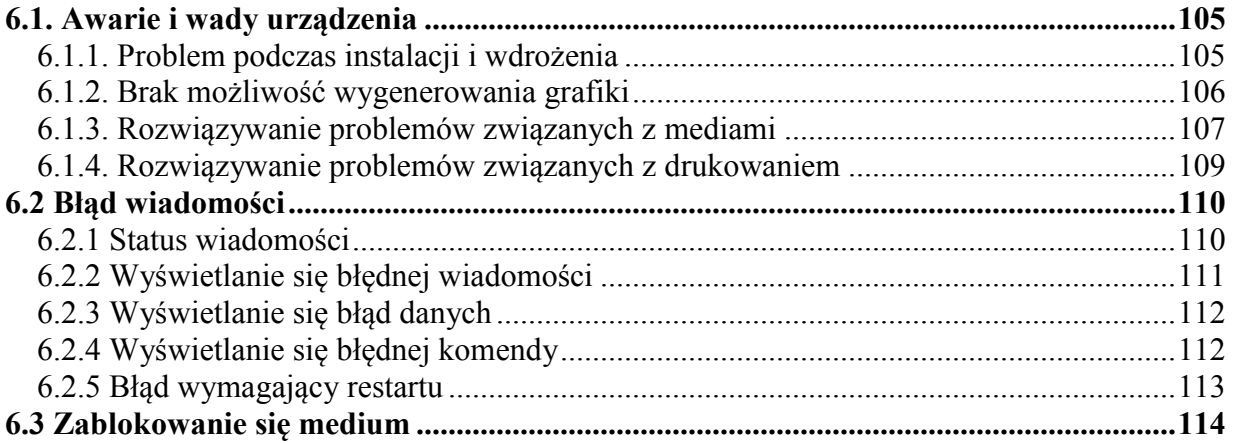

## **6 Usuwanie usterek**

Jeśli masz problem, który nie jest wymieniony i opisany w instrukcji, skontaktuj się z dealerem MUTOH'a

# $\Delta$  **ZANOTUJ** $\Delta$

Jeśli otrzymałeś produkt serwisowy w okresie gwarancji, sprawdź czy masz potwierdzenie gwarancji. W przypadku gdy nie masz dowodu gwarancji, opłata za części serwisowa będzie normalnie pobierana. Jeśli masz podpisaną umową o świadczenie usług serwisowych, możesz uzyskać bezpłatnie części, ale tylko w przypadku jej pokazania.

#### <span id="page-104-0"></span>**6.1. Awarie i wady urządzenia**

Rozdział opisuje możliwe awarie i wady urządzenia bez wyświetlania informacji o zaistniałych błędach i możliwość im przeciwdziałania

#### <span id="page-104-1"></span>**6.1.1. Problem podczas instalacji i wdrożenia**

Drukarka nie może zainicjalizować wypełnia tuszami

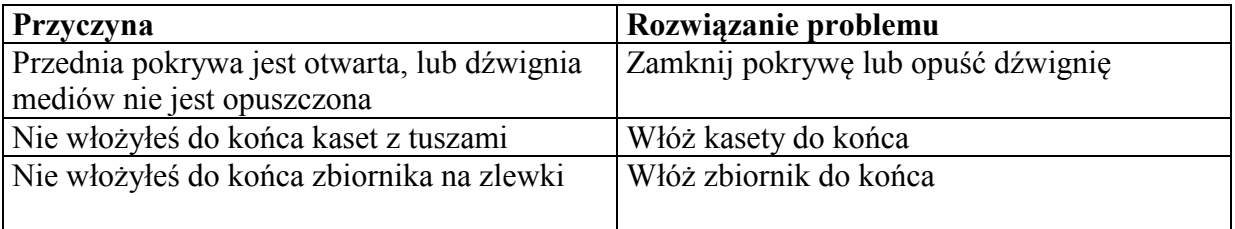

Po zainstalowaniu kaset, tusz nie został przelany do plotera

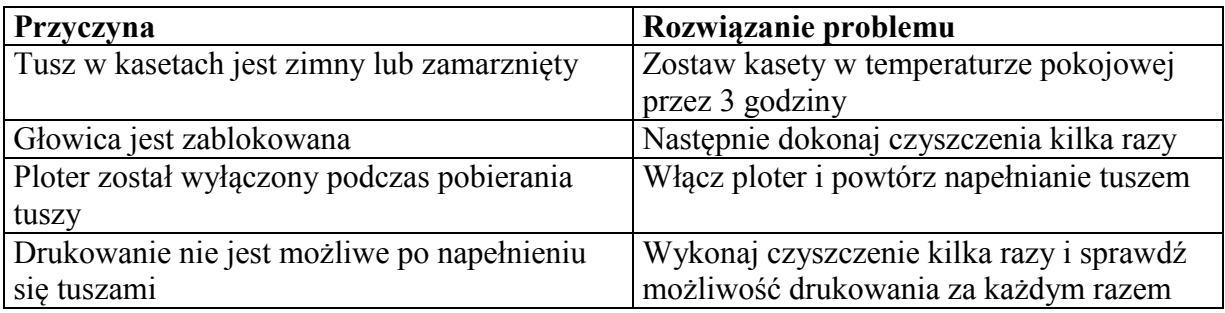

#### <span id="page-105-0"></span>**6.1.2. Brak możliwość wygenerowania grafiki**

Brak reakcji po włączeniu zasilania

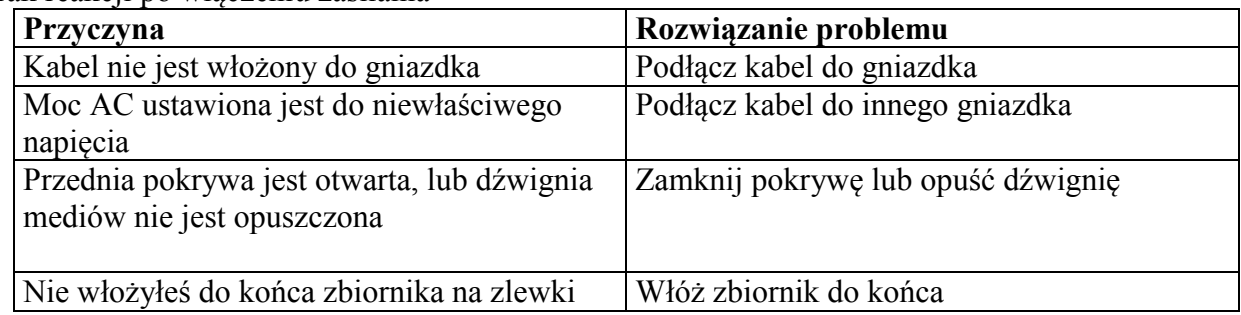

#### Brak reakcji drukarki po załadowaniu medium

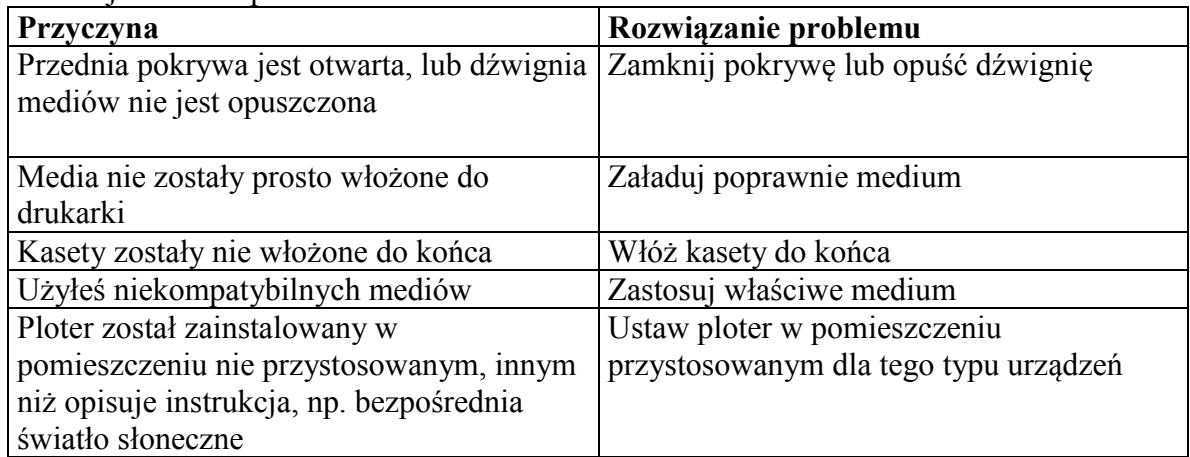

Na wyświetlaczu pojawia się informacja o błędzie, ploter nie drukuje po przesłaniu do niego danych

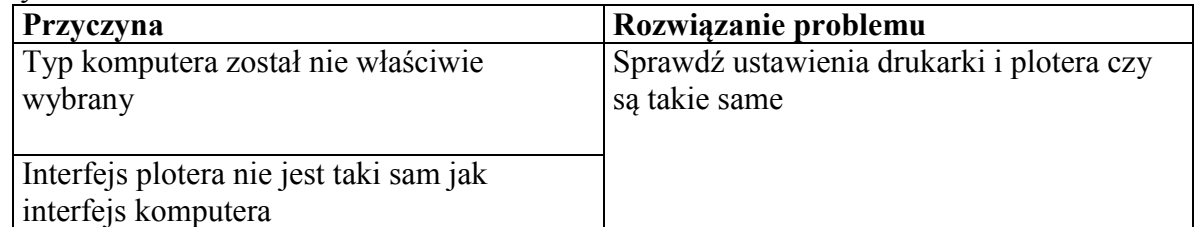

Komputer nie działa po podłączeniu go do sieci LAN

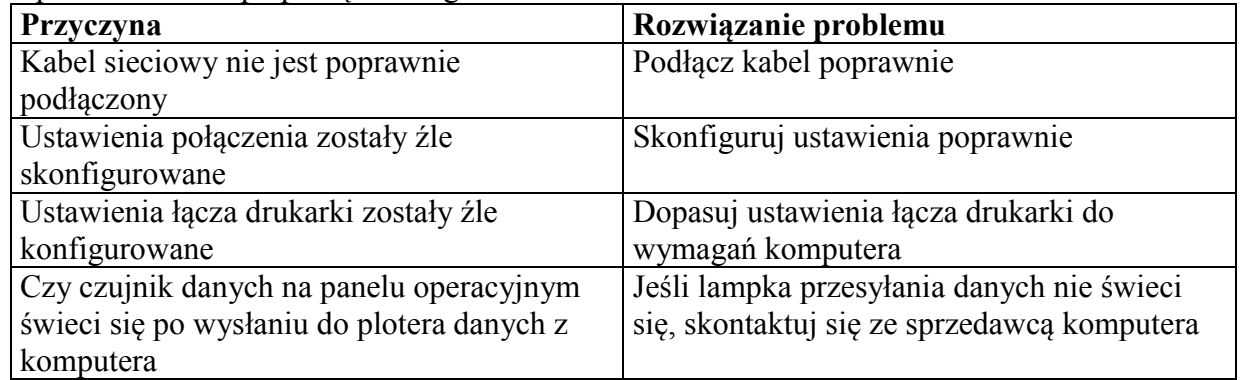

### <span id="page-106-0"></span>**6.1.3. Rozwiązywanie problemów związanych z mediami**

Problemy z medium podczas instalacji

## $\Delta$  **ZANOTUJ** $\Delta$

Jeśli media zostały zablokowany, przejdź do rozdziału 6.3. Zablokowanie się mediów

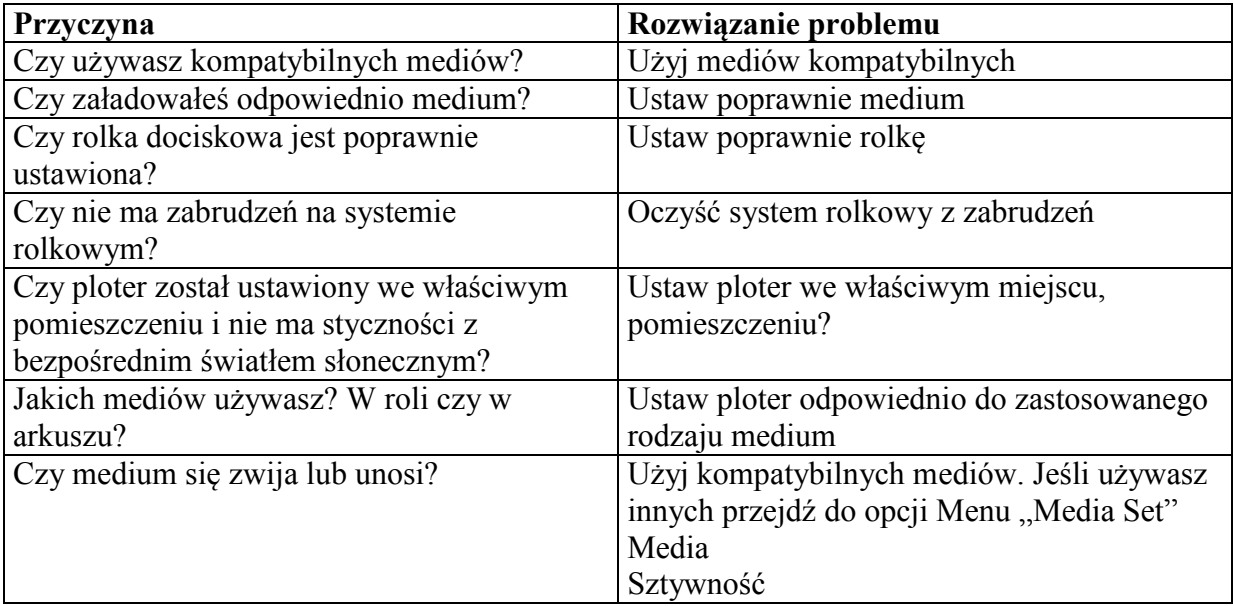

Problem zwijania się medium podczas inicjalizacji

# $\Delta$  **ZANOTUJ** $\Delta$

Jeśli media zostały zablokowany, przejdź do rozdziału 6.3. Zablokowanie się mediów

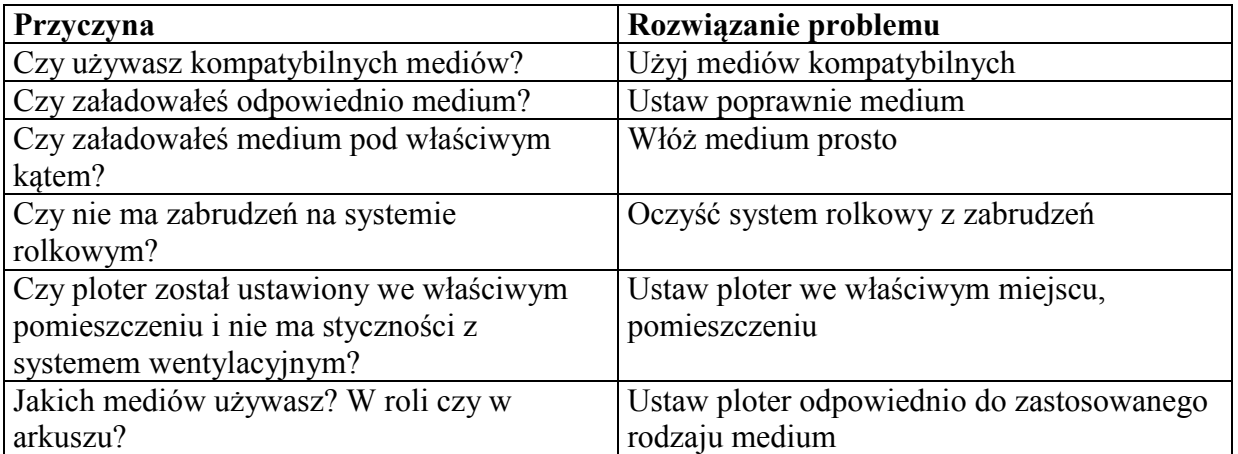

Złe ustawienie szerokości medium podczas inicjalizacji

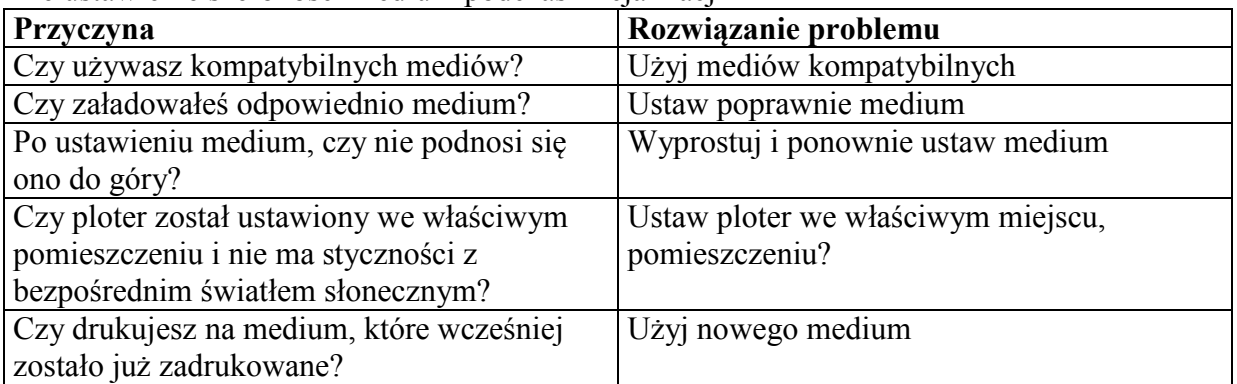

Papier cadowski lub cienkie medium nie jest wykrywane

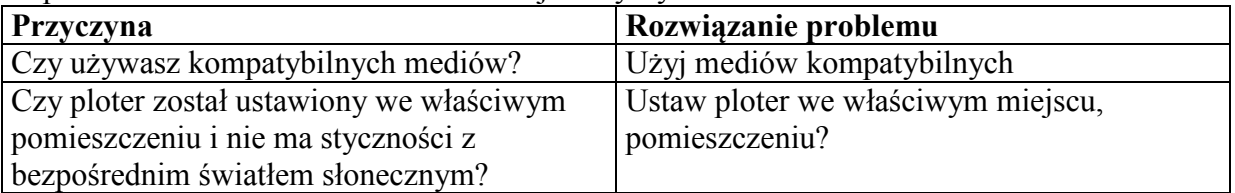

Częste blokowanie, zacinanie się medium

## $\Delta$  **ZANOTUJ** $\Delta$

Jeśli używasz niekompatybilnych mediów, korekty w ich ułożeniu i załadowaniu nie będą miały praktycznego zastosowania

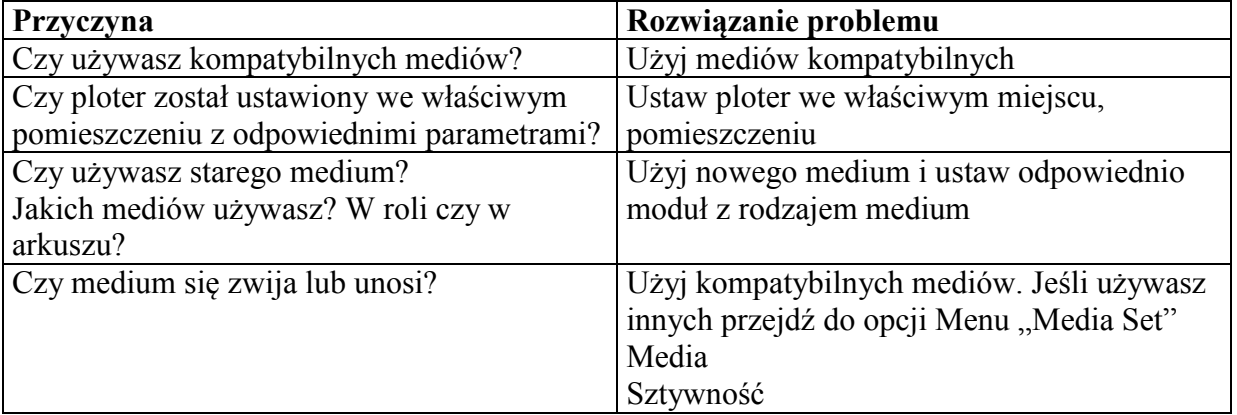

Podczas drukowania medium odwraca się

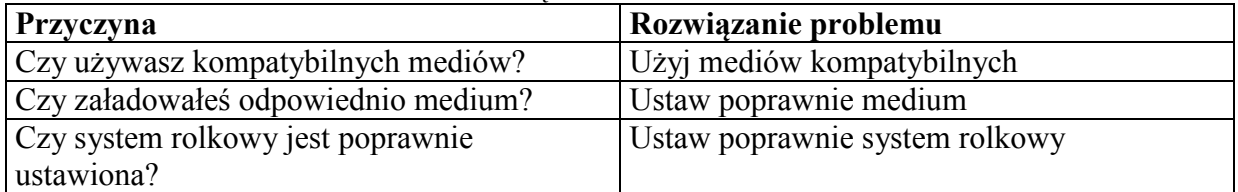
### **6.1.4. Rozwiązywanie problemów związanych z drukowaniem**

Podczas drukowania występuje po części plamienie lub brak druku

### $\Delta$  **ZANOTUJ**  $\Delta$

Jeśli używasz niekompatybilnych mediów, druk może być nie najlepszej jakości lub nawet zawierać wiele błędów w druku

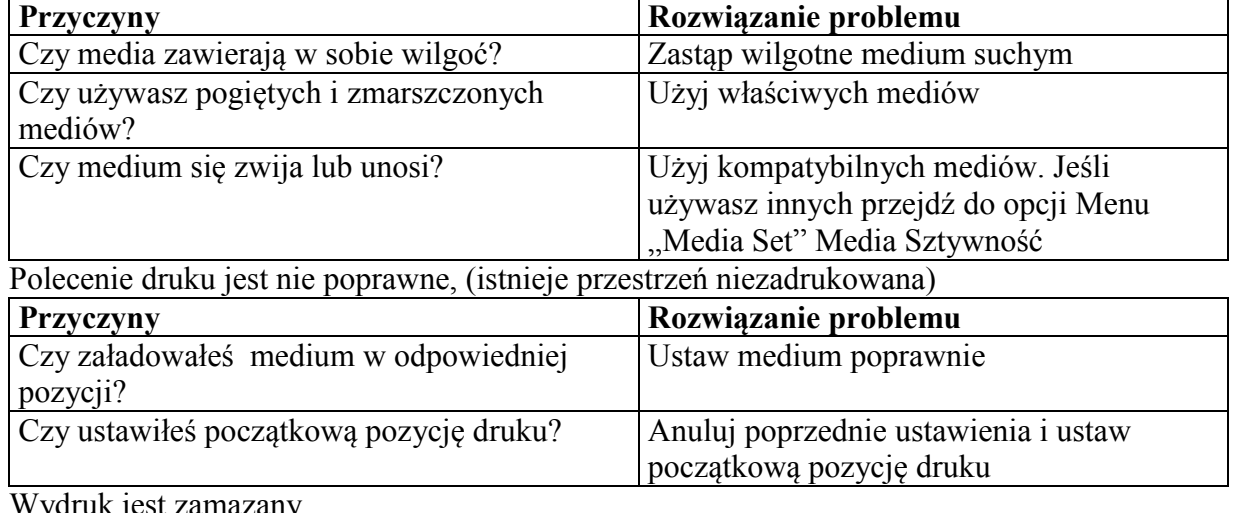

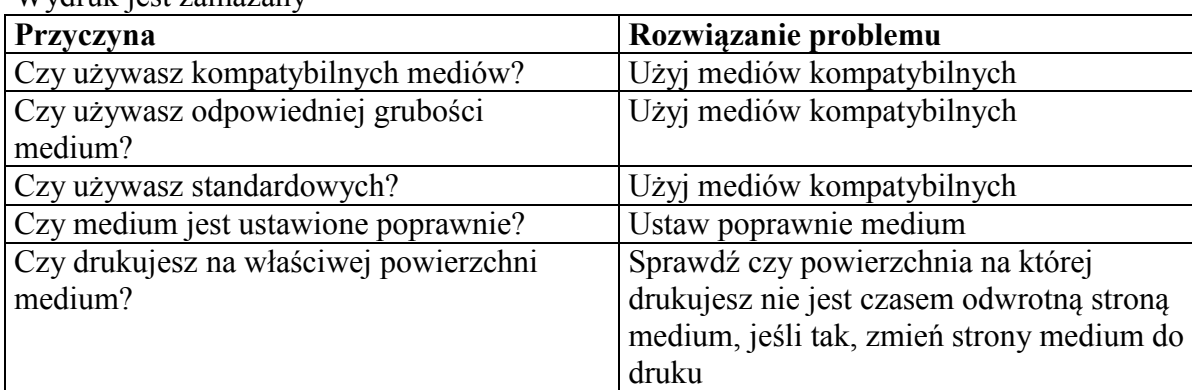

Na wydruku pojawiają się czarne lub białe linie

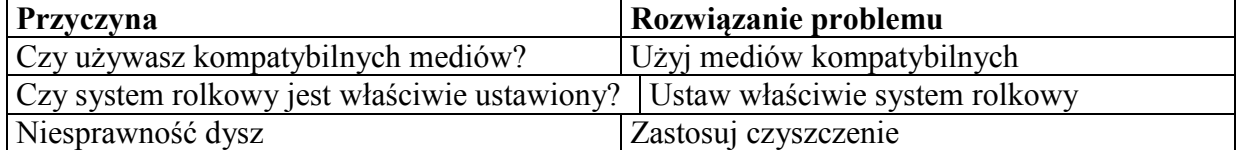

Linie druku nie są proste

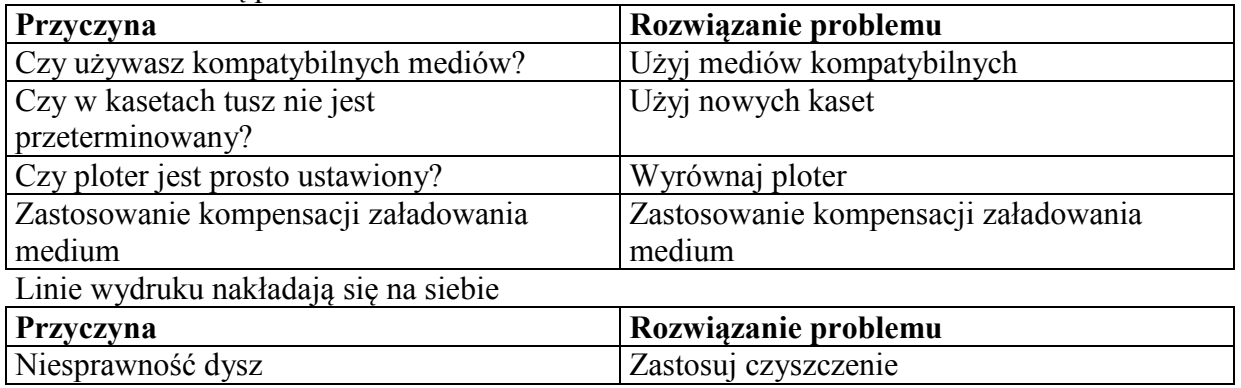

### **6.2 Błąd wiadomości**

### **6.2.1 Status wiadomości**

Rozdział ten opisuje wyświetlane informacje podczas drukowania.

Jeśli urządzenie jest dobrze obsługiwane, podczas procesów powinny wyświetlać się następujące informacje.

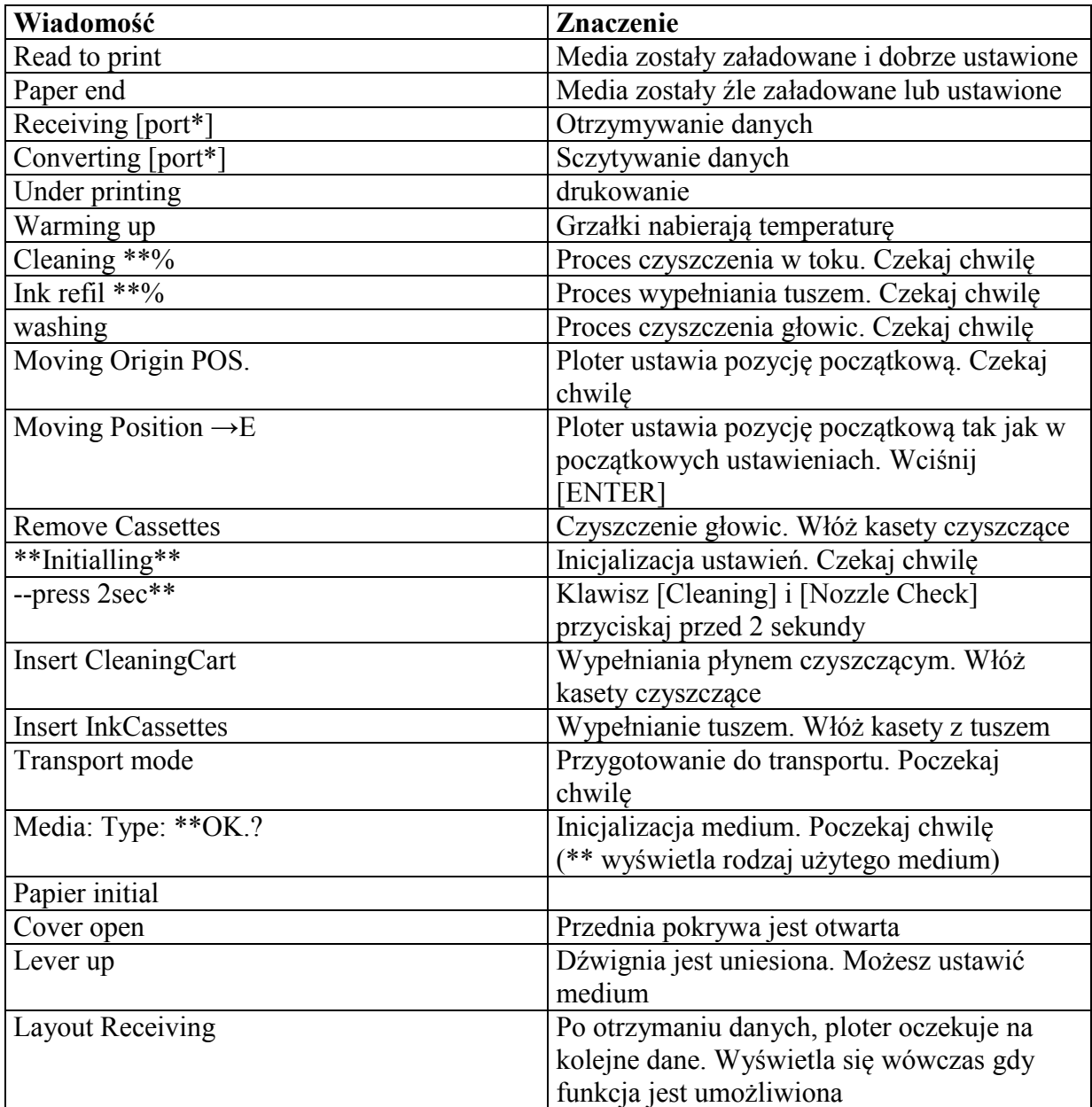

### **6.2.2 Wyświetlanie się błędnej wiadomości**

Rozdział opisuje przykłady błędnych informacji wyświetlanych na panelu i możliwości ich naprawy.

Wiadomości o błędzie wyświetlają się wówczas gdy podczas druku występują błędy.

Podczas błędu drukarka wyświetli informację o błędzie lub zatrzyma proces druku.

Po rozwiązaniu problemu, wiadomość o błędzie jest anulowana i ploter rozpoczyna ponownie proces druku.

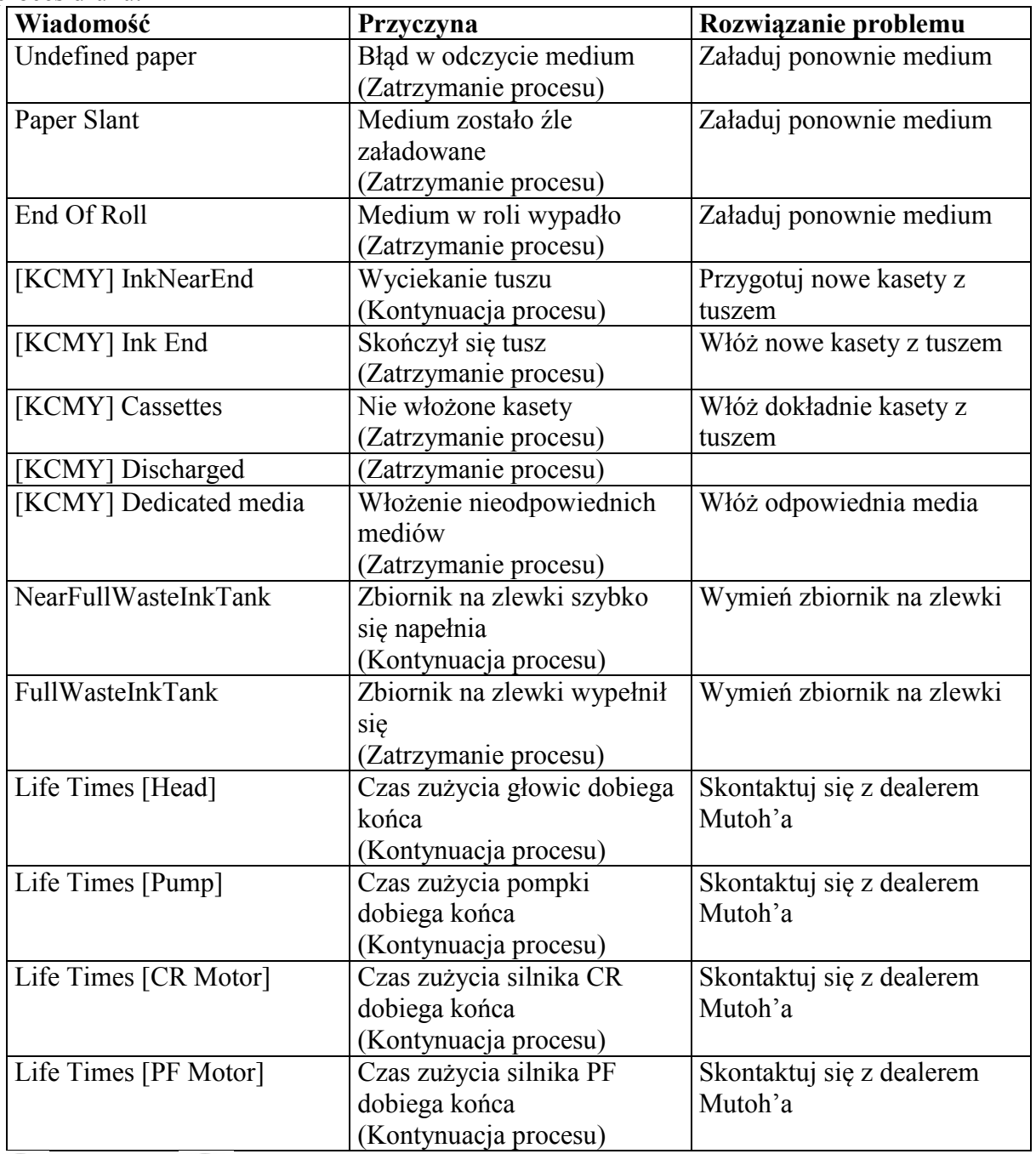

## $\Delta$  **ZANOTUJ** $\Delta$

Informacja "NO INK" i "NO CASSETTES" oznacza to samo – brak kaset

### **6.2.3 Wyświetlanie się błąd danych**

Rozdział opisuje przykłady błędnych informacji wyświetlanych na panelu i możliwości ich naprawy.

Opisywane błędy dotyczą nieprawidłowej komunikacji komputera z ploterem.

Podczas błędu drukarka wyświetli informację o błędzie lub zatrzyma proces druku.

Po rozwiązaniu problemu, wiadomość o błędzie jest anulowana i ploter rozpoczyna ponownie proces druku

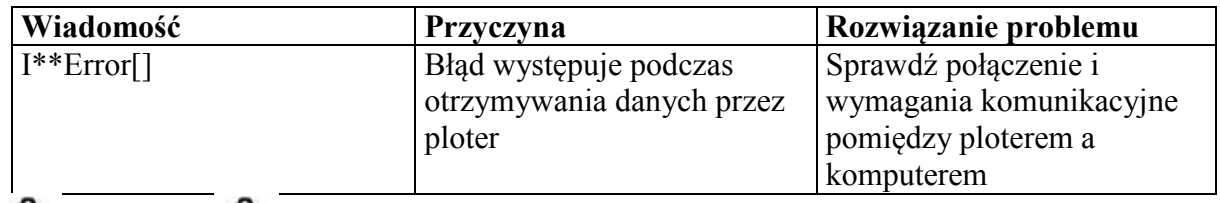

### $\Delta$  zanotili $\Delta$

"\*\*\*\*" w tym miejscy przed wyrazem Error pojawi się informacja o rodzaju błędu

### **6.2.4 Wyświetlanie się błędnej komendy**

Rozdział opisuje przykłady błędnych komend wyświetlanych na panelu i możliwości ich naprawy.

Opisywane błędy w komendach pojawiają się podczas błędów w przesyłaniu danych z komputera do drukarki.

Podczas pracy plotera błędna komenda wyświetli informację lub spowoduje zatrzymanie procesu druku.

Po rozwiązaniu problemu, błąd jest anulowany i ploter rozpoczyna ponownie proces druku

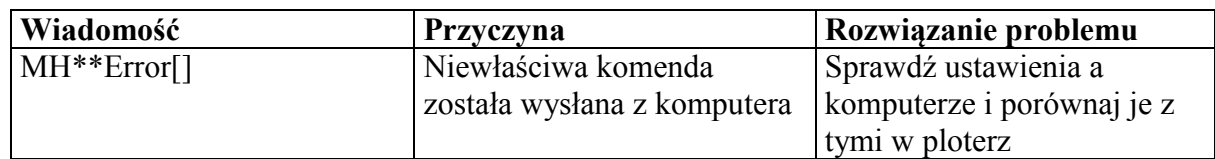

# $\Delta$  **ZANOTUJ**

"\*\*\*" w tym miejscu wyświetli się rodzaj występującego błędu kod komendy wyświetli się w miejscu [ ] przy ustawieniu komputera odnieś się do jego instrukcji obsługi

### **6.2.5 Błąd wymagający restartu**

Rozdział opisuje rodzaj błędów wymagających zrestartowania i możliwość ich naprawy tego rodzaju błędy występują wówczas, gdy:

- jakaś przeszkoda uniemożliwia druk
- problem występuje z obiegiem elektryki plotera (PCB, silnik, czujnik, itd.)
- wada dotyczy kontroli programu

Jeśli występujący błąd wymaga zrestartowania, ploter przestanie drukować po zainicjonowaniu procesu :

- drukarka automatycznie się wyłączy
- wszystkie lampki i czujniki zaświecą się
- na panelu operacyjnym wyświetli się informacja o błędzie

Naciśnij dowolny klawisz na panelu operacyjnym by wyłączyć sygnał.

Po zrestartowaniu plotera praca plotera powróci do normalnego stanu.

Jeśli mimo restartu błąd nadal występuje skontaktuj się z dealerem Mutoh'a. Zapamiętaj kod błędu.

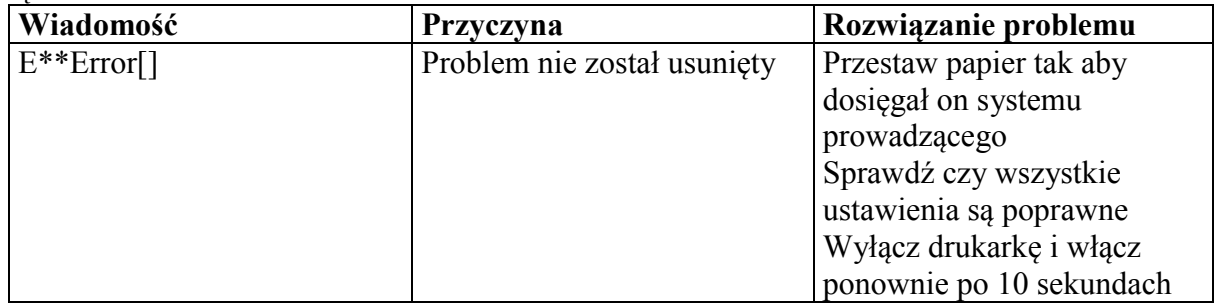

# $\Delta$  **ZANOTUJ**  $\Delta$

"\*\*\*" w tym miejscu wyświetli się rodzaj występującego błędu kod komendy wyświetli się w miejscu [ ] przy ustawieniu komputera odnieś się do jego instrukcji obsługi

### **6.3 Zablokowanie się medium**

Jeśli zablokuje się medium podczas druku postępuj według poniższej instrukcji

**A**UWAGA<sup></sub></sup>

Uważaj na palce podczas przesuwania papieru.

**Krok I**: Otwórz pokrywę przednią (1)

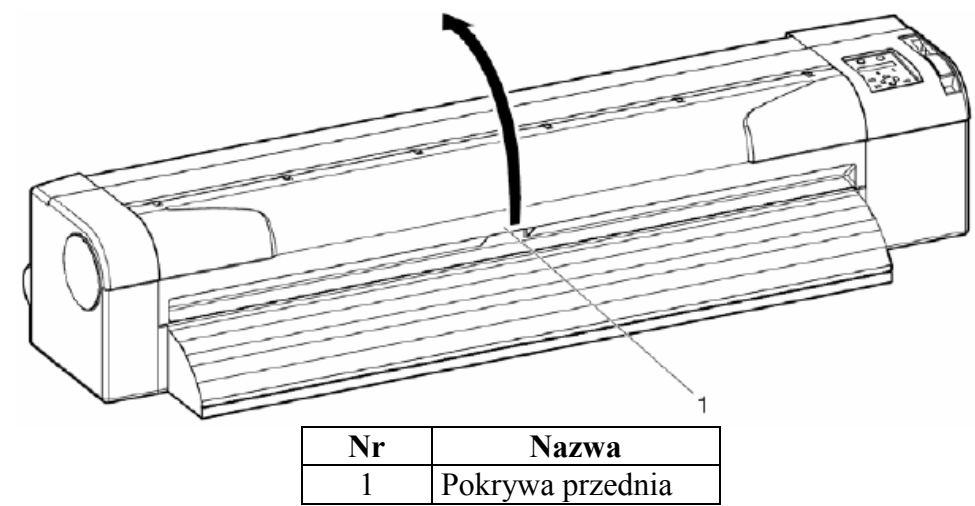

**Krok II**: Przesuń karetkę (1) w prawo

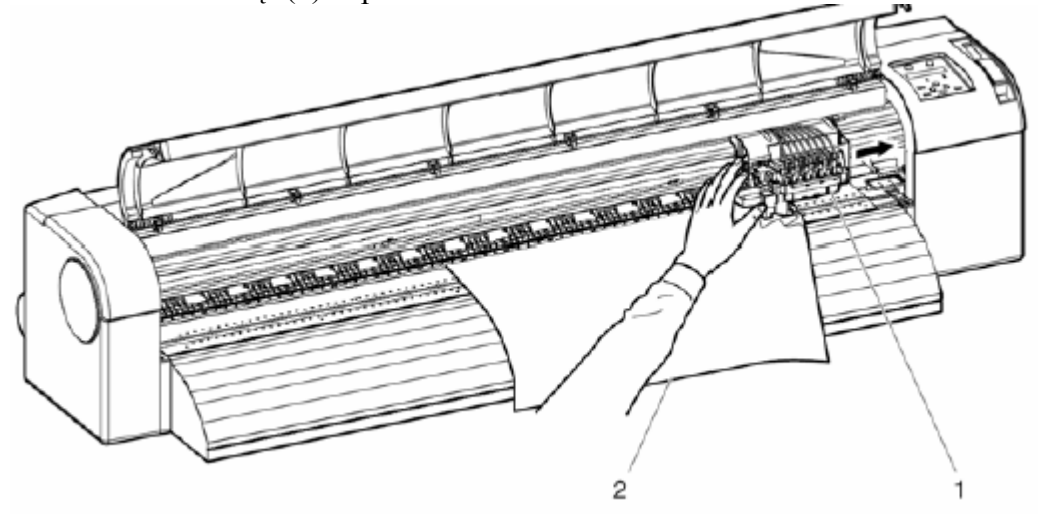

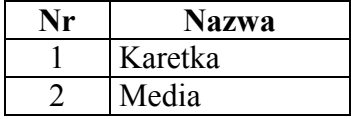

**Krok III**: Przesuń dźwignię do góry

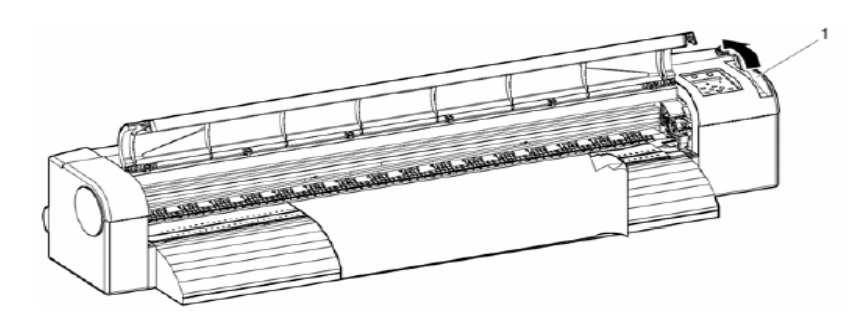

|  | <b>vazwa</b> |
|--|--------------|
|  | Dźwignia     |
|  |              |

**Krok IV**: Przesuń medium do siebie i odetchnij pogiętą część

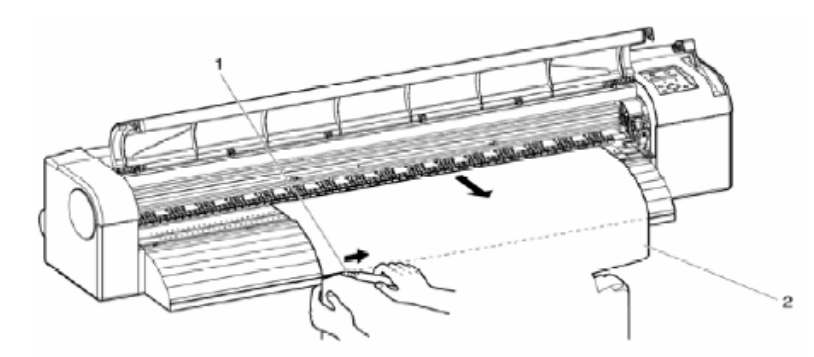

**Krok V**: Opuść system rolkowy i delikatnie nawiń medium

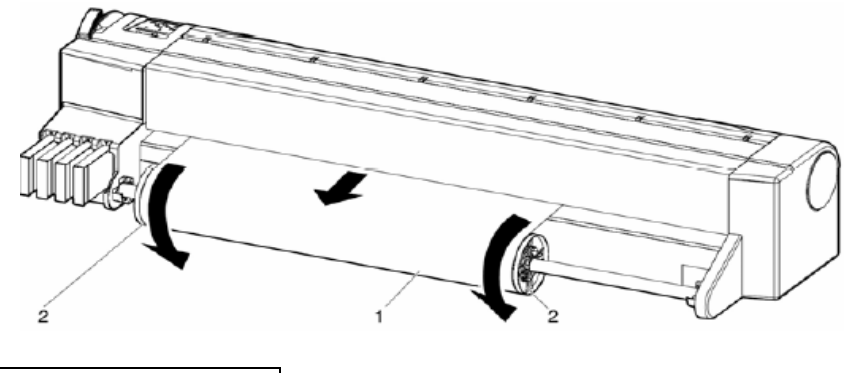

| <b>Nazwa</b>   |  |
|----------------|--|
| Medium         |  |
| System rolkowy |  |

**Krok VI**: Usuń pozostał kawałki papieru z plotera

**Krok VII**: Jeśli błąd ten wymaga restartu, wyłącz ploter i włącz go ponownie

#### **Czyszczenie, Konserwacja, Wymiana części eksploatacyjnych. Wymagania ogólne**.

Niezależnie od informacji i zaleceń zawartych w powyższej instrukcji należy czyścić dane części (jeśli urządzenie je posiada) nie rzadziej, niż w podanej poniżej częstotliwości.

Ponadto należy codziennie przeprowadzać kontrolę zabrudzenia poszczególnych części i przeprowadzać ich czyszczenie jeśli ulegną zabrudzeniu.

Czyszczenie należy wykonywać specjalnymi płynami

Niezależnie od zaleceń powyższej instrukcji dotyczących częstotliwości czyszczenia lub wymiany poszczególnych elementów urządzenia, należy pamiętać, że druk na różnych podłożach oraz w różnych warunkach pracy może powodować potrzebę częstszego przeprowadzania czyszczenia, konserwacji lub wymiany części eksploatacyjnych. Należy zwracać szczególną uwagę na ogólny stan panujący w pomieszczeniu (temperatura i wilgotność) oraz jakość materiałów używanych w pracy z urządzeniem.

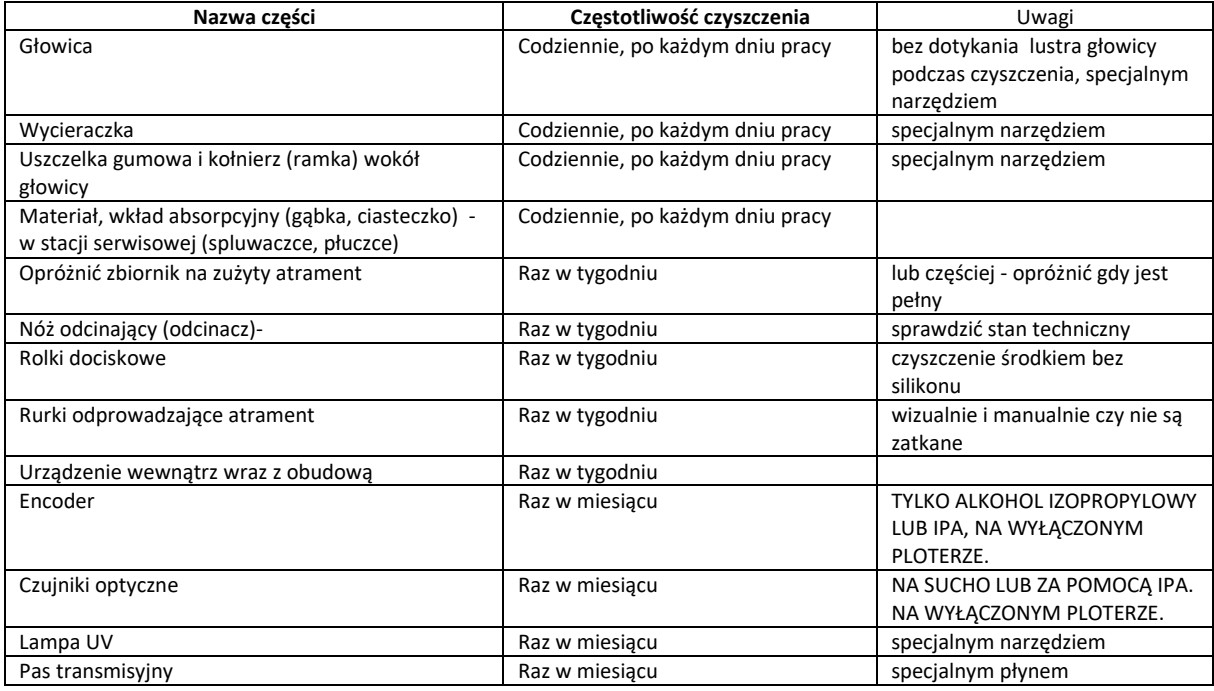

Niektóre części wymagają okresowej wymiany.

Niezależnie od informacji i zaleceń zawartych w powyższej instrukcji należy wymieniać części eksploatacyjne (jeśli urządzenie je posiada) nie rzadziej niż w podanej poniżej częstotliwości.

Uwaga. Wymianę niektórych części winien przeprowadzić autoryzowany serwis (sprawdź kartę gwarancyjną lub instrukcję obsługi).

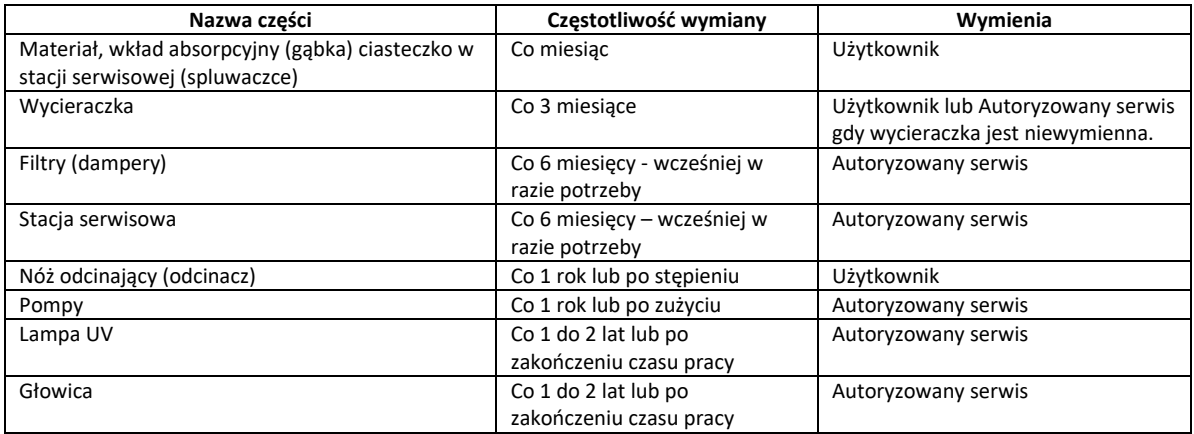

Każde urządzenie winno wykonywać nie mniej niż 10m2 wydruków dziennie. Jeśli urządzenie nie jest komercyjnie używane, należy zalać głowicę, stację serwisową, rurki oraz filtry płynem czyszczącym.

**Przeglądy urządzenia należy wykonywać w autoryzowanym serwisie nie rzadziej niż co 6 miesięcy.**